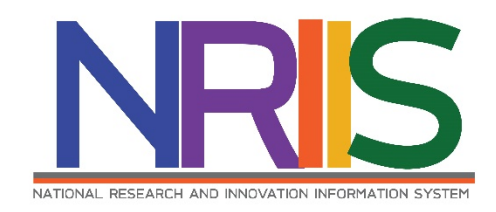

**คูมือการใชงาน**

# **ระบบขอมูลสารสนเทศวิจัยและนวัตกรรมแหงชาติ National Research and Innovation Information System (NRIIS)**

# **การรายงานผลลัพธของงานวิจัยและนวัตกรรม**

**สำหรับ นักวิจัย**

*Last update : 26/01/2566*

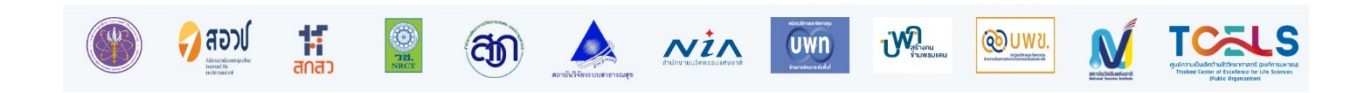

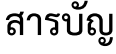

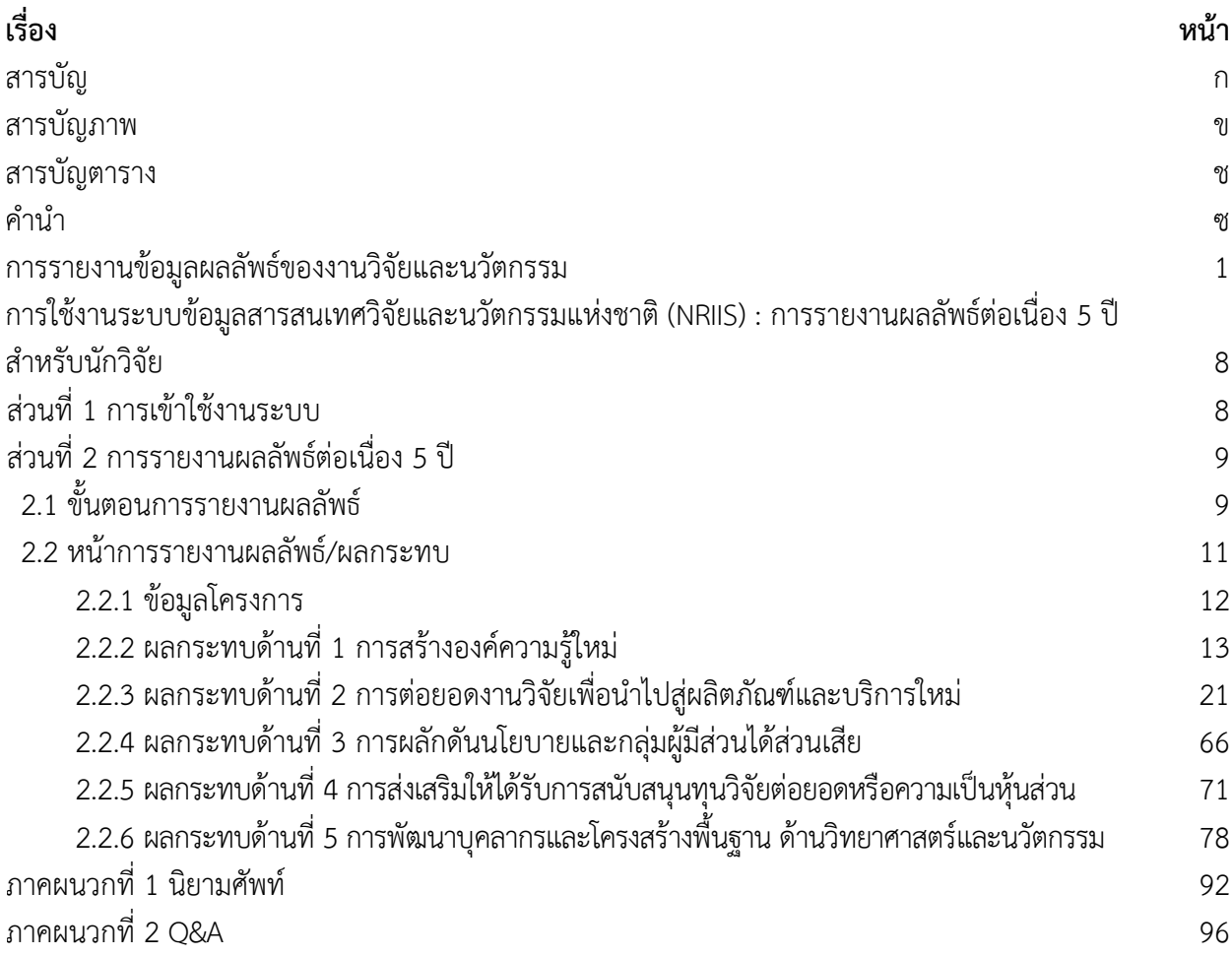

## **สารบัญภาพ**

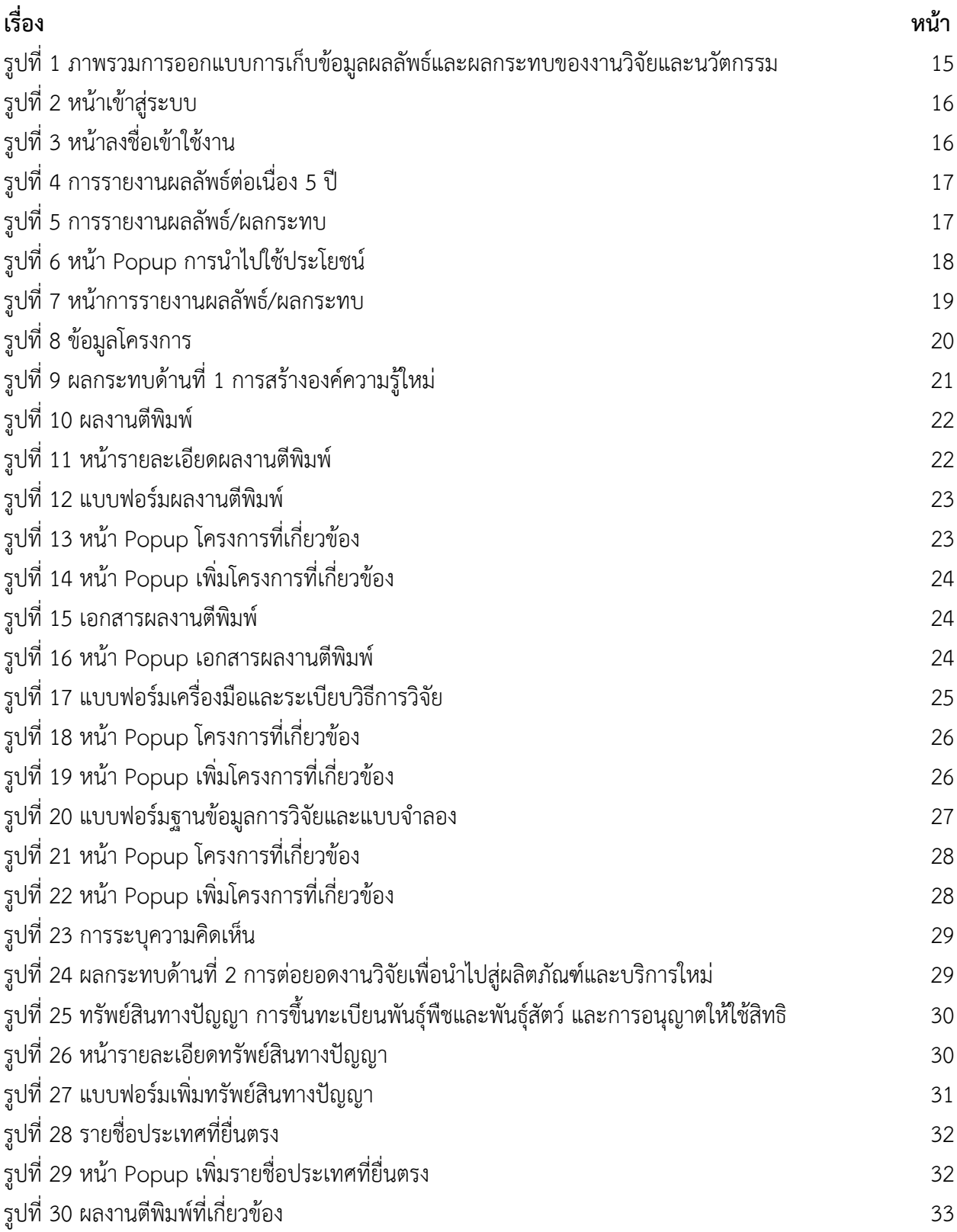

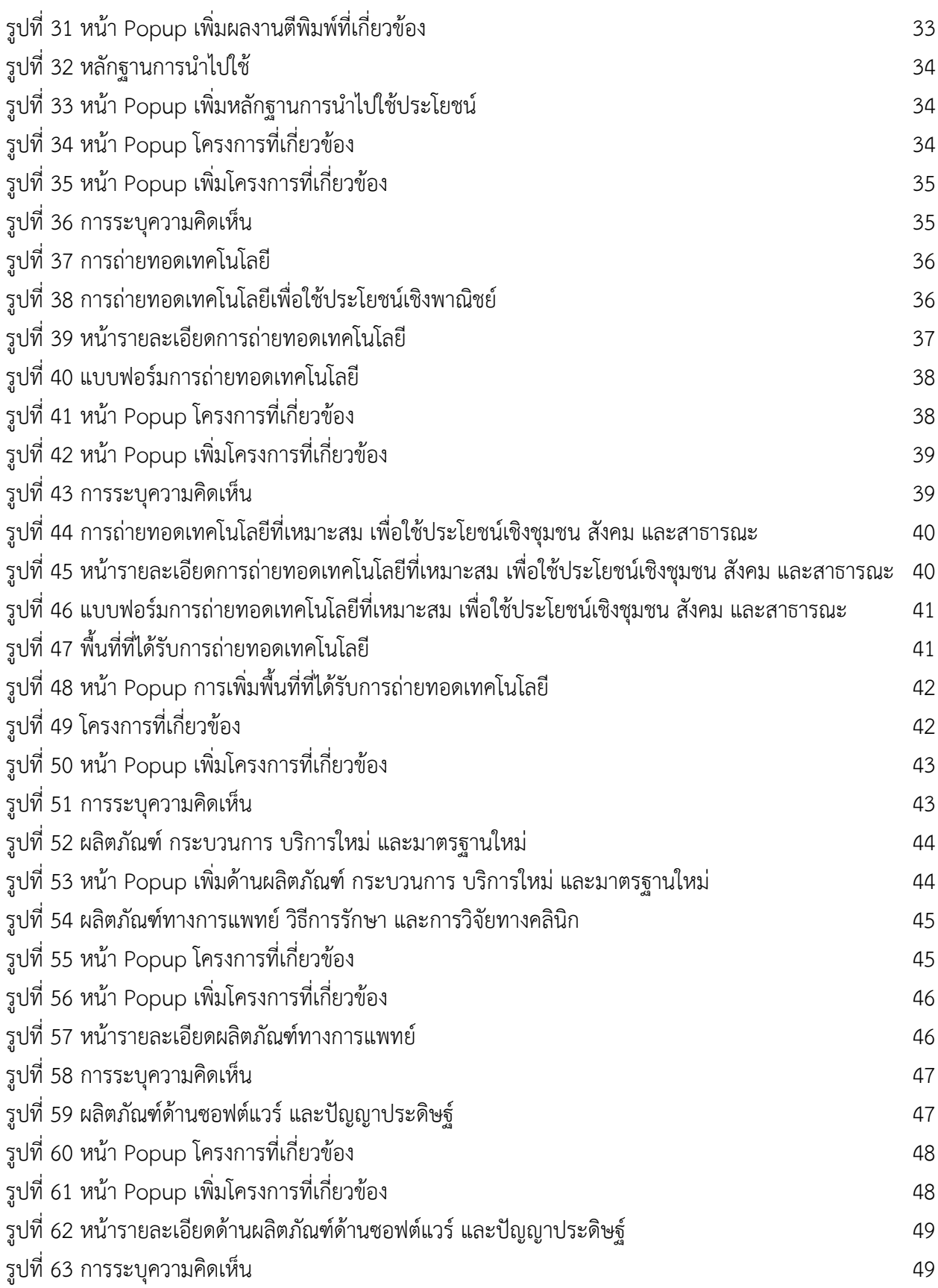

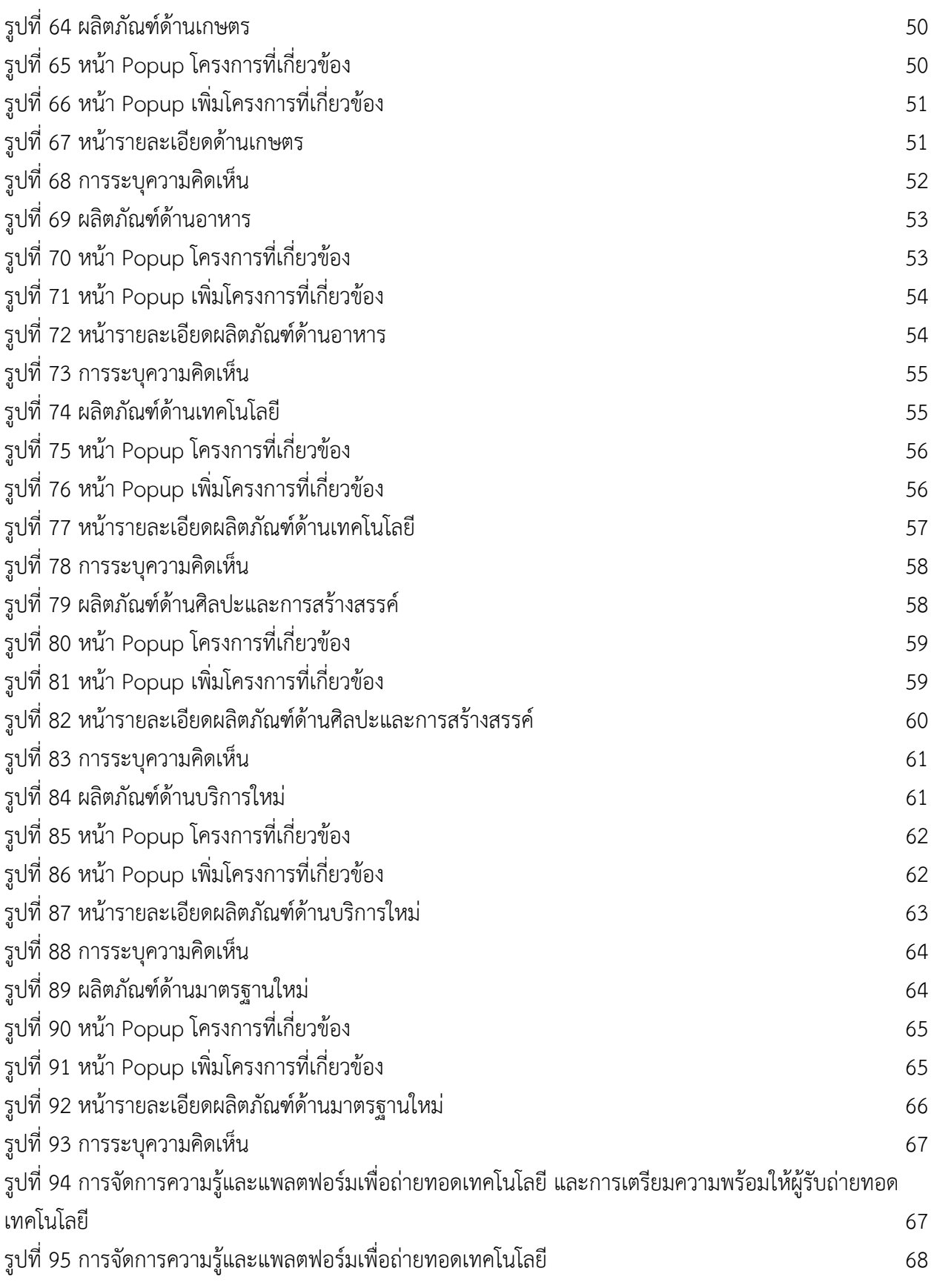

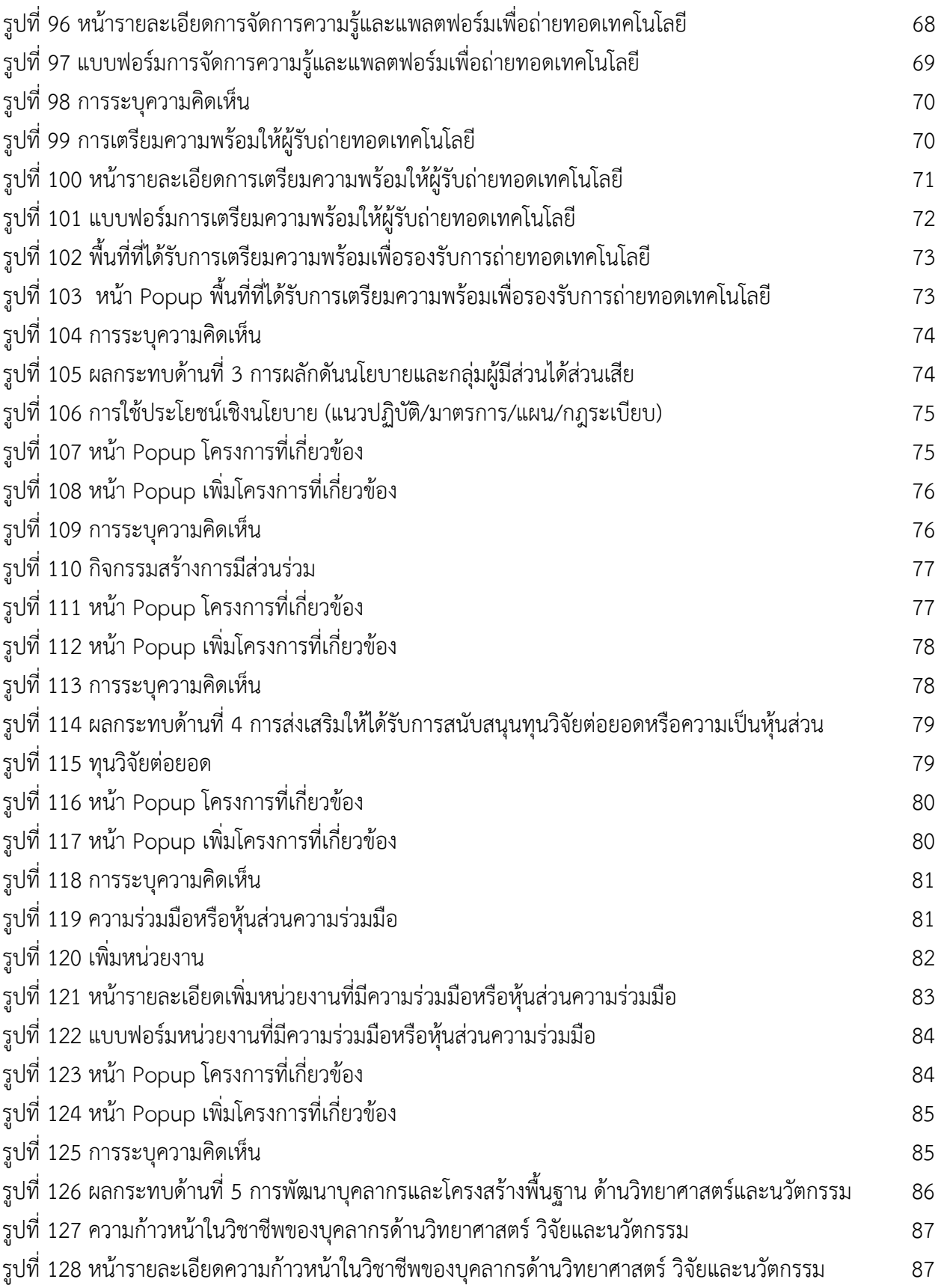

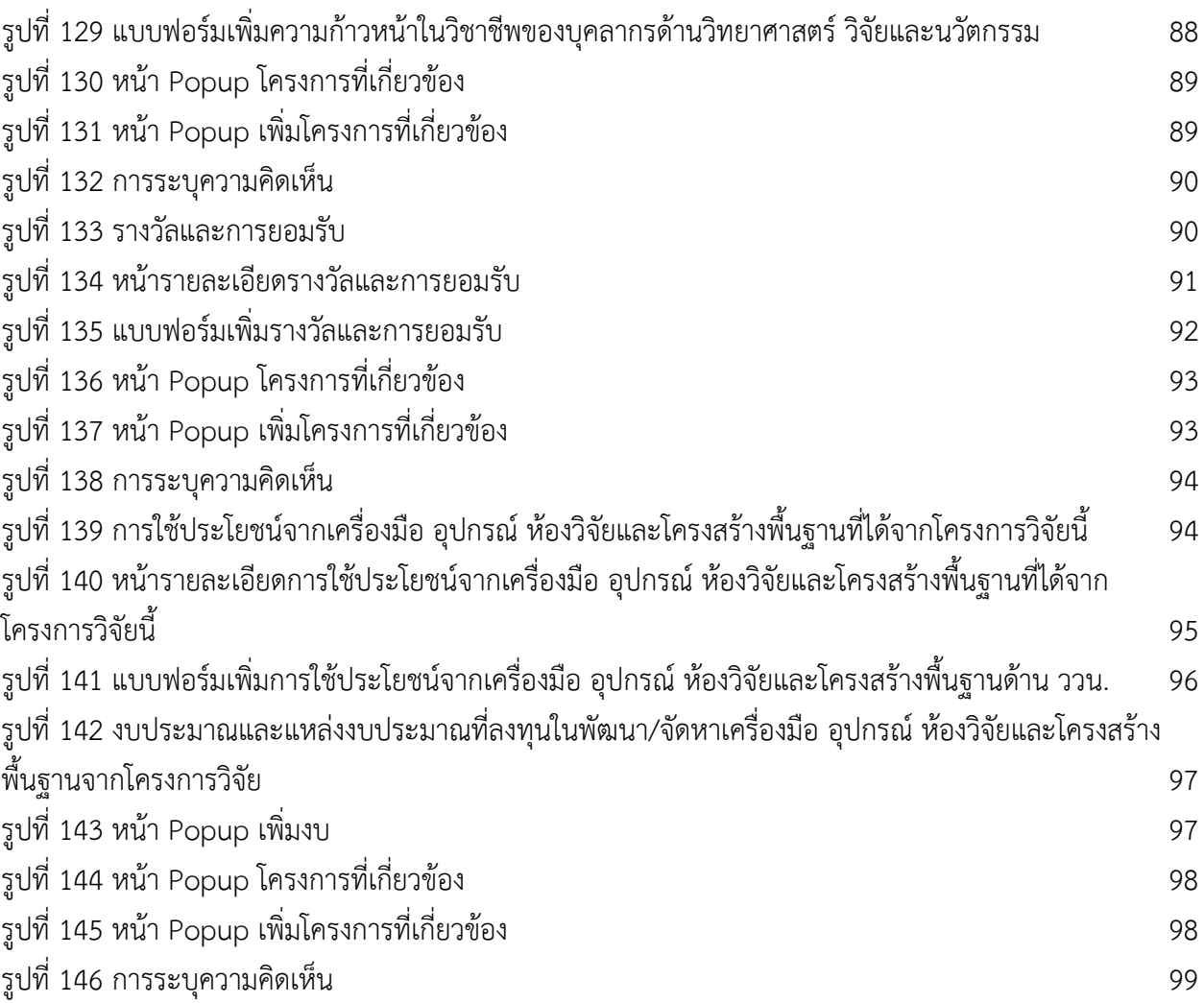

6

## **สารบัญตาราง**

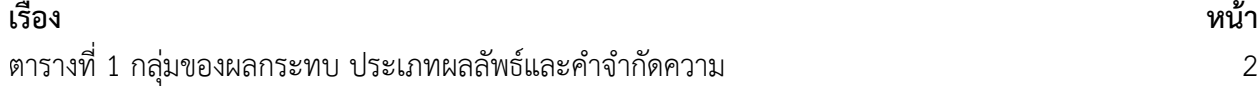

#### **คำนำ**

การปฏิรูประบบวิจัยในประเทศไทยทำใหเกิดจัดตั้งกองทุนสงเสริมวิทยาศาสตร วิจัยและนวัตกรรม ภายใต สกสว. โดยเปนกองทุนที่จัดสรรงบประมาณดานการพัฒนาวิทยาศาสตร เทคโนโลยี การวิจัยและนวัตกรรม ไปยังหนวยงานตางๆ ที่เกี่ยวของ ซึ่งการติดตามและประเมินผลเปนสิ่งที่สำคัญที่จะสะทอนถึงความคุมคาของการ ลงทุนงบประมาณวิจัยและนวัตกรรมของประเทศ ดังนั้น คณะกรรมการติดตามและประเมินผลการสนับสนุน วิทยาศาสตร การวิจัยและนวัตกรรม ซึ่งแตงตั้งโดยสภานโยบายการอุดมศึกษา วิทยาศาสตร วิจัยและนวัตกรรม แหงชาติจึงไดดำริใหสำนักติดตามและประเมินผล สกสว. ซึ่งทำหนาที่สนับสนุนงานเลขานุการของคณะกรรมการ ดำเนินการศึกษารูปแบบการติดตามและประเมินผลของตางประเทศ เพื่อพัฒนารูปแบบการติดตามและประเมิน ผลการวิจัยและนวัตกรรมที่เหมาะสมกับบริบทของประเทศไทย ผลการศึกษาพบวาระบบการติดตามและ ประเมินผลงานวิจัยและนวัตกรรมของสหราชอาณาจักรอังกฤษ ในรูปแบบของแพลตฟอรมที่มีชื่อวา Researchfish มีความเหมาะสมที่จะใชเปนตัวแบบในการพัฒนาระบบการจัดเก็บขอมูลผลลัพธและผลกระทบของ ประเทศไทย เนื่องจากมีการจัดเก็บรวบรวมผลลัพธและผลกระทบในลักษณะ Cloud-based Technology ที่ ครอบคลุมทั้งงานวิจัยด้านวิทยาศาสตร์ เทคโนโลยี นวัตกรรม และงานด้านสังคมศาสตร์และมนุษย์ศาสตร์

้บัดนี้ระบบการจัดเก็บข้อมูลผลลัพธ์งานวิจัยและนวัตกรรมของกองทุนส่งเสริม ววน.ที่ได้ผ่านการ พัฒนาและปรับปรุงตามความเห็นจาก focus group และการหารือรวมกับผูทรงคุณวุฒิที่มีความเชี่ยวชาญเฉพาะ ้สาขา ทั้งจากภาครัฐและภาคเอกชน และผู้ประเมินที่มีความเชี่ยวชาญด้านศาสตร์การประเมินผลลัพธ์และ ผลกระทบพร้อมใช้งานแล้ว โดยผ่านความเห็นชอบของ คณะกรรมการติดตามและประเมินผลการสนับสนุน วิทยาศาสตร์ การวิจัยและนวัตกรรม เป็นที่เรียบร้อย สกสว. จึงได้บรรจุระบบดังกล่าวไว้ในระบบข้อมูลสารสนเทศ วิจัยและนวัตกรรมแห่งชาติ (National Research and Innovation Information System : NRIIS) เพื่อให้ หัวหนาโครงการวิจัยที่ไดรับเงินงบประมาณสนับสนุนจากกองทุนสงเสริม ววน. ไดรายงานผลลัพธ และ/หรือ ผลกระทบที่เกิดขึ้นจากการดำเนินงานวิจัยของทานตามเงื่อนไขที่คณะกรรมการฯ กำหนด เพื่อสะทอนถึงความ คุมคาของงบประมาณลงทุนดานการวิจัยและนวัตกรรมของประเทศ รวมถึงสรางความโปรงใสและทำใหเกิดความ รับผิดรับชอบ (Accountability) ในระบบต่อการใช้เงินงบประมาณแผ่นดินจากภาษีของประชาชนให้ได้อย่างคุ้มค่า ที่สุด

ี สกสว. หวังเป็นอย่างยิ่งว่าจะได้รับความร่วมมือจากท่านในการรายงานผลลัพธ์ และ/หรือผลกระทบที่ เกิดขึ้นจากการดำเนินงานวิจัยของทานในระบบสารสนเทศ NRIIS อันจะนำไปสูการสรางความเชื่อมั่นตอระบบ วิทยาศาสตร วิจัยและนวัตกรรม และสรางความเปลี่ยนแปลงใหเกิดขึ้นในระบบ ววน.ของประเทศไทยใหมี ประสิทธิภาพ และเกิดประสิทธิผลยิ่งขึ้นตอไป

> สำนักติดตามและประเมินผล สำนักงานคณะกรรมการสงเสริมวิทยาศาสตร วิจัยและนวัตกรรม (สกสว.)

## **การรายงานขอมูลผลลัพธของงานวิจัยและนวัตกรรม**

สกสว. จะดำเนินการติดตามและประเมินผลการดำเนินงานของแผนงาน/โครงการวิจัยที่ไดรับเงิน งบประมาณจากกองทุนฯ ทุกปีงบประมาณ ทั้งนี้จากมติของคณะกรรมการติดตามและประเมินผลการสนับสนุน วิทยาศาสตร การวิจัยและนวัตกรรม กำหนดใหหนวยบริหารและจัดการทุน (PMU) และหนวยรับงบประมาณ Fundamental Fund (FF) มีหนาที่ที่จะตองติดตามใหหัวหนาโครงการทุกโครงการ รายงานผลลัพธที่เกิดขึ้นจาก งานวิจัยและนวัตกรรม ในระบบขอมูลสารสนเทศวิจัยและนวัตกรรมแหงชาติ(National Research and Innovation Information System : NRIIS) **ทุกปเปนระยะเวลาตอเนื่อง 5 ป**เพื่อประกอบการติดตามและ ประเมินผลงานวิจัยและนวัตกรรมของประเทศ และจัดทำเปนรายงานเสนอตอคณะกรรมการติดตามและ ประเมินผลการสนับสนุนวิทยาศาสตร์ การวิจัยและนวัตกรรม คณะกรรมการส่งเสริมวิทยาศาสตร์ วิจัยและ นวัตกรรม และสภานโยบายการอุดมศึกษาวิทยาศาสตร วิจัยและนวัตกรรมแหงชาติ และที่สำคัญคือ สกสว. จะใช รายงานนี้เปนขอมูลสำคัญสวนหนึ่งในการชี้แจงงบประมาณจากสำนักงบประมาณ และรัฐสภาอีกดวย

การติดตามและประเมินผลลัพธของกองทุนสงเสริม ววน. จะดำเนินการเก็บขอมูลในรูปแบบชุด ้คำถามผลลัพธ์งานวิจัยและนวัตกรรม ซึ่งผลลัพธ์จะเกิดขึ้นได้ต้องมีผู้ใช้นำความรู้/ผลผลิตที่ได้ของโครงการวิจัยไป ใช้ประโยชน์ โดยมีรายละเอียดนิยามของการนำผลงานวิจัยไปใช้ประโยชน์ในแต่ละด้าน นิยามของผลลัพธ์ ประเภท ีของผลลัพธ์และคำนิยาม และขั้นตอนการกรอกข้อมูลผลลัพธ์งานวิจัยและนวัตกรรม ดังนี้

## **นิยามของการนำผลงานวิจัยไปใชประโยชนมีทั้งสิ้น 4 ดาน ไดแก**

- 1. **ด้านนโยบาย** หมายถึง การนำผลงานวิจัยและนวัตกรรมไปใช้ประโยชน์โดยเป็นส่วนหนึ่งของ กระบวนการกำหนดนโยบาย แผน แนวปฏิบัติ ระเบียบ มาตรการ กฎหมาย หรือใชประกอบการ ตัดสินใจเชิงนโยบาย ซึ่งสามารถแสดงหลักฐานไดชัดเจน
- 2. **ดานเศรษฐกิจ** หมายถึง การนำผลงานวิจัยและนวัตกรรมไปใชประโยชนเชิงพาณิชย เพื่อสราง มูลคาเพิ่ม ลดการพึ่งพาเทคโนโลยีจากตางประเทศ และเพิ่มประสิทธิภาพในกระบวนการผลิต สินคาและบริการ
- 3. **ดานสังคม** หมายถึง การนำผลงานวิจัยและ/หรือนวัตกรรมไปใชประโยชนในการปรับระบบคิด พฤติกรรมของทุกภาคสวนที่เกี่ยวของ หรือการปฏิบัติจริง ซึ่งนำไปสูการแกปญหาหรือการพัฒนา อยางยั่งยืนของคน ชุมชน ทองถิ่น สังคมและสิ่งแวดลอม
- 4. **ดานวิชาการ** หมายถึง การนำผลงานวิจัยและนวัตกรรมไปใชประโยชนดานวิชาการ ทั้งการวิจัย การเรียนการสอน เพื่อใหเกิดการเผยแพรและตอยอดองคความรู โดยสามารถแสดงหลักฐานได ชัดเจน

**นิยามของผลลัพธ**คือ ผลที่เกิดขึ้นหลังจากมีผลผลิตของโครงการ ววน. และผลผลิตนั้นถูกนำไปใช ประโยชน์โดยผู้ใช้ (users) ที่ชัดเจน ส่งผลทำให้ระดับความรู้ ทัศนคติ พฤติกรรม การปฏิบัติ หรือทักษะ ของ ้ผู้ใช้หรือผู้ได้รับประโยชน์มีการเปลี่ยนแปลงไปจากเดิมเมื่อเทียบกับก่อนการนำผลผลิตจากโครงการมาใช้ รวมถึง การใชประโยชนจากผลผลิตของโครงการที่เปนทั้งผลิตภัณฑ การบริการ และเทคโนโลยี โดยภาคเอกชนหรือ ประชาสังคม ตลอดจนการพัฒนาตอยอดผลผลิตของโครงการเดิมที่ยังไมเสร็จสมบูรณ ใหมีระดับความพรอมใน การใชประโยชนสูงขึ้นอยางมีนัยสำคัญ

ทั้งนี้โดยมีกลุ่มของผลกระทบ ประเภทผลลัพธ์และคำจำกัดความ ดังตารางที่ 1

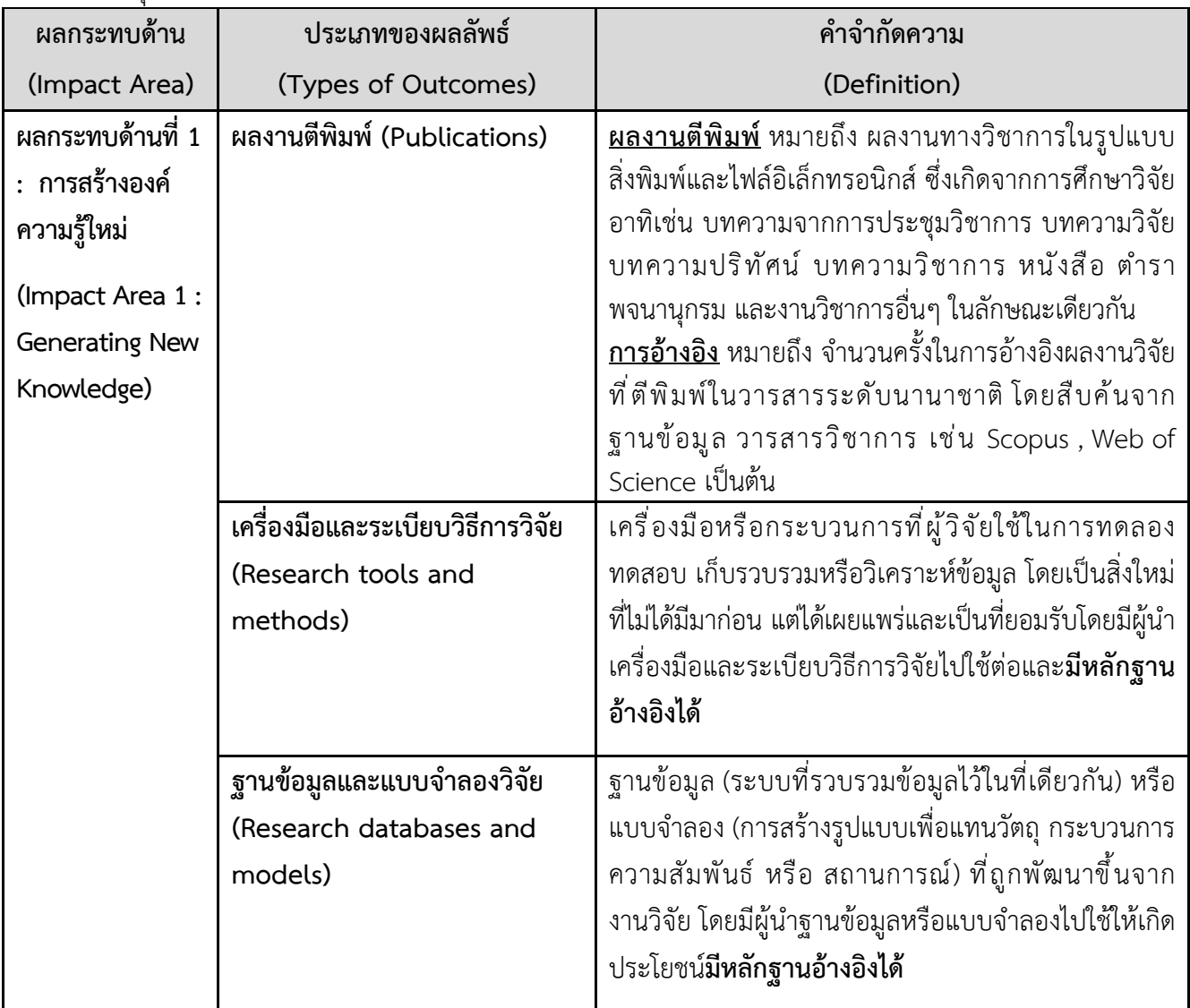

**ตารางที่ 1** กลุมของผลกระทบ ประเภทผลลัพธและคำจำกัดความ

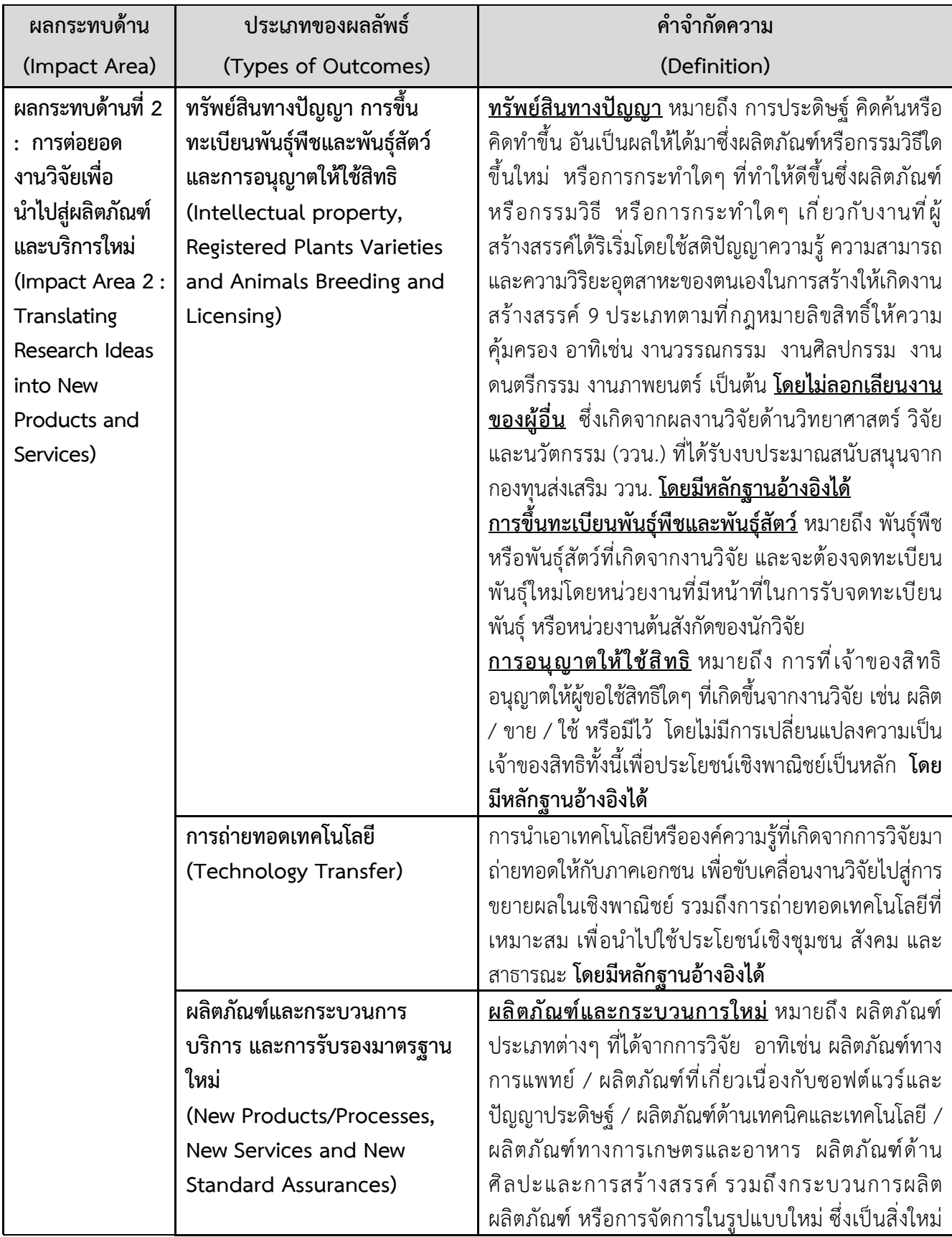

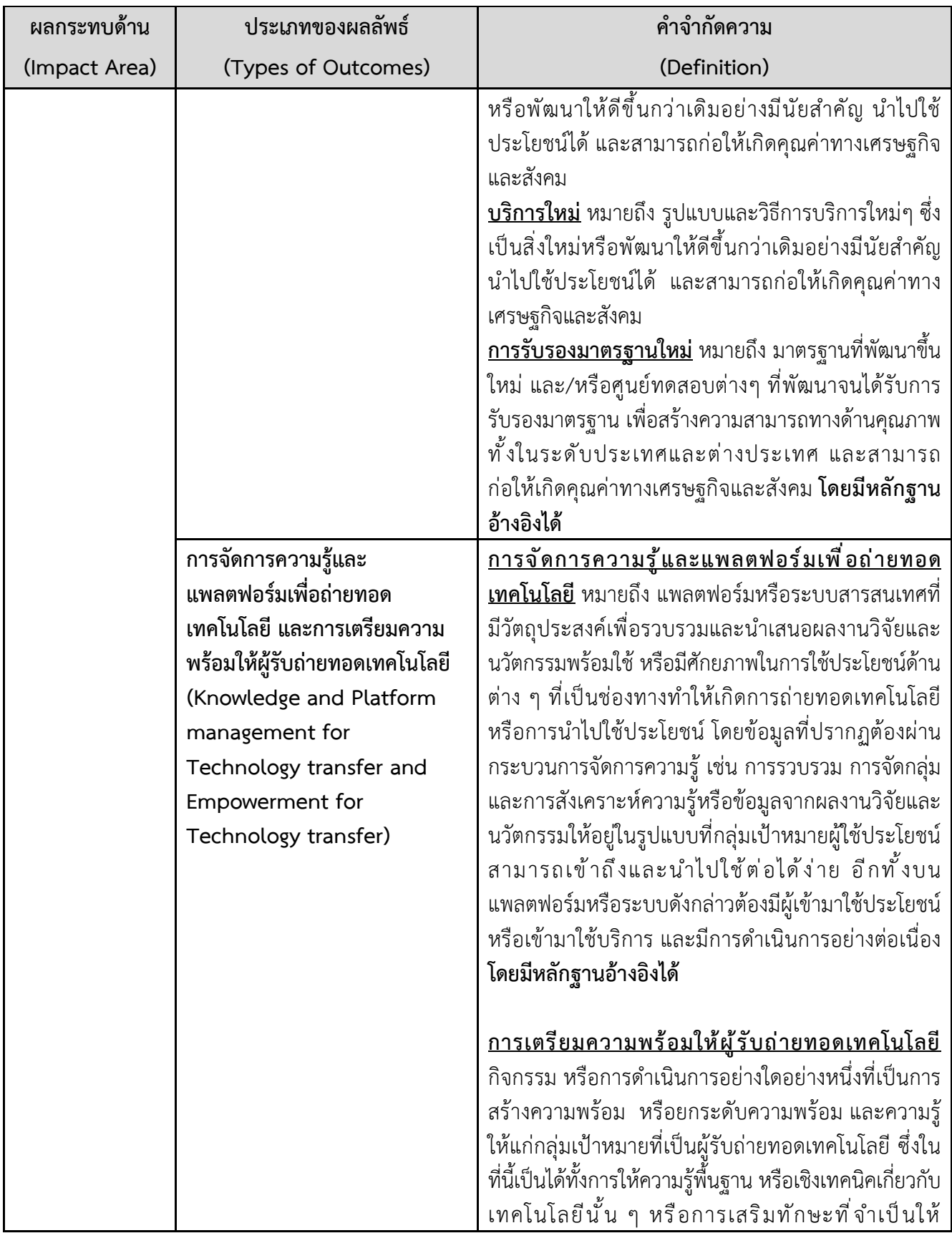

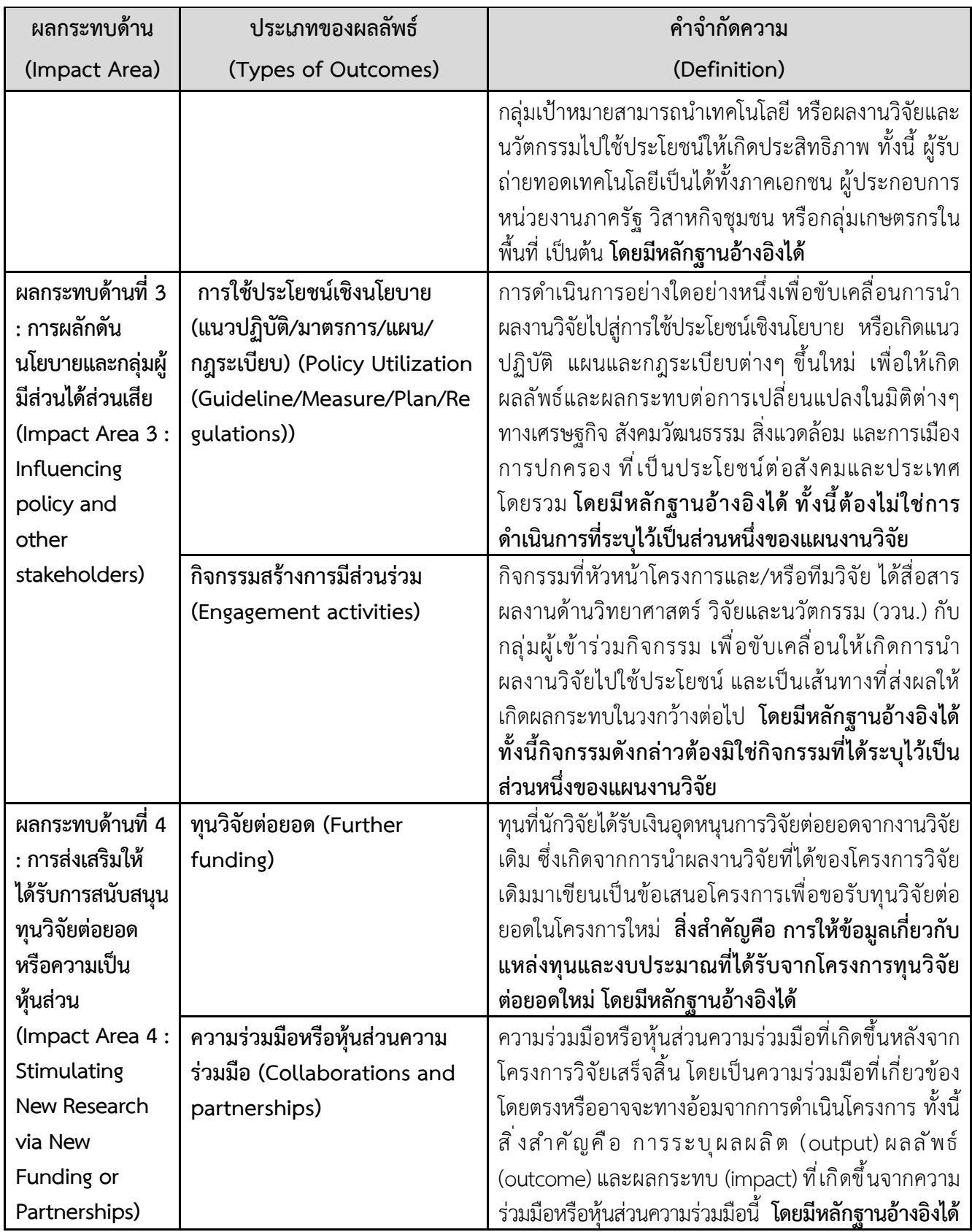

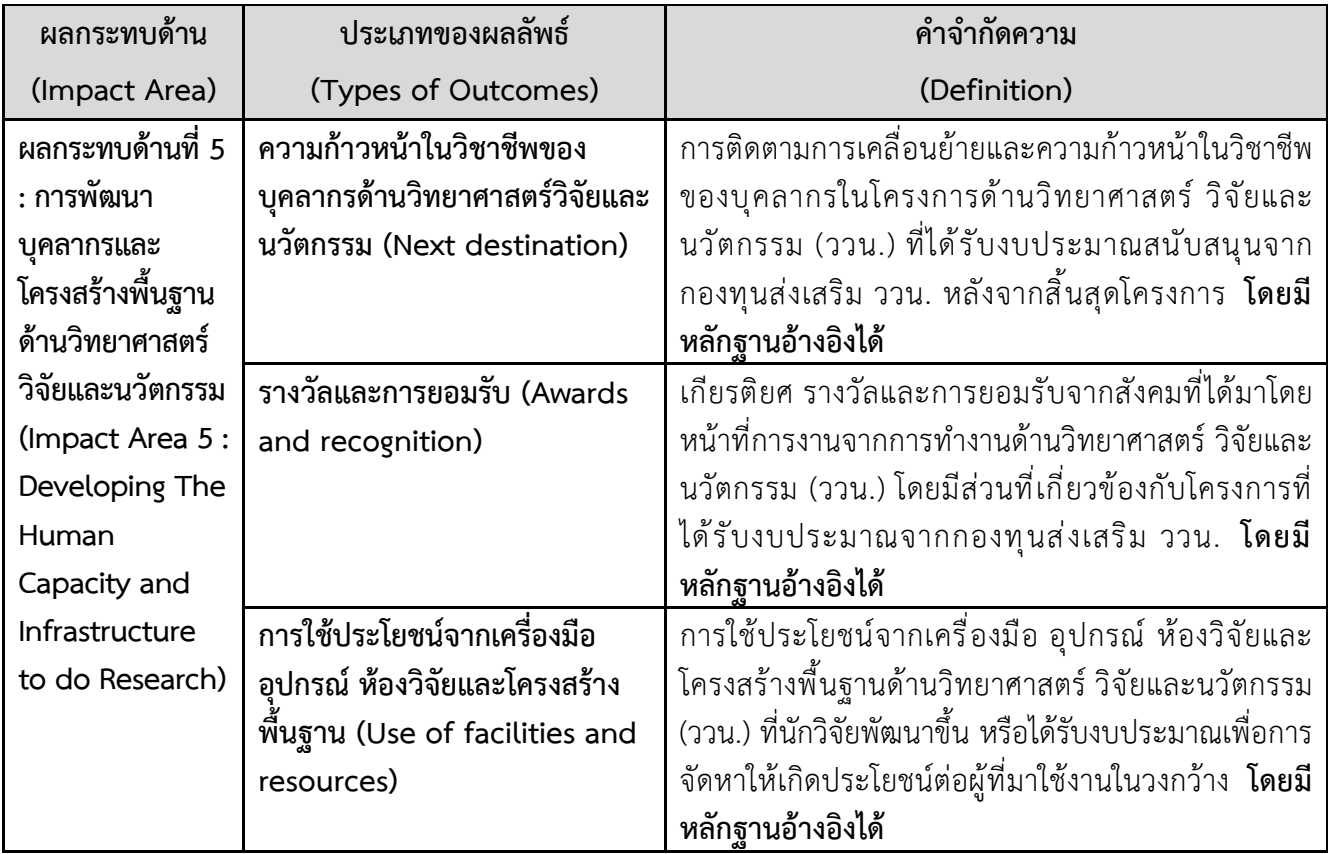

#### **ขั้นตอนการกรอกขอมูลผลลัพธงานวิจัยและนวัตกรรม** ปรากฎดังรูปที่ 1

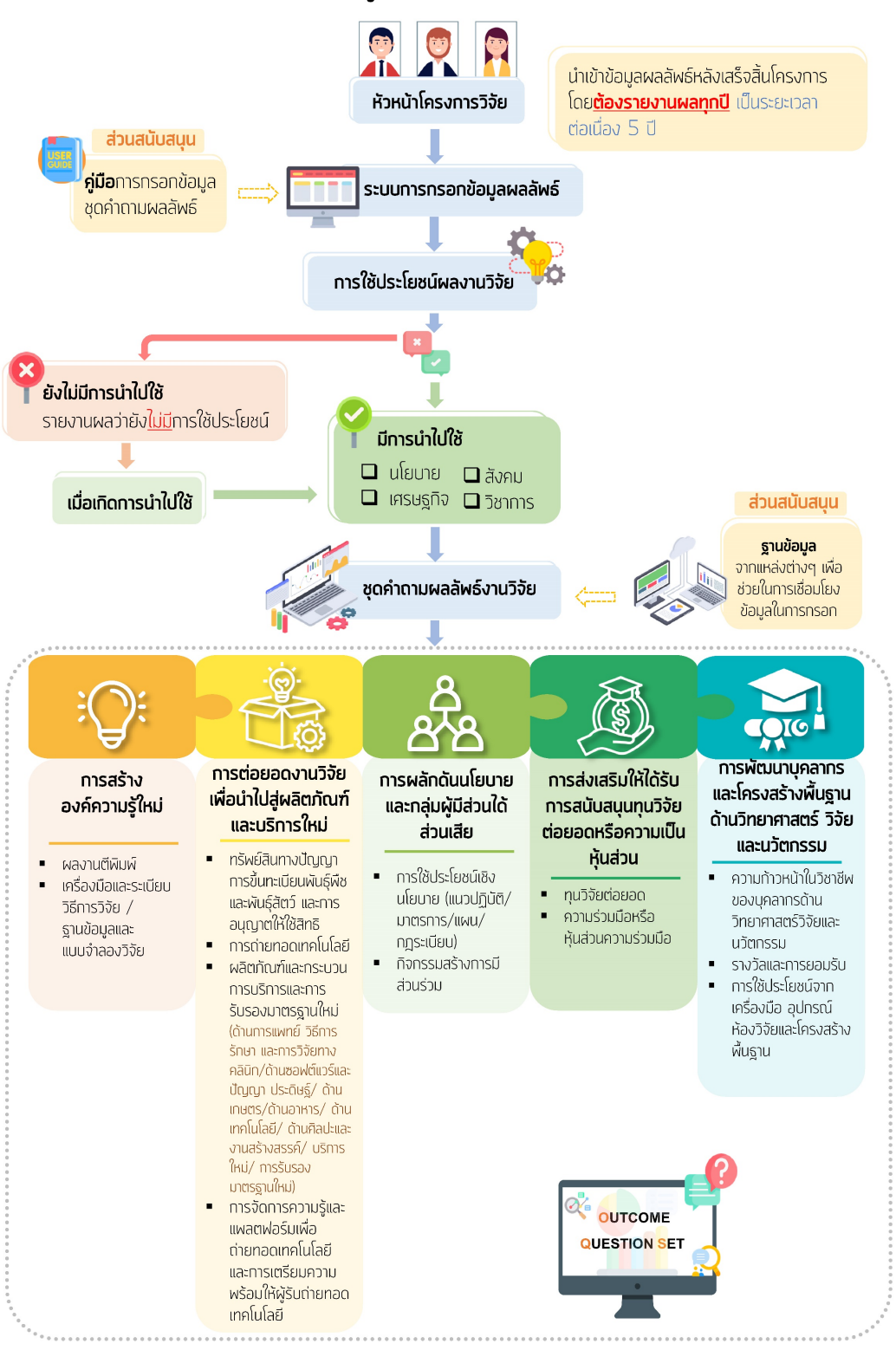

#### ภาพรวมการเก็บข้อมูลผลลัพธ์ของงานวิจัยและนวัตกรรม

<span id="page-15-0"></span>รูปที่ 1 ภาพรวมการออกแบบการเก็บขอมูลผลลัพธและผลกระทบของงานวิจัยและนวัตกรรม

## **การใชงานระบบขอมูลสารสนเทศวิจัยและนวัตกรรมแหงชาติ (NRIIS) การรายงานผลลัพธตอเนื่อง 5 ป สำหรับนักวิจัย**

#### **สวนที่ 1 การเขาใชงานระบบ**

- 1) นักวิจัย สามารถเขาใชงานระบบขอมูลสารสนเทศวิจัยและนวัตกรรมแหงชาติ (National Research and Innovation Information system : NRIIS) โดยเปดเว็บบราวเซอร Google Chrome /Firefox/ Microsoft Edge แลวพิมพ URL : https//nriis.go.th
- 2) คลิกเข้าสู่ระบบ หรือคลิกเมนู การใช้งานระบบ เลือกเมนูย่อย เข้าสู่ระบบ

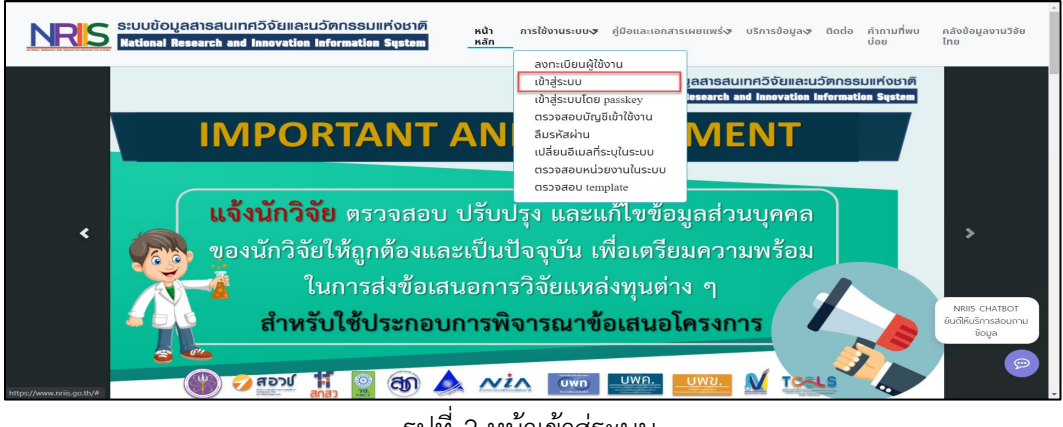

รูปที่ 2 หนาเขาสูระบบ

<span id="page-16-0"></span>3) ที่หน้าเข้าสู่ระบบ เลือกสถานะ ผู้ใช้งานเป็นนักวิจัย ระบุบัญชีผู้ใช้ และรหัสผ่าน จากนั้นคลิก เข้าสู่ระบบ

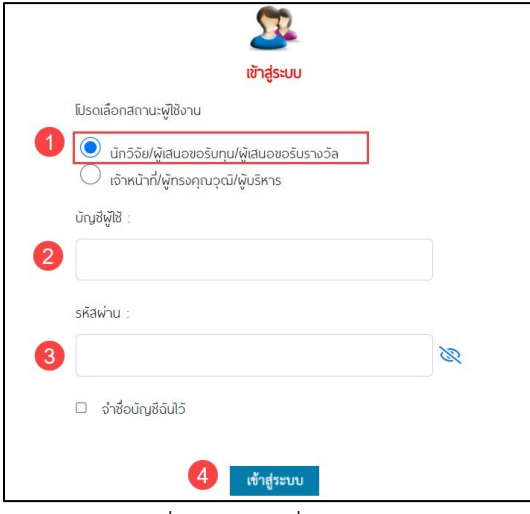

<span id="page-16-1"></span>รูปที่ 3 หนาลงชื่อเขาใชงาน

## **สวนที่ 2 การรายงานผลลัพธตอเนื่อง 5 ป**

#### **2.1 ขั้นตอนการรายงานผลลัพธ**

นักวิจัยสามารถรายงานผลลัพธ์ต่อเนื่อง 5 ปี โดยคลิกที่ เมนู "รายงานผลลัพธ์ต่อเนื่อง 5 ปี" มีขั้นตอน ดังนี้

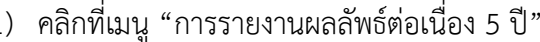

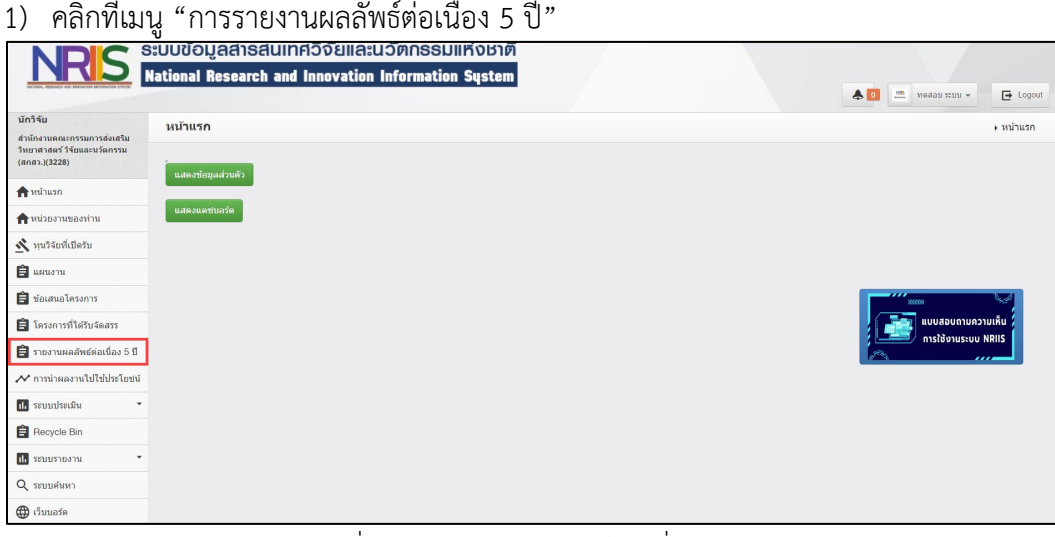

์<br>รูปที่ 4 การรายงานผลลัพธ์ต่อเนื่อง 5 ปี

การนำผลงานไปใช้ประโยชน์ // nanstasans Research  $\bullet$ ์ ภาพรวมการกรอกข้อมูลผลลัพธ์และผลกระทบของงานวิจัยและนวัตกรรม Q ตาวน์โหลดคู่มือการใช้งาน <mark>⊖</mark> ี ∎ เอกสารค่มือการกรอกข้อมลุชดคำถามผลลัพธ์งานวิจัยและบวัตกรรม <mark>⊀</mark>ะ resety<br>advances Ē Ť  $\Box$ **Cooper** 2 Search | Advance Search 136794 รายงานผลลัพธ์ต่อเนื่อง 5 ปี อยู่ระหว่าง<br>ตำเนินการ รพัสโครงการ 08 t Ori 2 Ori 3  $0\bar{a}$  4 បង់ ទ <del>®</del><br>มีการใช้<br>ประโยชน์ 65N001000002 โครงการทดสอบสัญญา ⊖<br>มีการใช้ ⊖<br>มีการใช้ 136794 มีการใช้ มีการใช้ มีการใช่ แบบที่1 โครงการที่ 2 ประโยชน์ ประโยชน์ ประโยชน์ ประโยชน์ ประโยชน์ นบบทา เพรงทารท z<br>ประเภทโครงการ : โครงการเดี่ยว<br>หัวหน้าโครงการ : ทดสอบ สำหรับการอบรมเท่านั้น<br>งบประมาณที่ได้รับจัดสรร : 200,000.00 บาท ⊙<br>ยังไม่มีการไช่ ⊙<br>ยังไม่มีการไข้  $\frac{0}{100}$  $\bullet$ -<br>หน่วยงาน :กองมาตรฐานการวิจัย (กมว.)<br>แหล่งทุน : กองทุนส่งเสริมวิทยาศาสตร์ วิจัย และ<br>นวัดกรรม (กองทุนส่งเสริม ววน.)<br>กลุ่มโครงการ : distan duton  $\blacksquare$  $\begin{array}{c} \square \\ \square \end{array}$  $\blacksquare$  $\blacksquare$  $\blacksquare$ ้<br><mark>แก้ไขล่าสด :</mark> 16 กันยายน 2565<br>สถานะงาน : โครงการวิจัยเสร็จสิ้น (ต่อเนื่องที่ไม่ได้<br>ตำเนินการต่อในปีดัดไป) (30)

<span id="page-17-0"></span>2) สามารถคนหาจากรหัสโครงการ ชื่อแผนงาน ชื่อโครงการ

<span id="page-17-1"></span>รูปที่ 5 การรายงานผลลัพธ/ผลกระทบ

- 3) คลิกที่ "มีการใช้ประโยชน์" เพื่อรายงานผลลัพธ์/ผลกระทบ ของแต่ละปี หรือหากต้องการดู รายละเอียดรายงานผลลัพธ์/ผละกระทบที่เคยรายงานแล้ว คลิกที่ไอคอน $\, \, \exists \,$
- 4) สามารถคลิกดูภาพรวมการกรอกขอมูลผลลัพธและผลกระทบของงานวิจัยและนวัตกรรม และ สามารถดาวนโหลดคูมือการใชงานได
- 5) เมื่อคลิกเลือกปีที่ต้องการรายงานผลลัพธ์/ผลกระทบแล้ว จะแสดง Popup ขึ้นมาให้เลือกหัวข้อ การ นำไปใช้ประโยชน์ ดังรูปที่ 6 และสามารถเลือกได้หลายหัวข้อ ประกอบด้วยหัวข้อ
	- นโยบาย
	- เศรษฐกิจ
	- สังคม
	- วิชาการ

หมายเหตุ : จะต้องเลือกอย่างน้อย 1 ด้าน จึงจะสามารถรายงานผลลัพธ์/ผลกระทบได้

หลังจากเลือกหัวข้อเสร็จแล้ว คลิกที่ปุ่ม <mark>โ<sup>มนก</sup> ระบบจะแสดงหน้าจอการรายงานผลลัพธ์/</mark> ผลกระทบ ดังรูปที่ 7

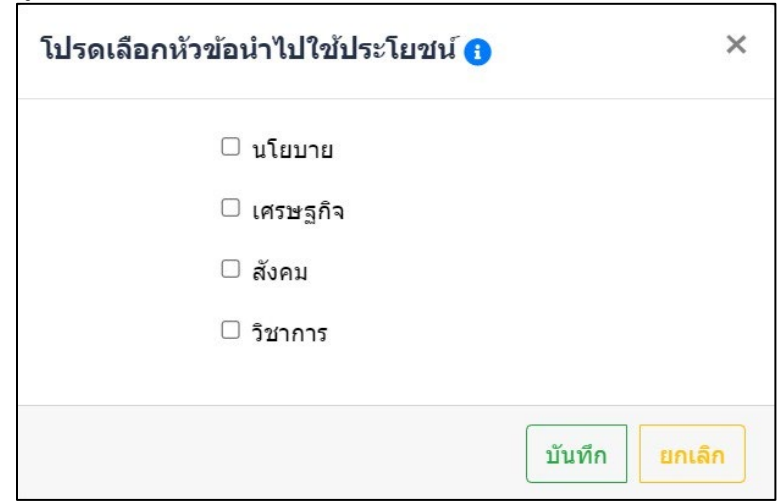

<span id="page-18-0"></span>รูปที่ 6 หนา Popup การนำไปใชประโยชน

### **2.2 หนาการรายงานผลลัพธ/ผลกระทบ**

หนาการรายงานผลลัพธ/ผลกระทบ ประกอบดวย

- ขอมูลโครงการ
- ผลกระทบดานที่ 1 การสรางองคความรูใหม
- ผลกระทบดานที่ 2 การตอยอดการวิจัยฯ
- ผลกระทบดานที่ 3 การผลักดันนโยบายฯ
- $\bullet$  ผลกระทบด้านที่ 4 การส่งเสริมให้ได้รับการสนับสนุนฯ
- ผลกระทบดานที่ 5 การพัฒนาบุคลากรและโครงสรางพื้นฐานฯ

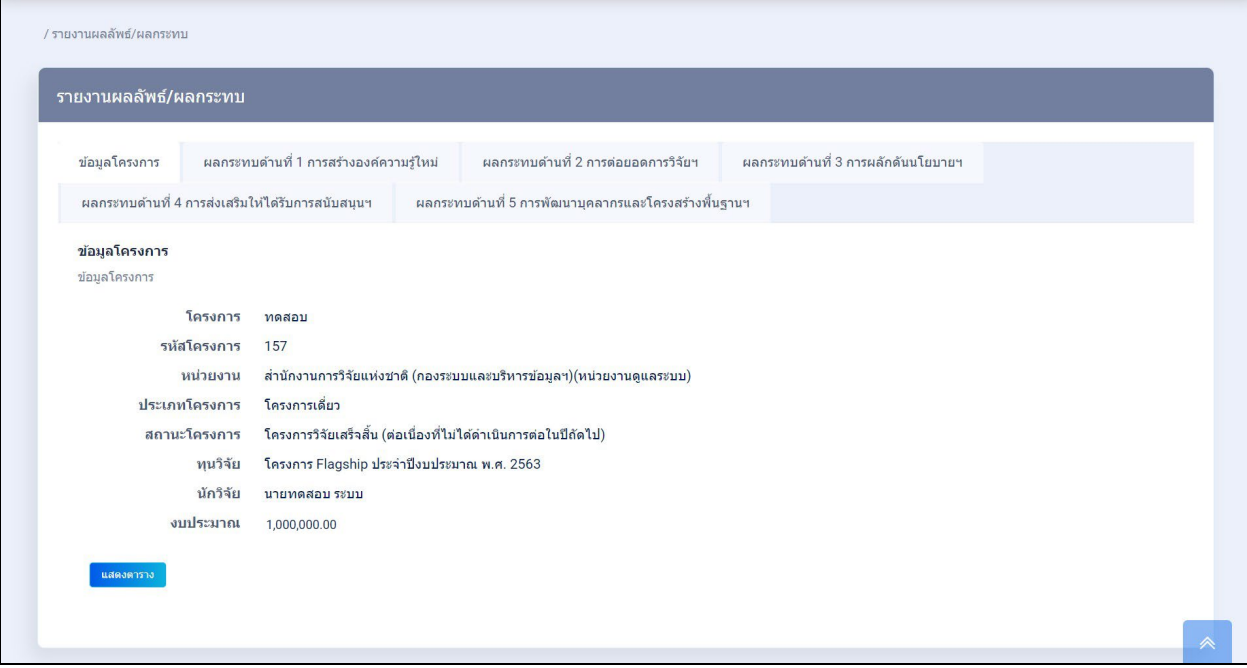

<span id="page-19-0"></span>รูปที่ 7 หน้าการรายงานผลลัพธ์/ผลกระทบ

#### **2.2.1 ขอมูลโครงการ**

จะเป็นการแสดงข้อมูลภาพรวมของโครงการวิจัยที่จะกรอกข้อมูลผลลัพธ์ ประกอบด้วย ข้อมูลโครงการ คณะผูวิจัย กิจกรรม สถานที่ทำวิจัย งบประมาณ ครุภัณฑ หนวยงานรวมดำเนินการ ผลผลิต ผลลัพธ

ี ผลกระทบ ผลผลิตรอง เอกสารแนบ เมื่อคลิกที่ปุ่ม <mark>นสดงตาราง 5</mark> ระบบจะแสดงรายละเอียดของแต่ละหัวข้อ

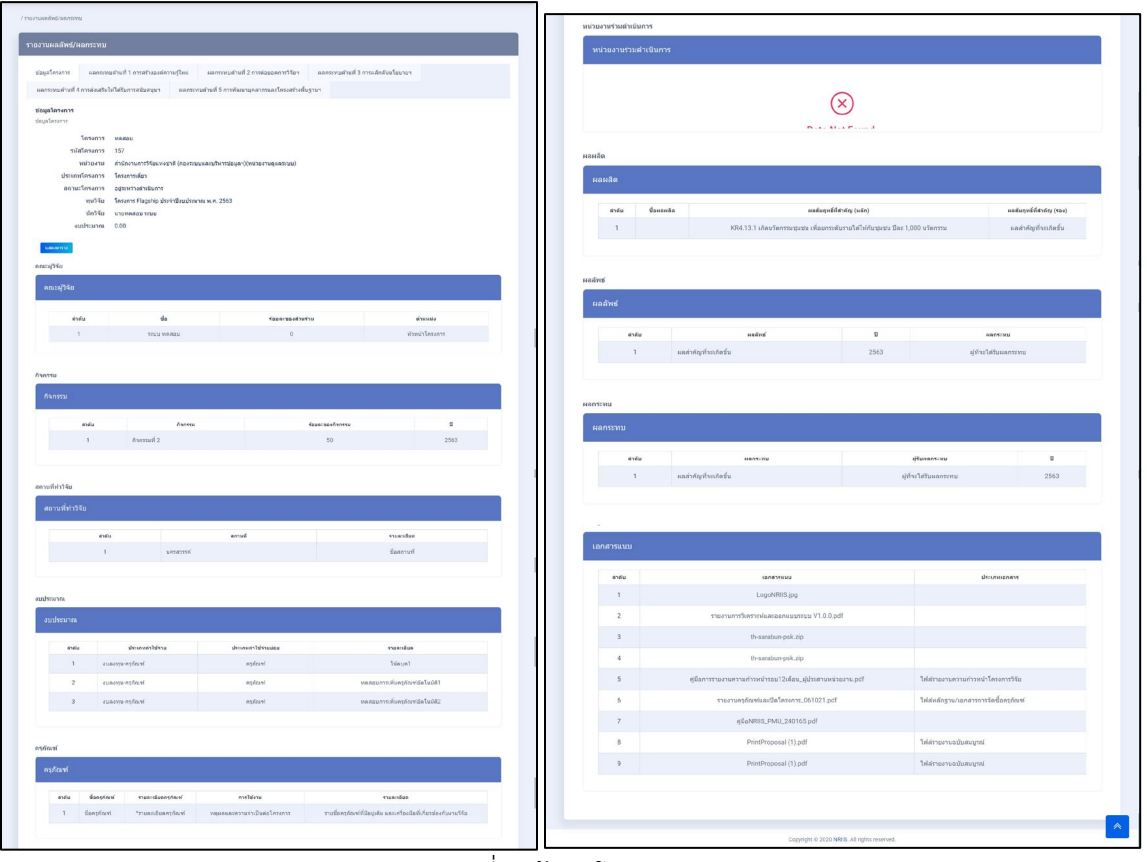

<span id="page-20-0"></span>รูปที่ 8 ขอมูลโครงการ

## **2.2.2 ผลกระทบดานที่ 1 การสรางองคความรูใหม**

ประกอบดวย 1. ผลงานตีพิมพ 2. เครื่องมือและระเบียบวิธีการวิจัย / ฐานขอมูลการวิจัยและแบบจำลอง

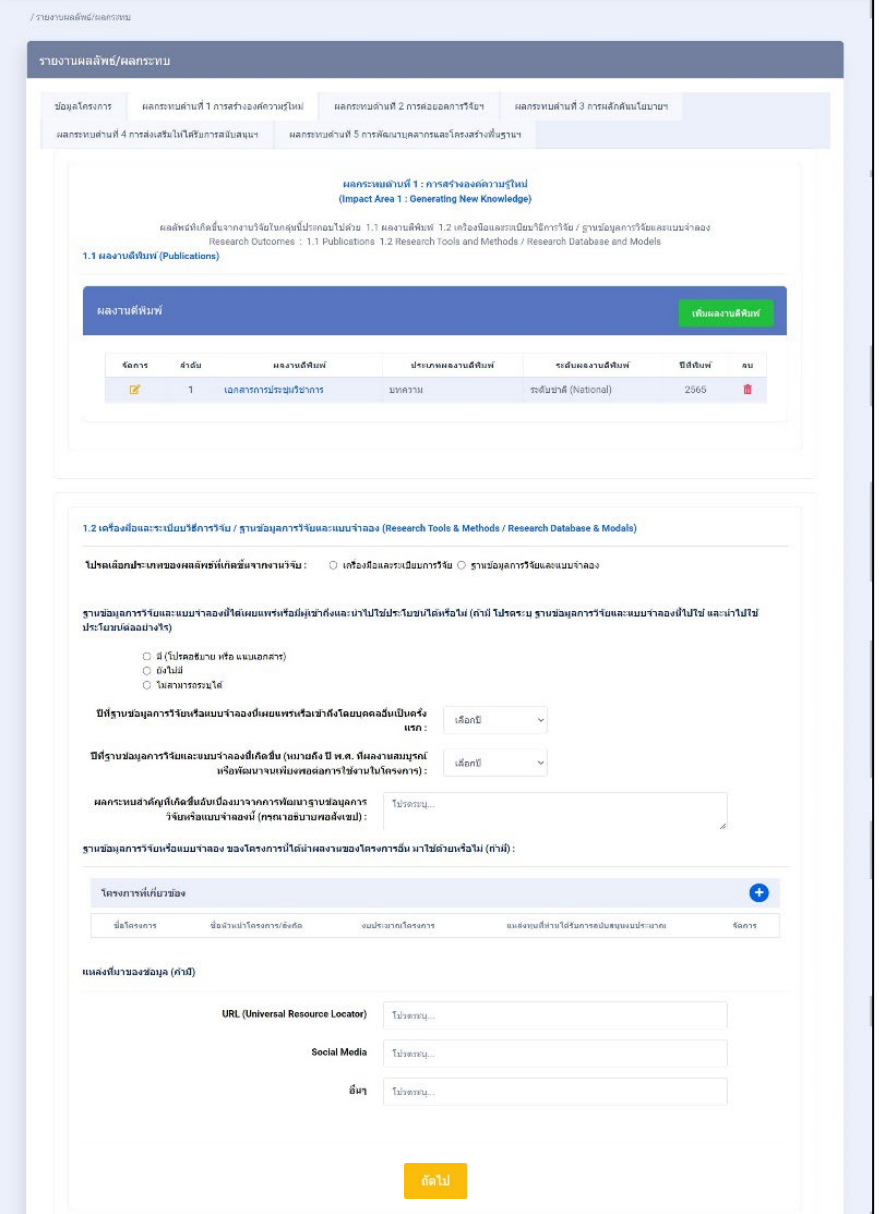

<span id="page-21-0"></span>รูปที่ 9 ผลกระทบดานที่ 1 การสรางองคความรูใหม

#### **1. ผลงานตีพิมพ**

- 1.) นักวิจัยสามารถเพิ่มผลงานตีพิมพ์ ได้มากกว่า 1 รายการ โดยคลิกที่ปุ่ม <mark>เพิ่มผงานดึงมห</mark>
- 2.) นักวิจัยสามารถแก้ไขข้อมูลได้ โดยคลิกที่ไอคอน *B*
- 3.) นักวิจัยสามารถลบข้อมูลได้ โดยคลิกที่ไอคอน **<sup>im</sup>**

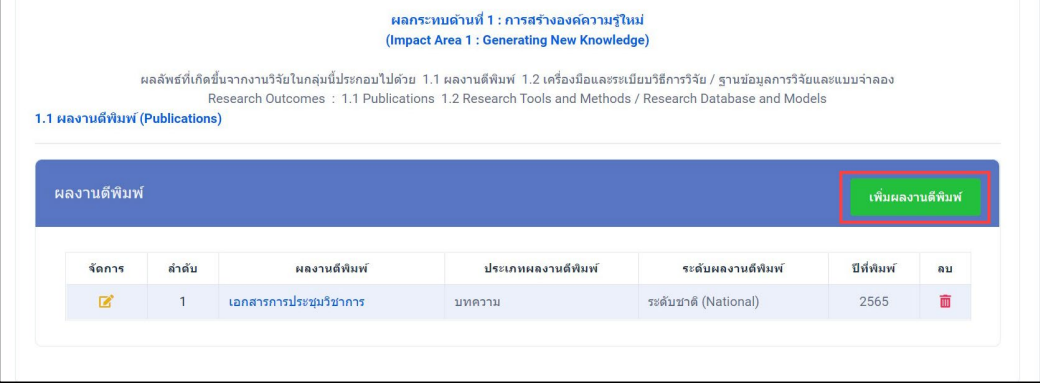

รูปที่ 10 ผลงานตีพิมพ

<span id="page-22-0"></span>4.) เมื่อคลิกที่ชื่อ จากคอลัมภ์ "ผลงานตีพิมพ์" ระบบจะแสดงหน้ารายละเอียดข้อมูลที่กรอกไว้แล้ว

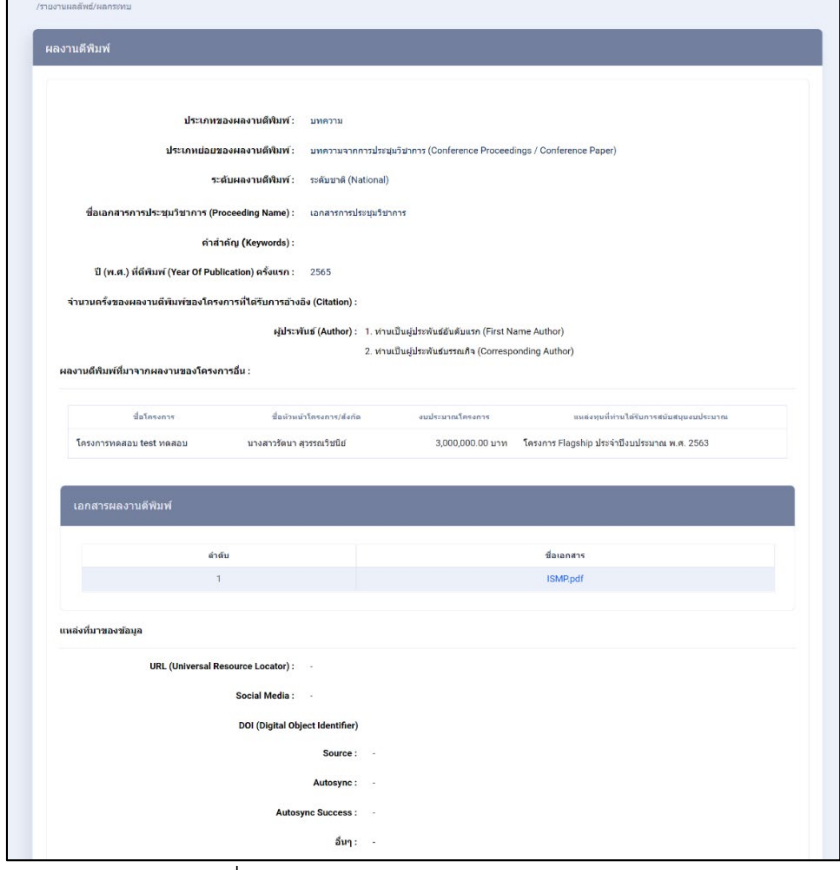

<span id="page-22-1"></span>รูปที่ 11 หนารายละเอียดผลงานตีพิมพ

5.) เมื่อคลิกที่ปุมเพิ่ม "เพิ่มผลงานตีพิมพ" จากรูปที่ 10 หนาที่ 15 ระบบจะแสดงหนาแบบฟอรม ้ ผลงานตีพิมพ์ ดังรูปที่ 12 ประกอบด้วย ผลงานตีพิมพ์ ผลงานตีพิมพ์ที่ได้ของโครงการ มาจากผลงานของ โครงการอื่นด้วยหรือไม่ แหล่งที่มาของข้อมูล (ถ้ามี)

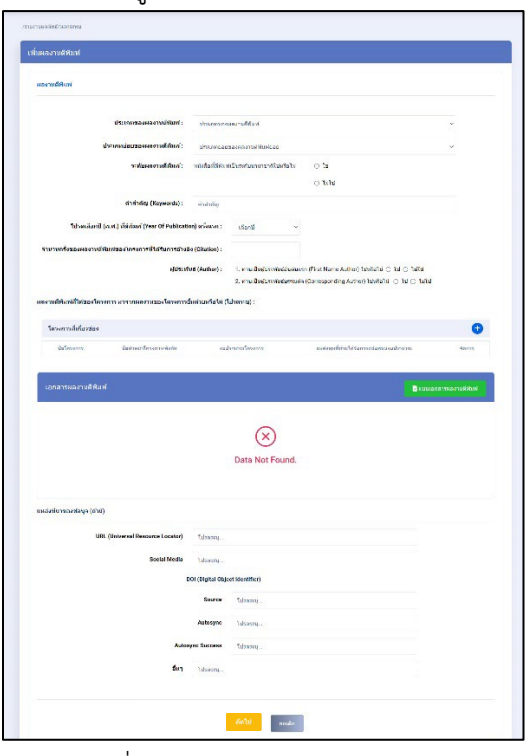

รูปที่ 12 แบบฟอรมผลงานตีพิมพ

## <span id="page-23-0"></span>• **ผลงานตีพิมพที่ไดของโครงการ**

1.) ในหัวขอ ผลงานตีพิมพที่ไดของโครงการ มาจากผลงานของโครงการอื่นดวยหรือไม สามารถเพิ่ม ได มากกวา 1 โครงการ โดยคลิกที่ จากรูปที่ 12 ระบบจะแสดง popup "โครงการที่เกี่ยวของ" สามารถ สืบค้นโครงการได้จากระบบ NRIIS ดังรูปที่ 13

| โครงการที่เกี่ยวข้อง                                                                             |                                |                     |                                                  |       | × |
|--------------------------------------------------------------------------------------------------|--------------------------------|---------------------|--------------------------------------------------|-------|---|
| V เลือกโครงการในระบบ NRIIS<br>่ ∩ กรณีไม่มีหรือค้นหาเครื่องมือหรือวิธีการไม่พบจากระบบ NRIIS<br>3 |                                |                     |                                                  |       |   |
| 2<br>$\rho$ ค้นหา<br>ทดสอบ                                                                       | ยกเล็ก                         |                     |                                                  |       |   |
| ขี่อโครงการ                                                                                      | ชื่อหัวหน้า<br>โครงการ/สังกัด  | งบประมาณ<br>โครงการ | แหล่งทุนที่ท่านได้รับหาร<br>สนับสนุนงบประมาณ     |       |   |
| โครงการเดี่ยวทดสอบของนา no.1                                                                     | นางสาวรัตนา<br>สวรรณวิชนีย์    | 1,000,000.00        | งบประมาณปกติ ประจำ<br>ปีงบประมาณ พ.ศ.2563        | เลือก |   |
| ระบบและแพลตฟอร์มเพื่อการทดสอบทางการแพทย์ ณ จุดดูแลผู้ป่วย (POCT) ที่ทำงาน<br>ร่วมกับสมาร์ทโฟน    | ศ.นพ. พิสิฐ ตั้งกิจ<br>วานิชย์ | 6,451,500.00        | โครงการ Flagship<br>ประจำปีงบประมาณ พ.ศ.<br>2563 | เลือก |   |

<span id="page-23-1"></span>รูปที่ 13 หนา Popup โครงการที่เกี่ยวของ

2.) หากต้องการเพิ่มโครงการ หรือสืบค้นไม่พบ สามารถเพิ่มโครงการใหม่ได้ ดังรูปที่ 14 หน้าที่ 16 คลิก บันทึก

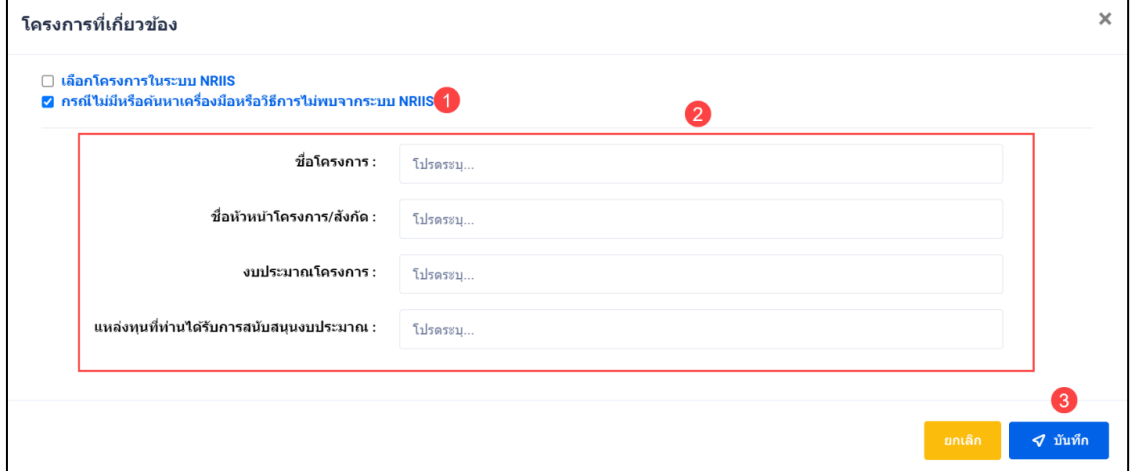

รูปที่ 14 หนา Popup เพิ่มโครงการที่เกี่ยวของ

#### <span id="page-24-0"></span>• **เอกสารผลงานตีพิมพ**

- 1) นักวิจัยสามารถเพิ่มเอกสารผลงานตีพิมพ์ ได้มากกว่า 1 รายการ โดยคลิกที่ปุ่ม <mark>- อิแบบอกสารผลงานด์พิมพ์</mark>
- 2) นักวิจัยสามารถลบข้อมูลได้ โดยคลิกที่ไอคอน **i แ**

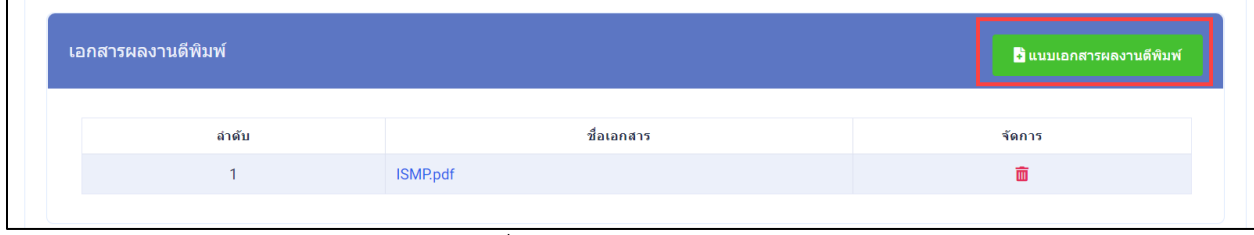

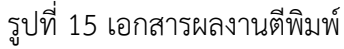

<span id="page-24-2"></span><span id="page-24-1"></span>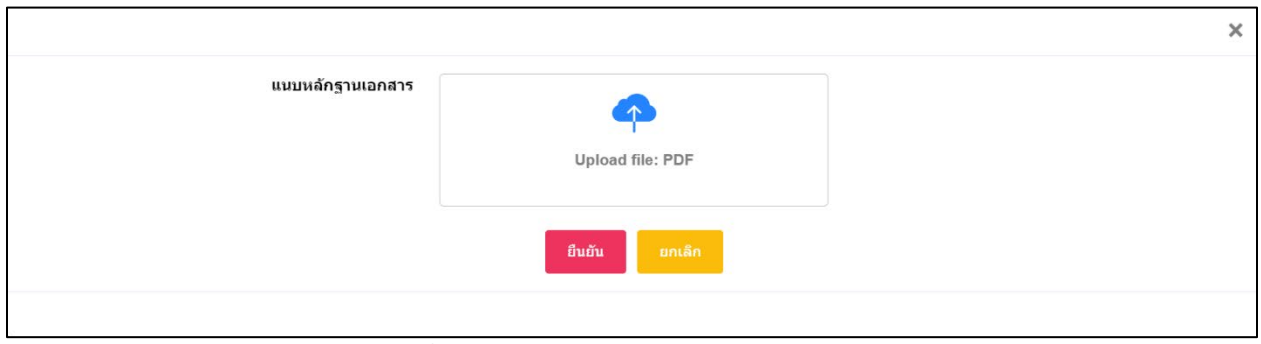

้รูปที่ 16 หน้า Popup เอกสารผลงานตีพิมพ์

## **2. เครื่องมือและระเบียบวิธีการวิจัย / ฐานขอมูลการวิจัยและแบบจำลอง 2.1) เครื่องมือและระเบียบวิธีการวิจัย**

ประกอบดวยหัวขอคำถามดังนี้ : ประเภทของผลลัพธที่เกิดขึ้นจากงานวิจัย เครื่องมือหรือวิธีการวิจัย ของโครงการนี้ได้นำผลงานของโครงการอื่น มาใช้ด้วยหรือไม่ แหล่งที่มาของข้อมูล (ถ้ามี)

1) นักวิจัยสามารถเพิ่มเครื่องมือและระเบียบวิธีการวิจัย โดยเลือก เครื่องมือและระเบียบวิธีการวิจัย จากหัวขอ โปรดเลือกประเภทของผลลัพธที่เกิดขึ้นจากงานวิจัย

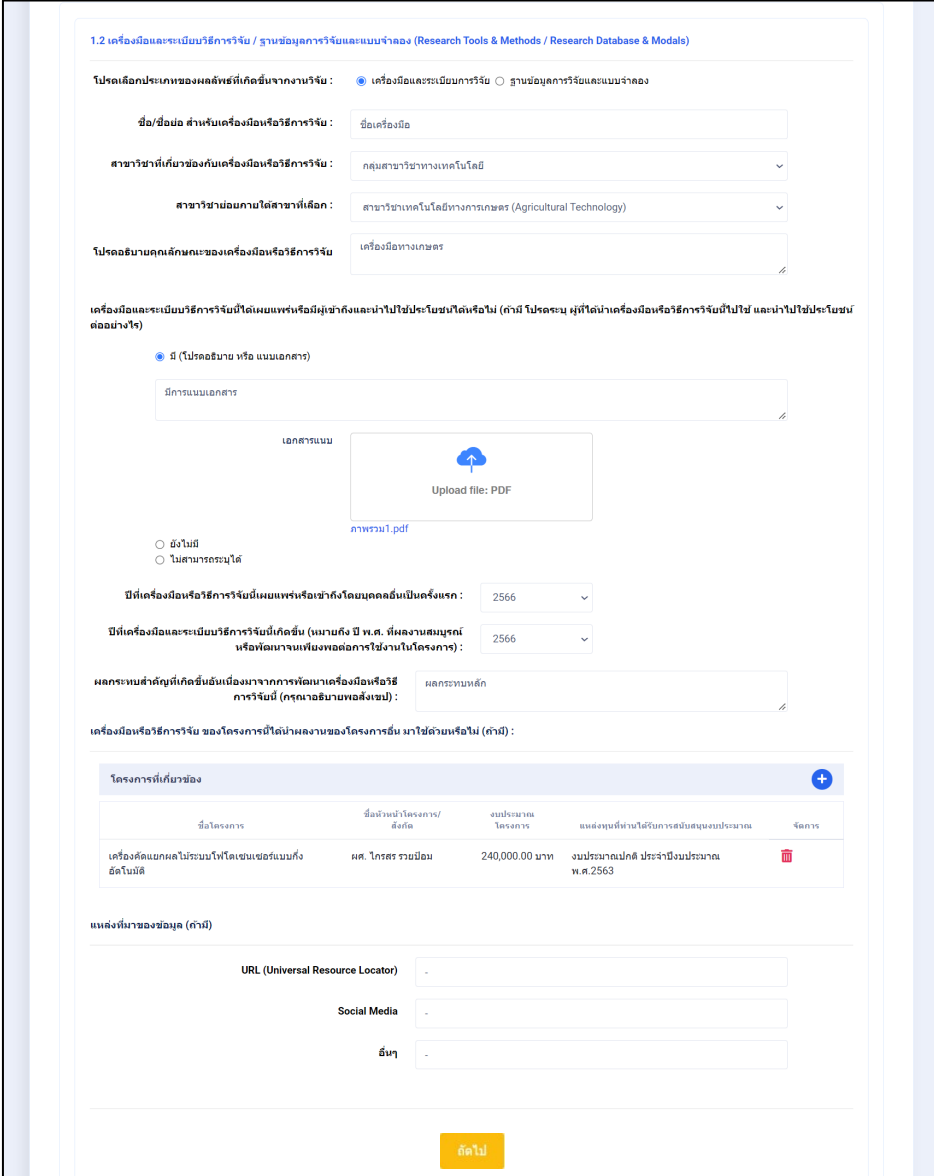

รูปที่ 17 แบบฟอรมเครื่องมือและระเบียบวิธีการวิจัย

<span id="page-25-0"></span>2) ในหัวข้อ เครื่องมือหรือวิธีการวิจัย ของโครงการนี้ ได้นำผลงานของโครงการอื่น มาใช้ด้วยหรือไม่ สามารถเพิ่มได มากกวา 1 โครงการ โดยคลิกที่ จากรูปที่ 17 ระบบจะแสดง popup "โครงการที่ เกี่ยวข้อง" สามารถสืบค้นโครงการได้จากระบบ NRIIS ได้จากรูปที่ 18

| โครงการที่เกี่ยวข้อง                                                                                         |                                |                     |                                                  |       | $\times$ |
|----------------------------------------------------------------------------------------------------|--------------------------------|---------------------|--------------------------------------------------|-------|----------|
| V เลือกโครงการในระบบ NRIIS<br>ี่ ∩รณีไม่มีหรือค้นหาเครื่องมือหรือวิธีการไม่พบจากระบบ NRIIS<br>$\overline{3}$ |                                |                     |                                                  |       |          |
| $\overline{2}$<br>$\rho$ ค้นหา<br>ทดสอบ                                                                      | ยกเล็ก                         |                     |                                                  |       |          |
| ชื่อโครงการ                                                                                                  | ชื่อหัวหน้า<br>โครงการ/สังกัด  | งบประมาณ<br>โครงการ | แนล่งทุนที่ท่านได้รับหาร<br>สนับสนุนงบประมาณ     |       |          |
| โครงการเดี่ยวทดสอบของนา no.1                                                                                 | นางสาวรัตนา<br>สวรรณวิชนีย์    | 1,000,000.00        | งบประมาณปกติ ประจำ<br>ปีงบประมาณ พ.ศ.2563        | เลือก |          |
| ระบบและแพลตฟอร์มเพื่อการทดสอบทางการแพทย์ ณ จุดดูแลผู้ป่วย (POCT) ที่ทำงาน<br>ร่วมกับสมาร์ทโฟน                | ศ.นพ. พิสิฐ ตั้งกิจ<br>วานิชย์ | 6,451,500.00        | โครงการ Flagship<br>ประจำปีงบประมาณ พ.ศ.<br>2563 | เลือก |          |

รูปที่ 18 หนา Popup โครงการที่เกี่ยวของ

<span id="page-26-0"></span>3) หากตองการเพิ่มโครงการ หรือสืบคนไมพบ สามารถเพิ่มโครงการใหมได ดังรูปที่ 18 หนาที่ 12 คลิก บันทึก

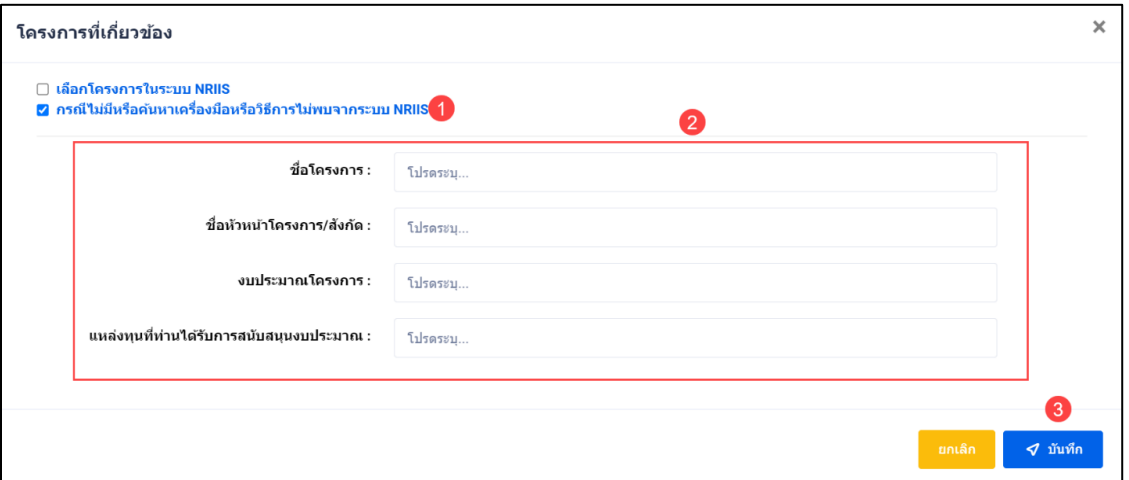

<span id="page-26-1"></span>รูปที่ 19 หนา Popup เพิ่มโครงการที่เกี่ยวของ

#### **2.2) ฐานขอมูลการวิจัยและแบบจำลอง**

ประกอบดวย ประเภทของผลลัพธที่เกิดขึ้นจากงานวิจัย ฐานขอมูลการวิจัยหรือแบบจำลอง ของ โครงการนี้ไดนำผลงานของโครงการอื่น มาใชดวยหรือไม แหลงที่มาของขอมูล (ถามี)

1) นักวิจัยสามารถเพิ่มฐานข้อมูลการวิจัยหรือแบบจำลอง โดยเลือก ฐานข้อมูลการวิจัยหรือ แบบจำลองจากหัวขอ โปรดเลือกประเภทของผลลัพธที่เกิดขึ้นจากงานวิจัย

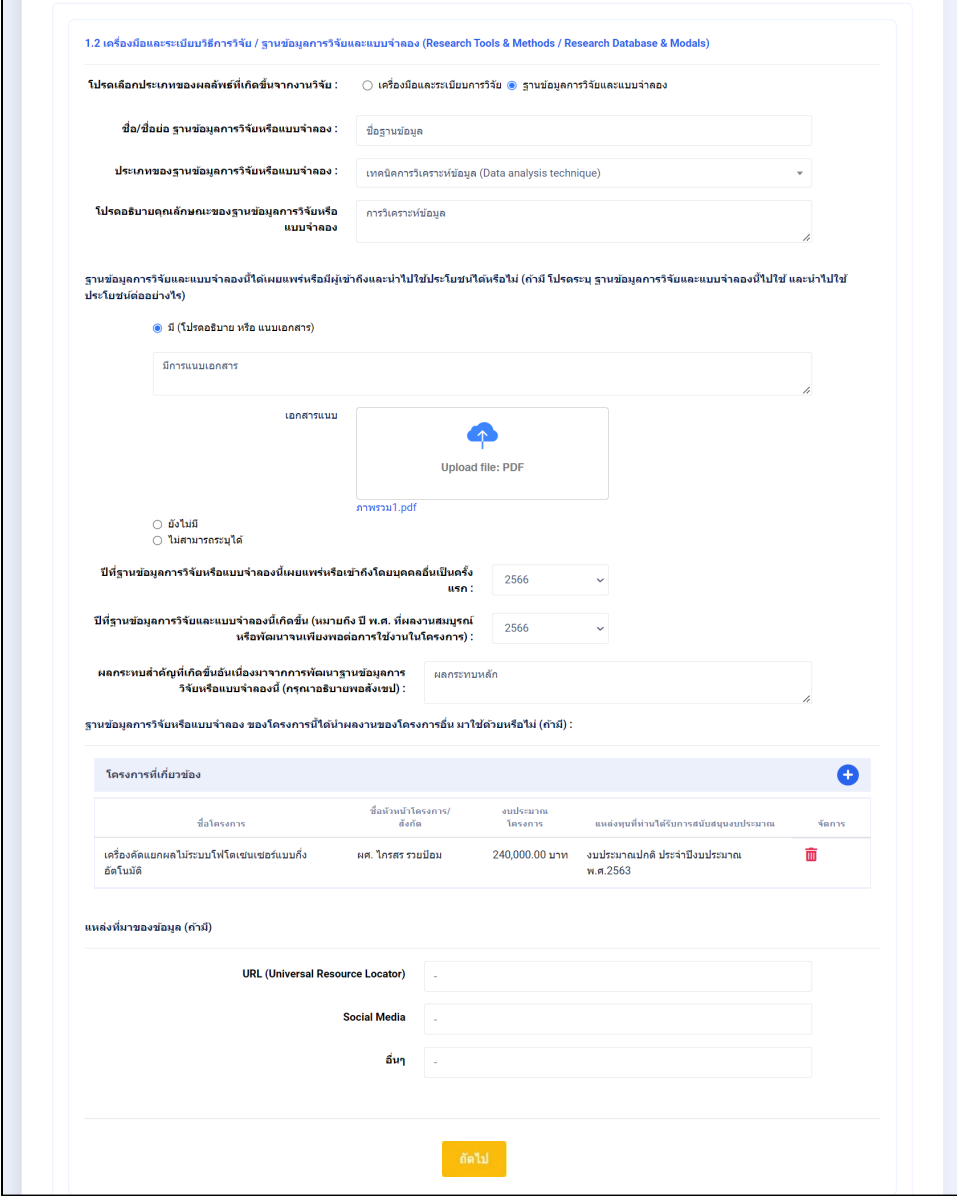

<span id="page-27-0"></span>รูปที่ 20 แบบฟอรมฐานขอมูลการวิจัยและแบบจำลอง

2) ในหัวข้อ ฐานข้อมูลการวิจัยหรือแบบจำลอง ของโครงการนี้ ได้นำผลงานของโครงการอื่น มาใช้ ด้วยหรือไม่ สามารถเพิ่มได้ มากกว่า 1 โครงการ โดยคลิกที่ $\bigoplus$  จากรูปที่ 20 ระบบจะแสดง popup "โครงการที่เกี่ยวของ" สามารถสืบคนโครงการไดจากระบบ NRIIS ดังรูปที่ 21

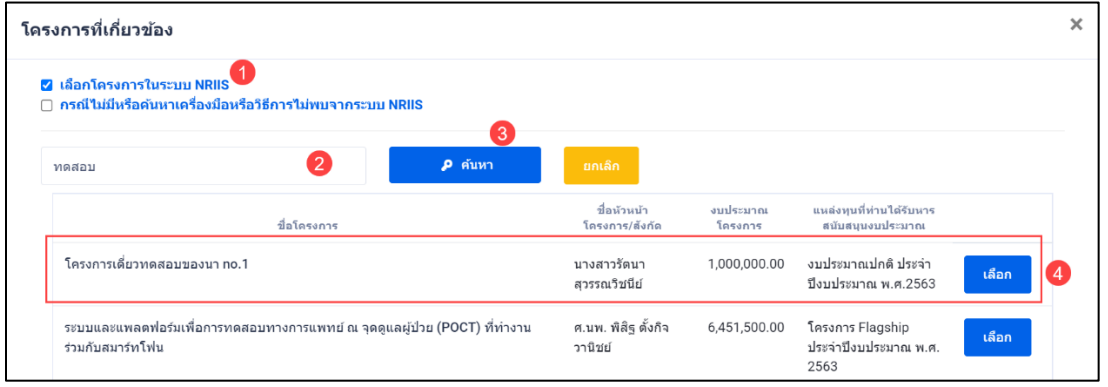

รูปที่ 21 หนา Popup โครงการที่เกี่ยวของ

<span id="page-28-0"></span>3) หากต้องการเพิ่มโครงการ หรือสืบค้นไม่พบ สามารถเพิ่มโครงการใหม่ได้ ดังรูปที่ 21 หน้าที่ 14 คลิก บันทึก

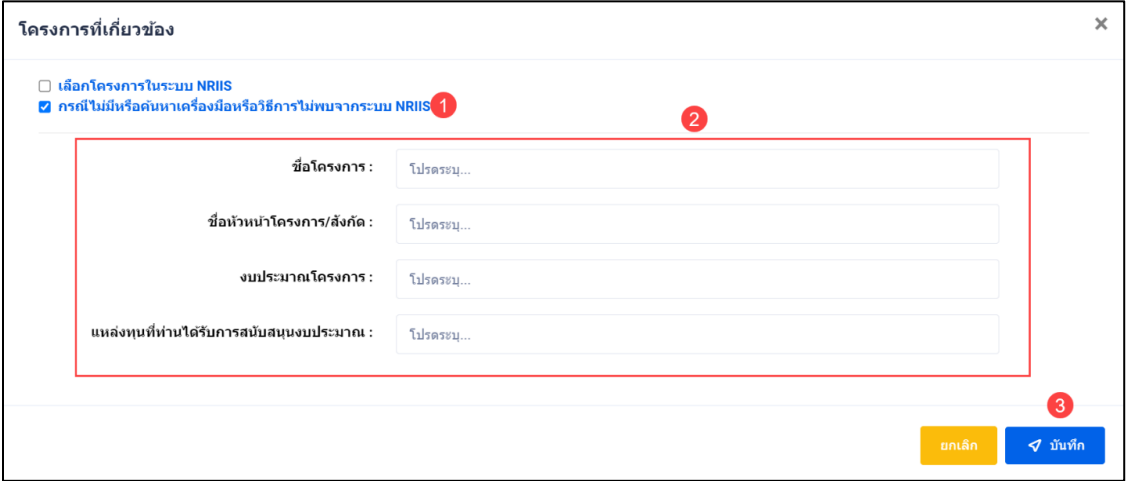

<span id="page-28-1"></span>รูปที่ 22 หนา Popup เพิ่มโครงการที่เกี่ยวของ

#### • **การระบุความคิดเห็น**

- 1) นักวิจัยสามารถระบุความคิดเห็น โดยคลิกที่ปุ่ม <mark>|</mark>
- 2) เมื่อคลิกแล้วจะแสดง Popup ขึ้นมาให้ระบุความคิดเห็นของท่าน
- ี<br>ส่งความคิดเห็น 3) ระบุความคิดเห็นเสร็จแล้ว คลิกที่ปุ่ม
- 4) หลังจากคลิกที่ปุ่ม "ส่งความคิดเห็นแล้ว" ระบบจะแสดงปุ่ม <mark>เ<sup>พื่นที่ก</sup>ับเพื่อทำการบันทึกข้อมู</mark>ล ทั้งหมด

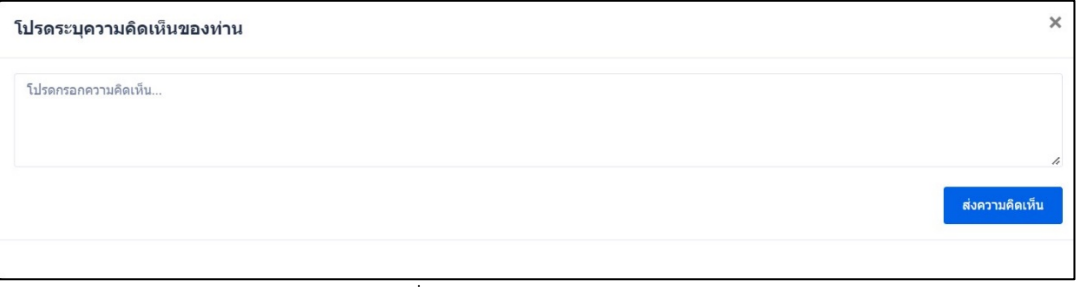

รูปที่ 23 การระบุความคิดเห็น

## <span id="page-29-0"></span>**2.2.3 ผลกระทบดานที่ 2 การตอยอดงานวิจัยเพื่อนำไปสูผลิตภัณฑและบริการใหม**

ี ประกอบด้วย 1. ทรัพย์สินทางปัญญา การขึ้นทะเบียนพันธุ์พืชและพันธุ์สัตว์ และการอนุญาตให้ใช้สิทธิ 2. การถ่ายทอดเทคโนโลยี 3. ผลิตภัณฑ์และกระบวนการ 4. การจัดการความรู้และแพลตฟอร์มเพื่อถ่ายทอด เทคโนโลยี และการเตรียมความพรอมใหผูรับถายทอดเทคโนโลยี

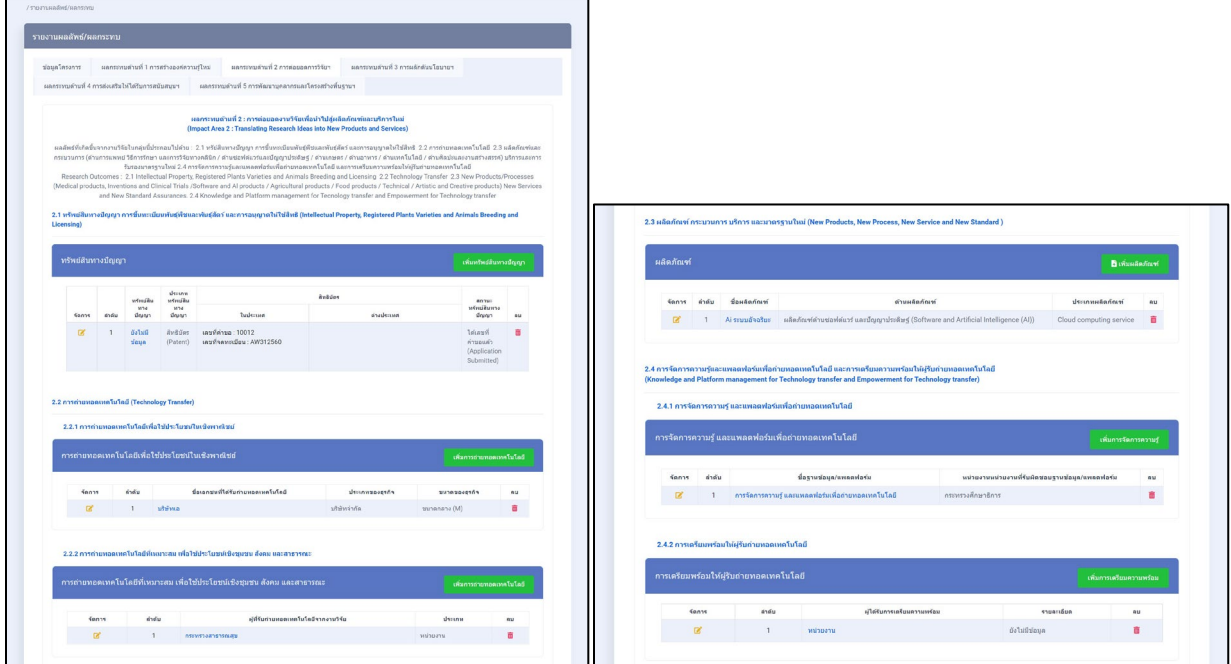

<span id="page-29-1"></span>รูปที่ 24 ผลกระทบดานที่ 2 การตอยอดงานวิจัยเพื่อนำไปสูผลิตภัณฑและบริการใหม

#### **1. ทรัพยสินทางปญญา การขึ้นทะเบียนพันธุพืชและพันธุสัตว และการอนุญาตใหใชสิทธิ**

- 1) นักวิจัยสามารถเพิ่มทรัพย์สินทางปัญญา ได้มากกว่า 1 รายการ โดยคลิกที่ปุ่ม <mark>เ<sup>เพิ่มกัพย์ลินทางมีญา</mark></mark></sup>
- 2) นักวิจัยสามารถแก้ไขข้อมูลได้ โดยคลิกที่ไอคอน **L**
- 3) นักวิจัยสามารถลบข้อมูลได้ โดยคลิกที่ไอคอน **<sup>in</sup>**

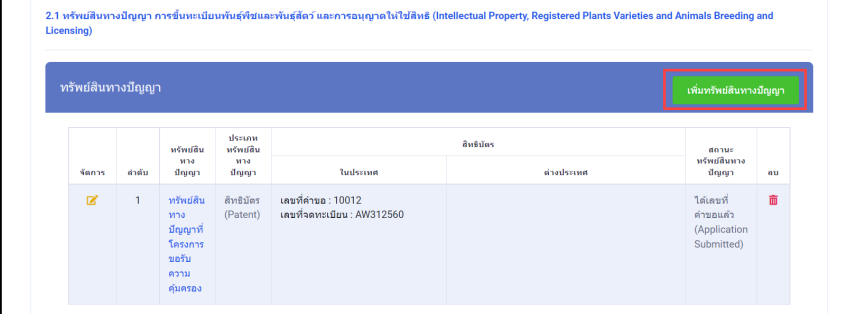

<span id="page-30-0"></span>รูปที่ 25 ทรัพยสินทางปญญา การขึ้นทะเบียนพันธุพืชและพันธุสัตว และการอนุญาตใหใชสิทธิ

4) เมื่อคลิกที่ชื่อจากคอลัมภ์ "ทรัพย์สินทางปัญญา" ระบบจะแสดงหน้ารายละเอียดข้อมูลที่กรอกไว้แล้ว

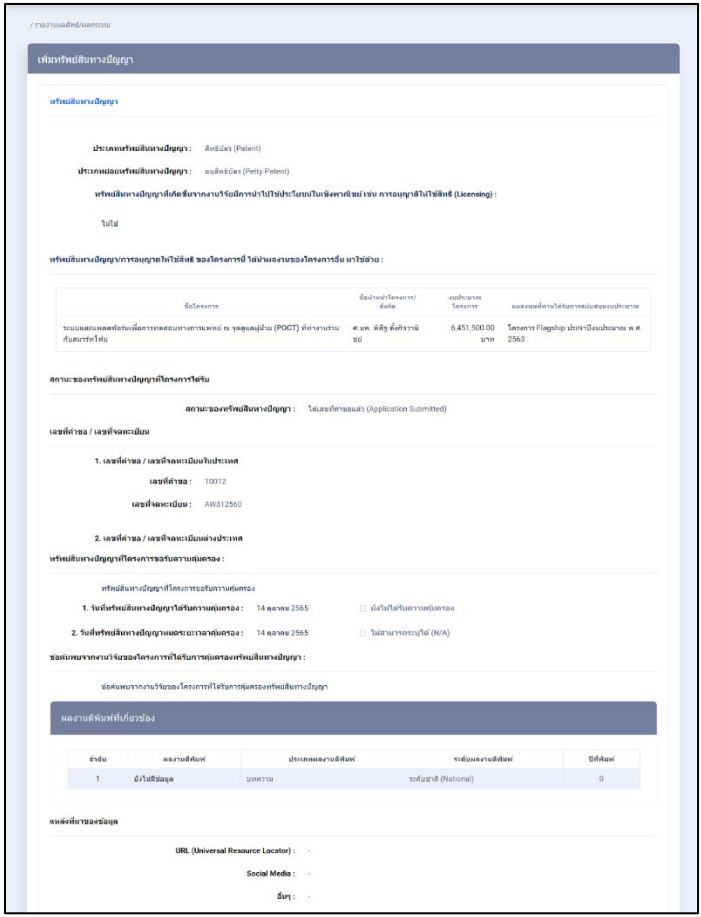

<span id="page-30-1"></span>รูปที่ 26 หนารายละเอียดทรัพยสินทางปญญา

5) เมื่อคลิกที่ปุม "เพิ่มทรัพยสินทางปญญา" จากรูปที่ 26 ระบบจะแสดงหนาแบบฟอรมทรัพยสิน ทางปญญา ประกอบดวย ทรัพยสินทางปญญา สถานะของทรัพยสินทางปญญาที่โครงการไดรับ เลขที่คำ ขอ / เลขที่จดทะเบียนของทรัพย์สินทางปัญญาที่โครงการได้รับ ทรัพย์สินทางปัญญา / การอนุญาตให้ใช้ ้สิทธิ ของโครงการนี้ ได้นำผลงานของโครงการอื่น มาใช้ด้วยหรือไม่ แหล่งที่มาของข้อมูล

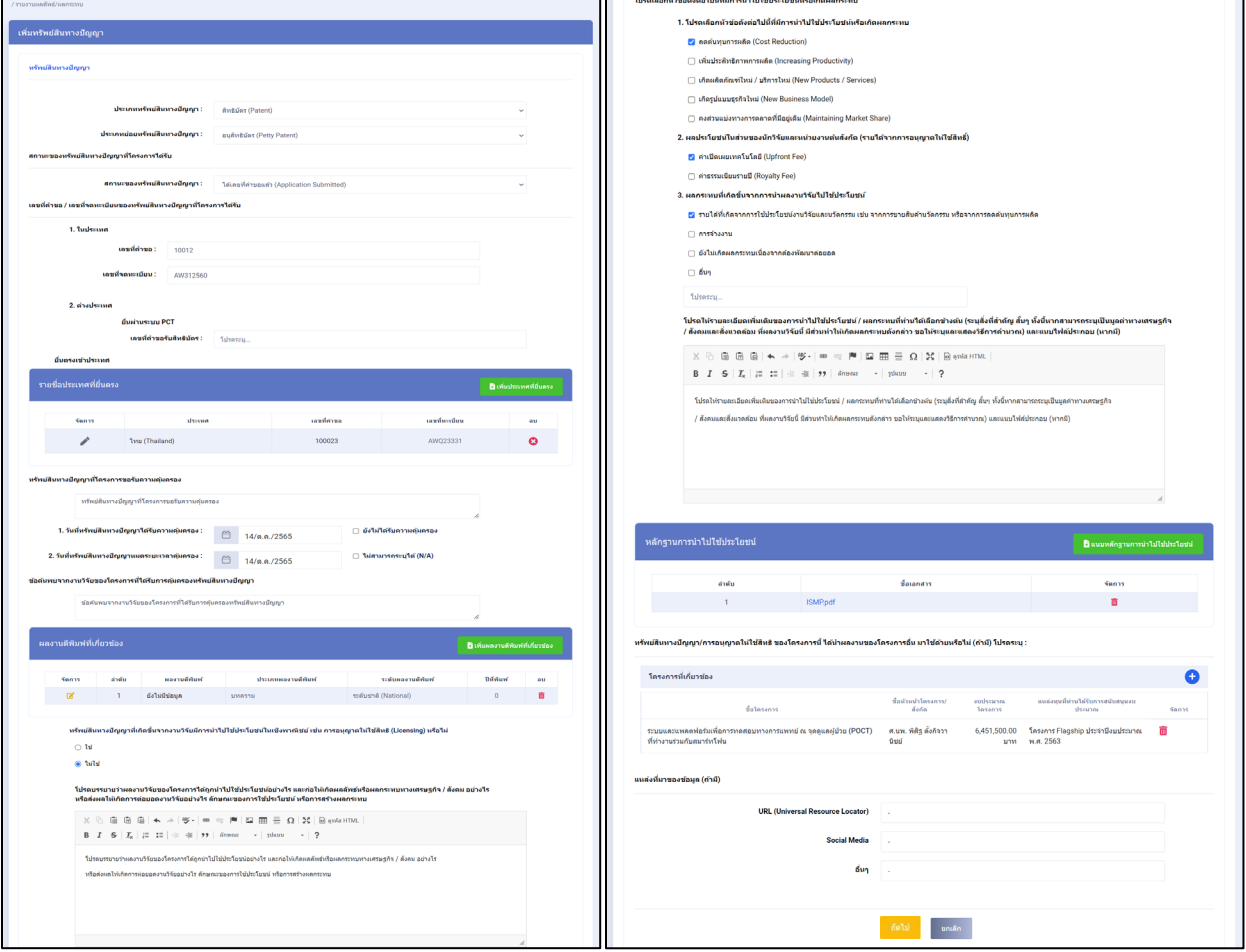

<span id="page-31-0"></span>รูปที่ 27 แบบฟอรมเพิ่มทรัพยสินทางปญญา

## • **รายชื่อประเทศที่ยื่นตรง**

- 1) นักวิจัยสามารถเพิ่มไดมากกวา 1 ประเทศ โดยคลิกที่ ี <mark>น</mark>ิเพิ่มประเทศที่ยื่นตรง
- 2) นักวิจัยสามารถแก้ไขข้อมูลได้ โดยคลิกที่ไอคอน **B**
- 3) นักวิจัยสามารถลบข้อมูลได้ โดยคลิกที่ไอคอน **i ต**

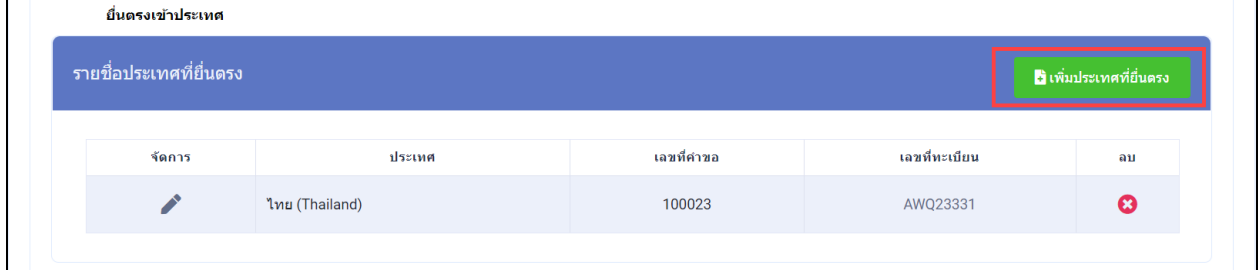

รูปที่ 28 รายชื่อประเทศที่ยื่นตรง

<span id="page-32-0"></span>4) เมื่อคลิกปุม "เพิ่มประเทศที่ยื่นตรง" จากรูปที่ 28 ระบบจะแสดง Popup รายชื่อประเทศที่ ยื่นตรง ประกอบดวย ชื่อประเทศ เลขที่คำขอ เลขที่

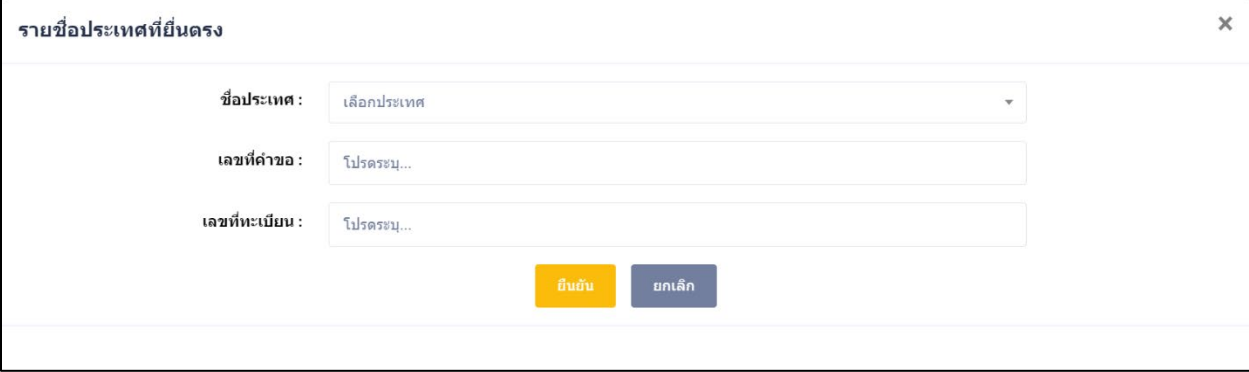

<span id="page-32-1"></span>รูปที่ 29 หน้า Popup เพิ่มรายชื่อประเทศที่ยื่นตรง

#### • **ผลงานตีพิมพที่เกี่ยวของ**

1) ในหัวขอ ผลงานตีพิมพที่เกี่ยวของ มาจากผลงานของผลงานตีพิมพอื่นดวยหรือไม สามารถเพิ่มได มากกว่า 1 รายการ โดยคลิกที่ **อ**ิเพิ่มผลงานดีพิมพ์ที่เกี่ยวข้อง

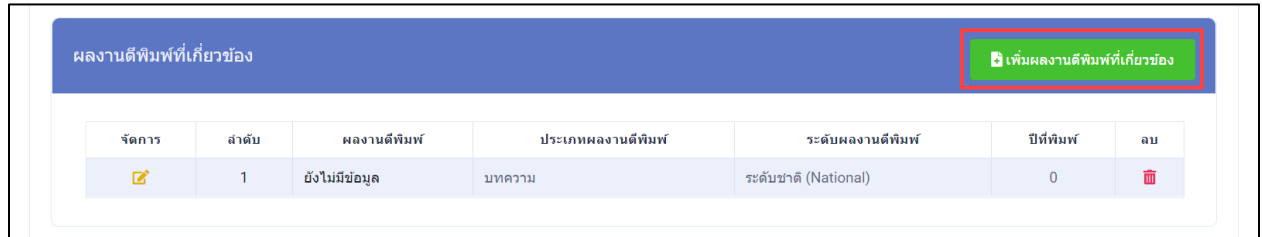

## รูปที่ 30 ผลงานตีพิมพที่เกี่ยวของ

## 2) ระบบจะแสดง Popup เพิ่มผลงานตีพิมพที่เกี่ยวของ เสร็จแลวคลิก บันทึก

<span id="page-33-0"></span>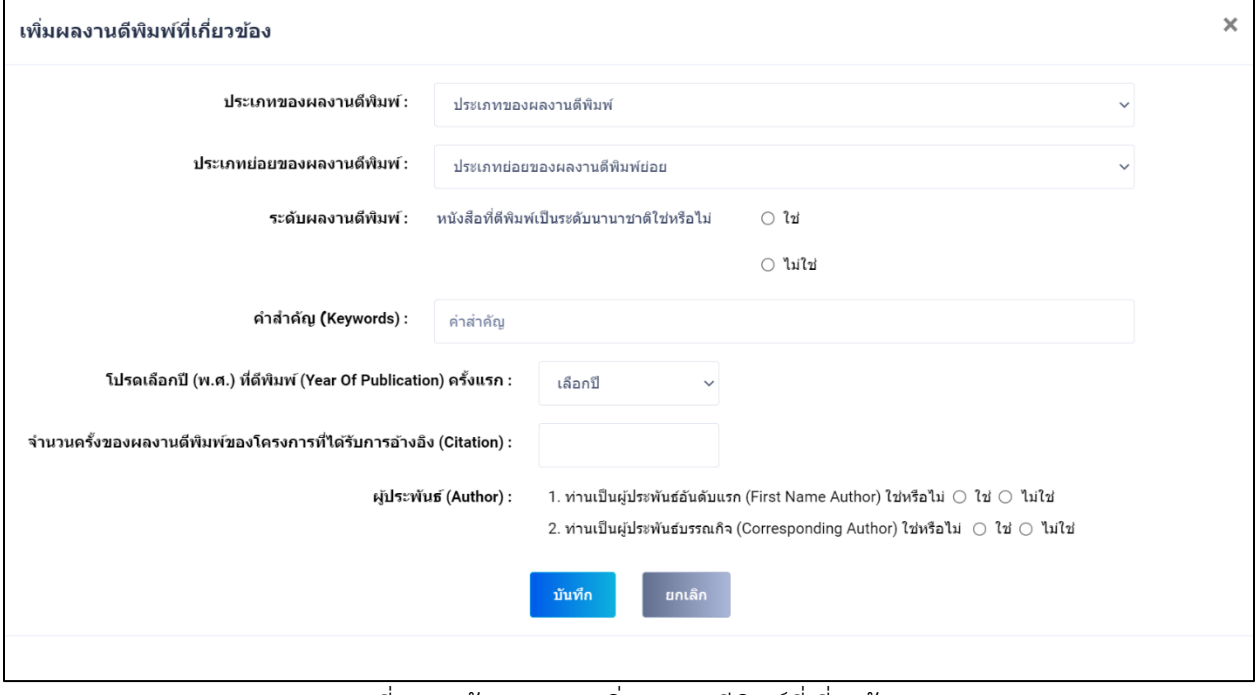

<span id="page-33-1"></span>รูปที่ 31 หนา Popup เพิ่มผลงานตีพิมพที่เกี่ยวของ

#### • **หลักฐานการนำไปใช**

1) นักวิจัยสามารถเพิ่มหลักฐานการนำไปใช้ประโยชน์ได้มากกว่า 1 รายการ โดยคลิกที่<br><mark>ผ</mark>ิแนมหลักฐานการนำปันประโยชน์

| หลักฐานการนำไปใช้ประโยชน์ |            | ี อิ แนบหลักฐานการนำไปใช้ประโยชน์ |  |  |
|---------------------------|------------|-----------------------------------|--|--|
| ลำดับ                     | ชื่อเอกสาร | จัดการ                            |  |  |
|                           | ISMP.pdf   |                                   |  |  |

รูปที่ 32 หลักฐานการนำไปใช

### <span id="page-34-0"></span>2) ระบบจะแสดง Popup เพิ่มหลักฐานการนำไปใช้ประโยชน์ เสร็จแล้วคลิก บันทึก

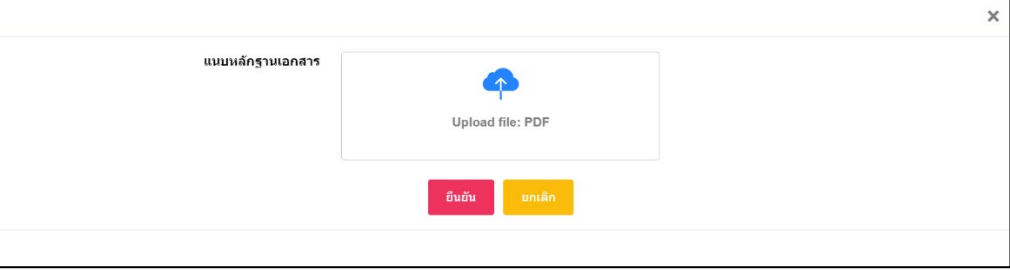

รูปที่ 33 หน้า Popup เพิ่มหลักฐานการนำไปใช้ประโยชน์

## <span id="page-34-1"></span>• **โครงการที่เกี่ยวของ**

1) ในหัวขอ ทรัพยสินทางปญญา/การอนุญาตใหใชสิทธิ ของโครงการนี้ ไดนำผลงานของโครงการอื่น มา ใช้ด้วยหรือไม่ สามารถเพิ่มได้ มากกว่า 1 โครงการ โดยคลิกที่ (<del>1</del>) จากรูปที่ 27 ระบบจะแสดง popup "โครงการที่เกี่ยวของ" สามารถสืบคนโครงการไดจากระบบ NRIIS ดังรูปที่ 34

| โครงการที่เกี่ยวข้อง         |                                                                           |                                |                     |                                                  |       | $\times$ |
|------------------------------|---------------------------------------------------------------------------|--------------------------------|---------------------|--------------------------------------------------|-------|----------|
| 2 เลือกโครงการในระบบ NRIIS   | $\Box$ กรณีไม่มีหรือค้นหาเครื่องมือหรือวิธีการไม่พบจากระบบ NRIIS<br>3     |                                |                     |                                                  |       |          |
| ทดสอบ                        | $\mathcal{P}$<br><b>P</b> ค้นหา                                           | ยกเล็ก                         |                     |                                                  |       |          |
|                              | ขี่อโครงการ                                                               | ชื่อหัวหน้า<br>โครงการ/สังกัด  | งบประมาณ<br>โครงการ | แหล่งทุนที่ท่านได้รับหาร<br>สนับสนุนงบประมาณ     |       |          |
| โครงการเดี่ยวทดสอบของนา no.1 |                                                                           | นางสาวรัตนา<br>สวรรณวิชนีย์    | 1,000,000.00        | งบประมาณปกติ ประจำ<br>ปีงบประมาณ พ.ศ.2563        | เลือก |          |
| ร่วมกับสมาร์ทโฟน             | ระบบและแพลตฟอร์มเพื่อการทดสอบทางการแพทย์ ณ จุดดูแลผู้ป่วย (POCT) ที่ทำงาน | ศ.นพ. พิสิฐ ตั้งกิจ<br>วานิชย์ | 6,451,500.00        | โครงการ Flagship<br>ประจำปีงบประมาณ พ.ศ.<br>2563 | เลือก |          |

<span id="page-34-2"></span>รูปที่ 34 หนา Popup โครงการที่เกี่ยวของ

2) หากต้องการเพิ่มโครงการ หรือสืบค้นไม่พบ สามารถเพิ่มโครงการใหม่ได้ ดังรูปที่ 35 หน้าที่ 27 เสร็จ แลวคลิก บันทึก

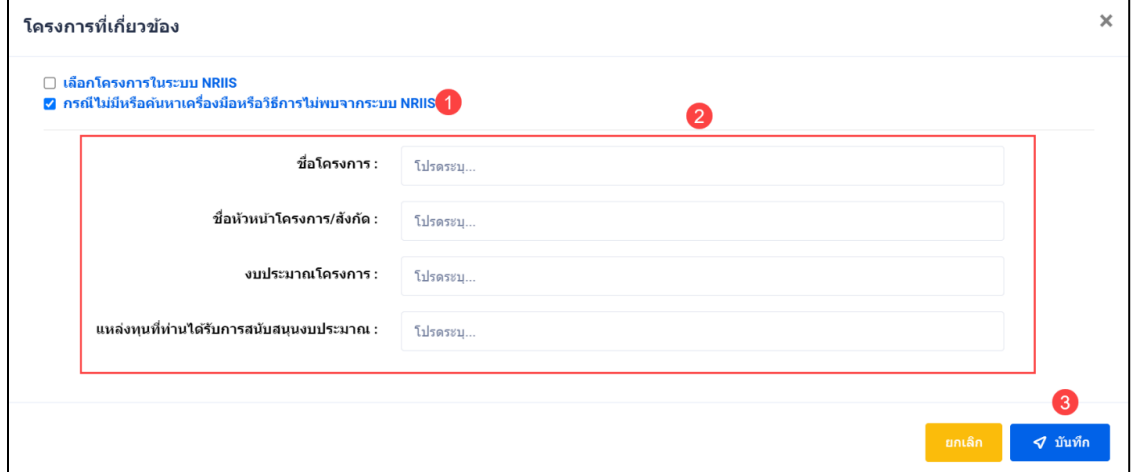

รูปที่ 35 หนา Popup เพิ่มโครงการที่เกี่ยวของ

#### <span id="page-35-0"></span>• **การระบุความคิดเห็น**

- 1) นักวิจัยสามารถระบุความคิดเห็น โดยคลิกที่ปุม
- 2) เมื่อคลิกแล้วจะแสดง Popup ขึ้นมาให้ระบุความคิดเห็นของท่าน
- ี<br>ส่งความคิดเห็น ่ 3) ระบุความคิดเห็นเสร็จแล้ว คลิกที่ปุ่ม <mark>เ</mark>
- 4) หลังจากคลิกที่ปุ่ม "ส่งความคิดเห็นแล้ว" ระบบจะแสดงปุ่ม <mark>เ<sup>พื่นก</sup>ับ เพื่</mark>อทำการบันทึกข้อมูล

ทั้งหมด

<span id="page-35-1"></span>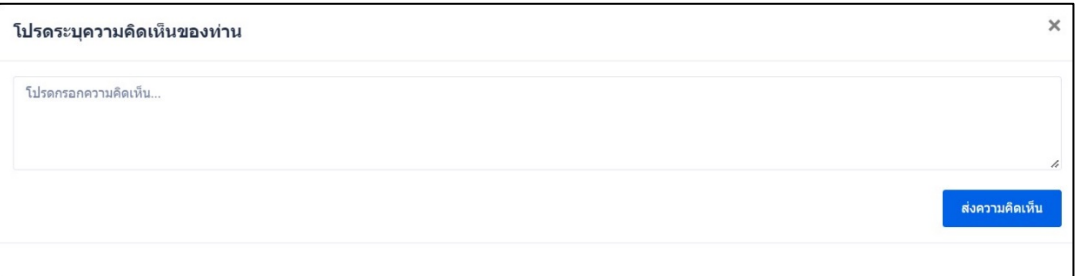

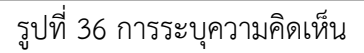
#### **2. การถายทอดเทคโนโลยี**

ประกอบดวย 2.1 การถายทอดเทคโนโลยีเพื่อใชประโยชนในเชิงพาณิชย 2.2 การถายทอดเทคโนโลยีที่ เหมาะสม เพื่อใชประโยชนเชิงชุมชน สังคม และสาธารณะ

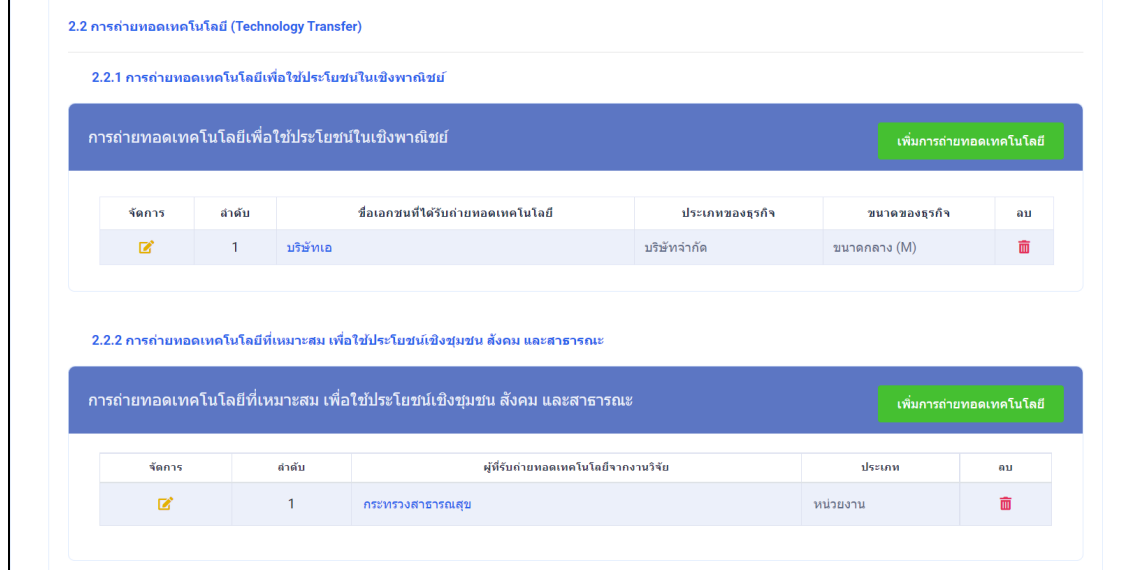

รูปที่ 37 การถายทอดเทคโนโลยี

# **2.1 การถายทอดเทคโนโลยีเพื่อใชประโยชนในเชิงพาณิชย**

- 1) นักวิจัยสามารถเพิ่มการถ่ายทอดเทคโนโลยีเพื่อใช้ประโยชน์ในเชิงพาณิชย์ ได้มากกว่า 1 รายการ<br>โดยคลิกที่ป่ม <sup>เพิ่มกรถ่ายทอดเทคโนโดย</sup> โดยคลิกที่ปุม
- 2) นักวิจัยสามารถแก้ไขข้อมูลได้ โดยคลิกที่ไอคอน **G**
- 3) นักวิจัยสามารถลบข้อมูลได้ โดยคลิกที่ไอคอน **ผ**ิ

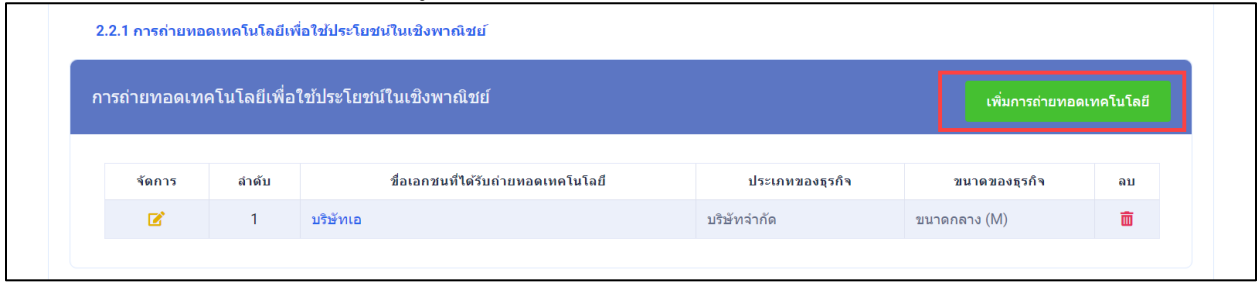

รูปที่ 38 การถายทอดเทคโนโลยีเพื่อใชประโยชนเชิงพาณิชย

4) เมื่อคลิกที่ชื่อ จากคอลัมภ์ "ชื่อเอกชนที่ได้รับการถ่ายทอดเทคโนโลยี" ระบบจะแสดงหน้า รายละเอียดข้อมูลที่กรอกไว้<br>————————————————————

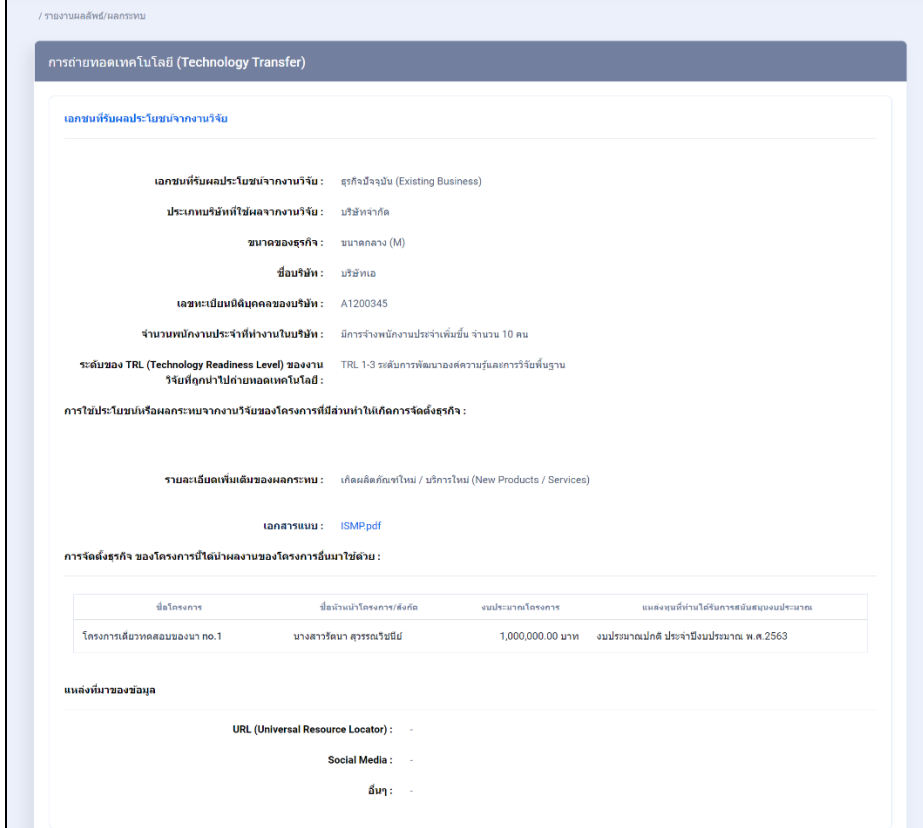

รูปที่ 39 หนารายละเอียดการถายทอดเทคโนโลยี

5) เมื่อคลิกปุม "เพิ่มการถายทอดเทคโนโลยี" จากรูปที่ 38 ระบบจะแสดงหนาแบบฟอรมการ ถายทอดเทคโนโลยีเพื่อใชประโยชนในเชิงพาณิชย

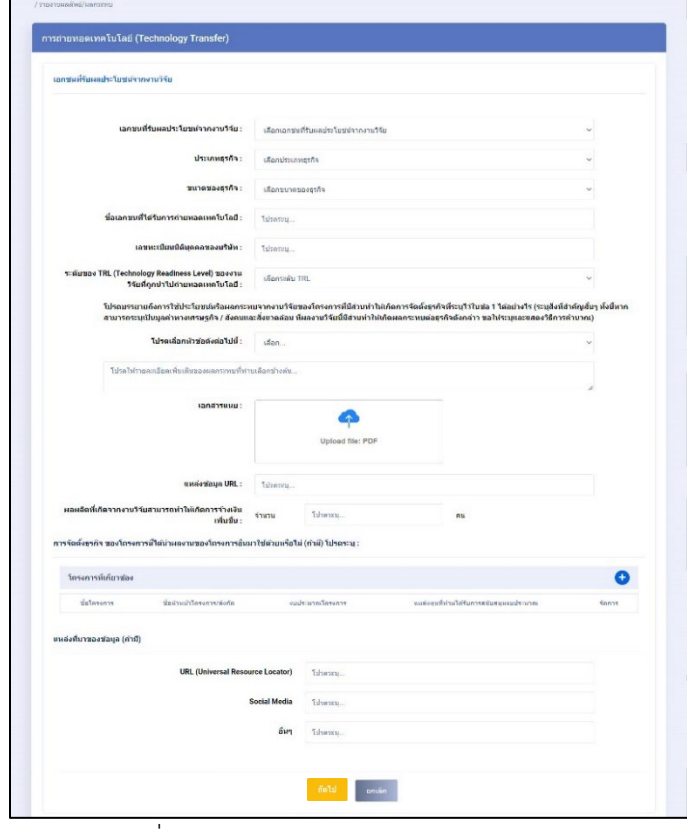

รูปที่ 40 แบบฟอรมการถายทอดเทคโนโลยี

# • **โครงการที่เกี่ยวของ**

1) ในหัวข้อ การจัดตั้งธุรกิจ ของโครงการนี้ ได้นำผลงานของโครงการอื่น มาใช้ด้วยหรือไม่ สามารถ เพิ่มได้ มากกว่า 1 โครงการ โดยคลิกที่ $\bigoplus$  จากรูปที่ 40 ระบบจะแสดง popup "โครงการที่เกี่ยวข้อง" สามารถสืบคนโครงการไดจากระบบ NRIIS ดังรูปที่ 41

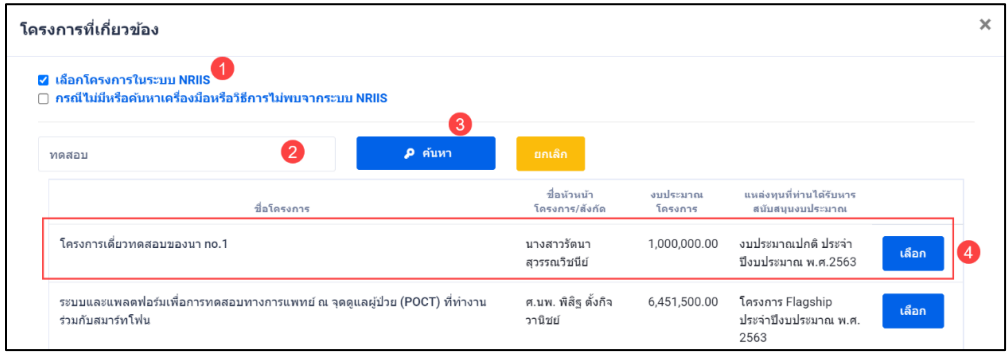

รูปที่ 41 หน้า Popup โครงการที่เกี่ยวข้อง

2) หากต้องการเพิ่มโครงการ หรือสืบค้นไม่พบ สามารถเพิ่มโครงการใหม่ได้ ดังรูปที่ 42 หน้าที่ 31 เสร็จแลวคลิก บันทึก

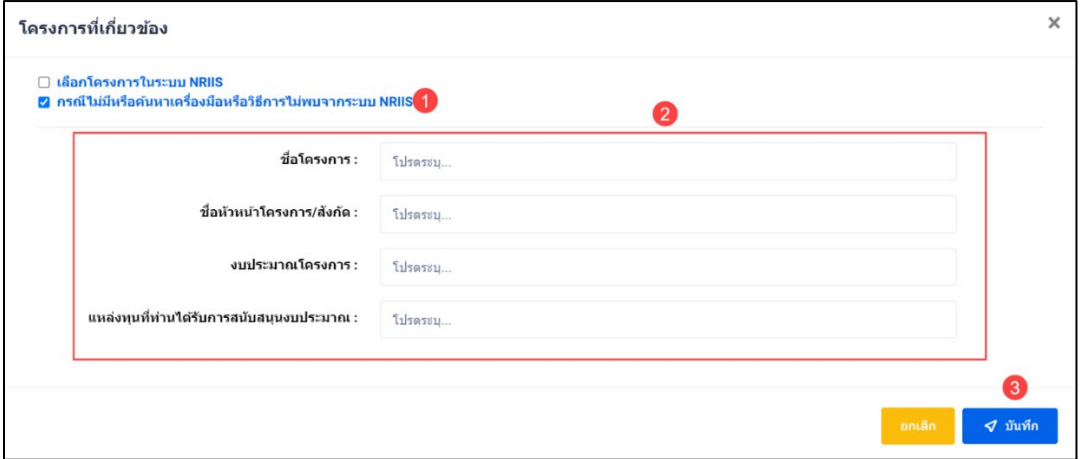

รูปที่ 42 หนา Popup เพิ่มโครงการที่เกี่ยวของ

## • **การระบุความคิดเห็น**

- 1) นักวิจัยสามารถระบุความคิดเห็น โดยคลิกที่ปุ่ม <mark>1</mark>
- 2) เมื่อคลิกแล้วจะแสดง Popup ขึ้นมาให้ระบุความคิดเห็นของท่าน<br>3) ระบความคิดเห็บเสร็จแล้ว คลิกที่ป่ม <mark>เพ่<sup>ลงทุน</sup>คิดเห็น</mark>
- 3) ระบุความคิดเห็นเสร็จแล้ว คลิกที่ปุ่ม
- 4) หลังจากคลิกที่ปุ่ม "ส่งความคิดเห็นแล้ว" ระบบจะแสดงปุ่ม <mark>เ<sup>ม้นก</sup>์กา</mark> เพื่อทำการบันทึกข้อมูล

ทั้งหมด

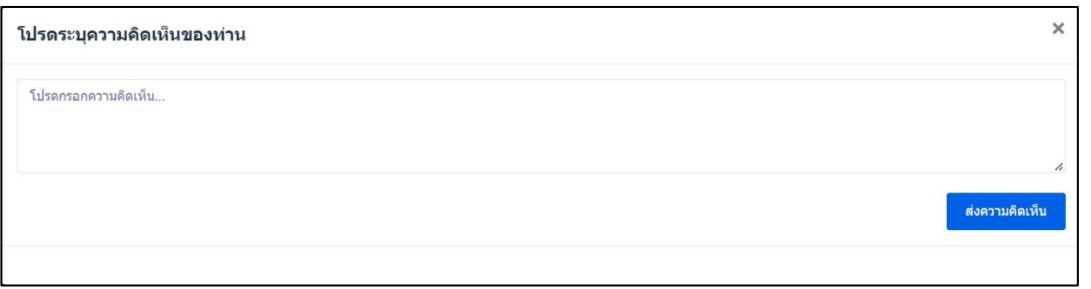

รูปที่ 43 การระบุความคิดเห็น

## **2.2 การถายทอดเทคโนโลยีที่เหมาะสม เพื่อใชประโยชนเชิงชุมชน สังคม และสาธารณะ**

- 1) นักวิจัยสามารถเพิ่มการถ่ายทอดเทคโนโลยีที่เหมาะสม เพื่อใช้ประโยชน์เชิงชุมชน สังคม และสาธารณะได้<br>มากกว่า 1 รายการ โดยคลิกที่ป่ม <mark>แพ้มารถบทอดเทคโนโดยี</mark> มากกว่า 1 รายการ โดยคลิกที่ปุ่ม <mark>!</mark>
- 2) นักวิจัยสามารถแก้ไขข้อมูลได้ โดยคลิกที่ไอคอน $\;$   $\;$   $\;$   $\;$
- 3) นักวิจัยสามารถลบข้อมูลได้ โดยคลิกที่ไอคอน **<sup>im</sup>**

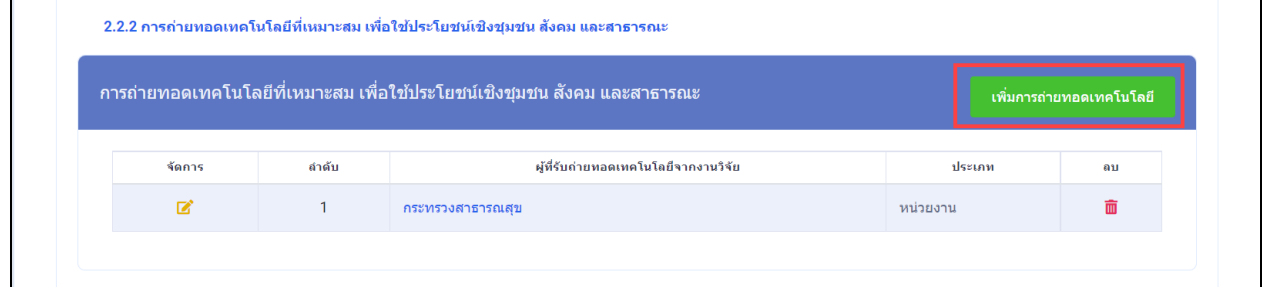

รูปที่ 44 การถายทอดเทคโนโลยีที่เหมาะสม เพื่อใชประโยชนเชิงชุมชน สังคม และสาธารณะ

4) เมื่อคลิกที่ชื่อ จากคอลัมภ "ผูที่รับถายทอดเทคโนโลยีจากงานวิจัย" ระบบจะแสดงหนารายละเอียดขอมูล ที่กรอกไว

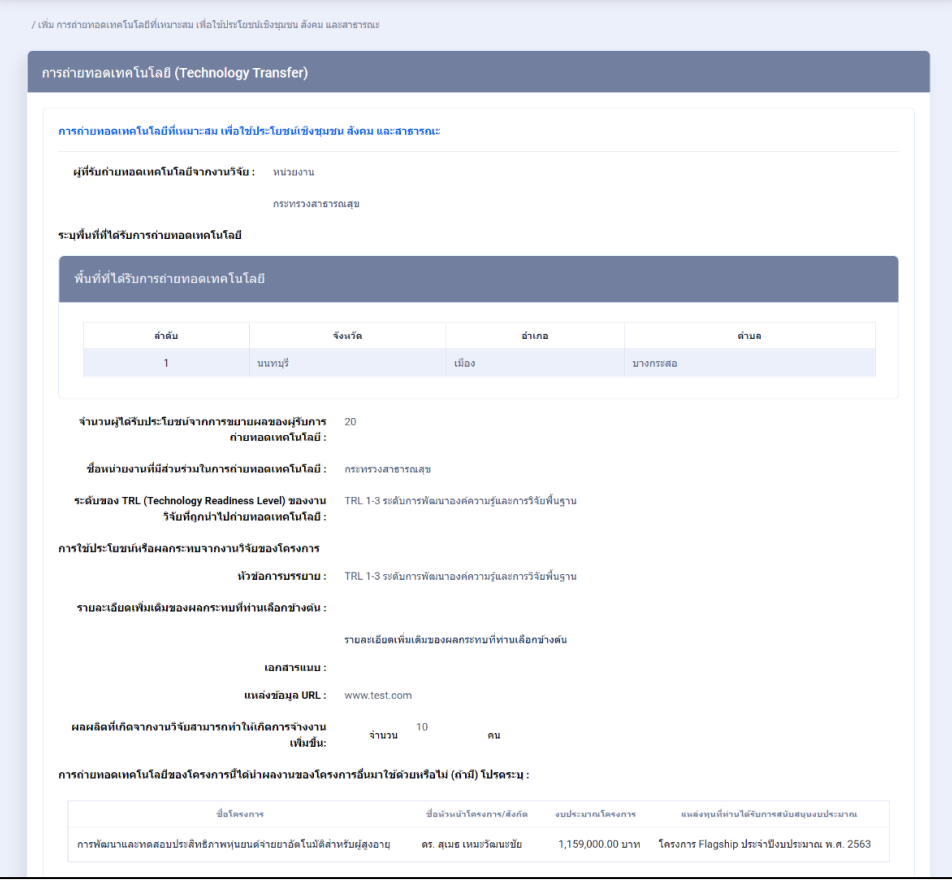

รูปที่ 45 หนารายละเอียดการถายทอดเทคโนโลยีที่เหมาะสม เพื่อใชประโยชนเชิงชุมชน สังคม และสาธารณะ

5) เมื่อคลิกปุ่ม "เพิ่มการถ่ายทอดเทคโนโลยี" จากรูปที่ 44 ระบบจะแสดงหน้า หน้าแบบฟอร์มการ ถายทอดเทคโนโลยีที่เหมาะสม เพื่อใชประโยชนเชิงชุมชน สังคม และสาธารณะ

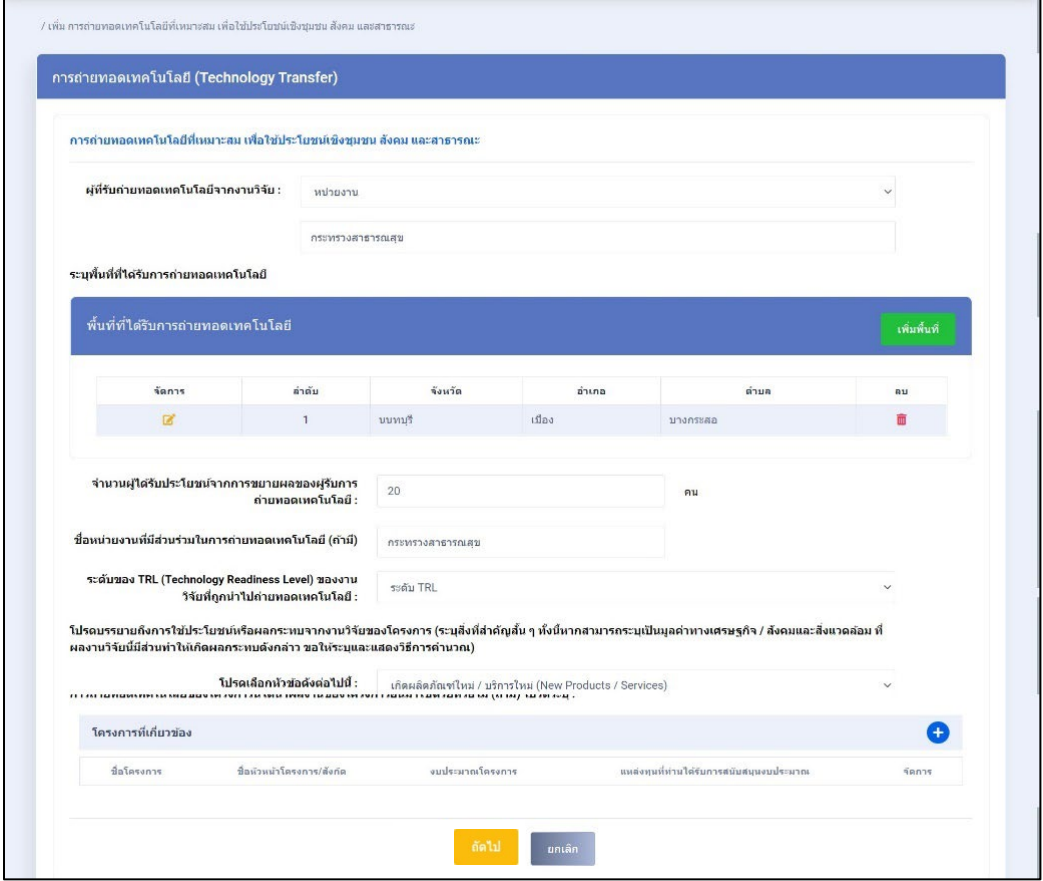

รูปที่ 46 แบบฟอรมการถายทอดเทคโนโลยีที่เหมาะสม เพื่อใชประโยชนเชิงชุมชน สังคม และสาธารณะ

# • **พื้นที่ที่ไดรับการถายทอดเทคโนโลยี**

ี่ 1) นักวิจัยสามารถเพิ่มพื้นที่ที่ได้รับการถ่ายทอดเทคโนโลยี ได้มากกว่า 1 รายการ โดยคลิกที่ปุ่ม<br>เพิ่มพื้นที่

- 2) นักวิจัยสามารถแก้ไขข้อมูลได้ โดยคลิกที่ไอคอน **ซ**ึ่
- 3) นักวิจัยสามารถลบข้อมูลได้ โดยคลิกที่ไอคอน **m**

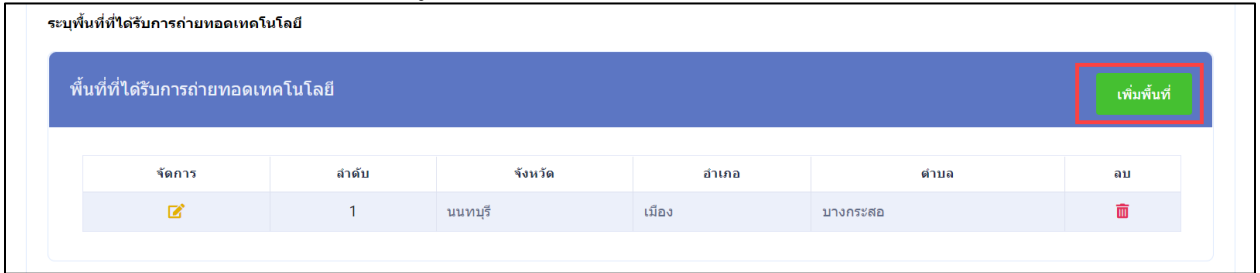

รูปที่ 47 พื้นที่ที่ไดรับการถายทอดเทคโนโลยี

4) เมื่อคลิกปุม "เพิ่มพื้นที่" จากรูปที่ 47 ระบบจะแสดง Popup ประกอบดวย จังหวัด อำเภอ ตำบล เสร็จแลวคลิกบันทึก

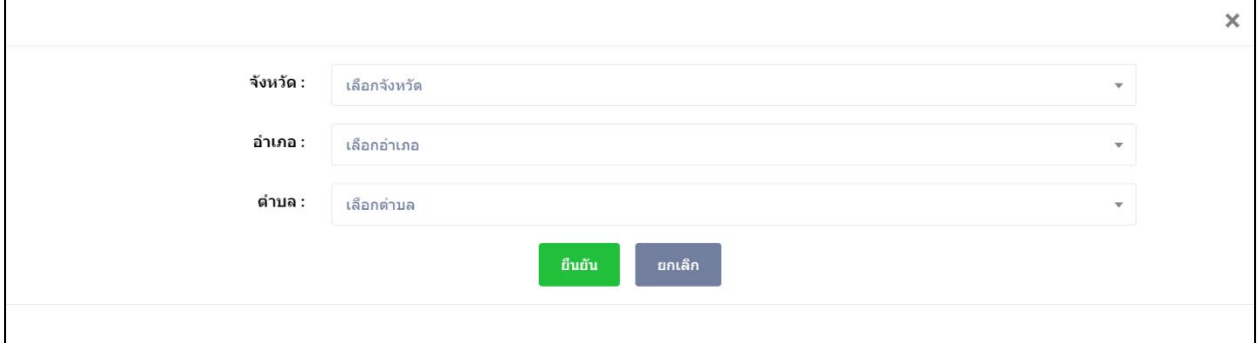

รูปที่ 48 หนา Popup การเพิ่มพื้นที่ที่ไดรับการถายทอดเทคโนโลยี

# • **โครงการที่เกี่ยวของ**

1) ในหัวขอ การถายทอดเทคโนโลยีของโครงการนี้ ไดนำผลงานของโครงการอื่น มาใชดวยหรือไม สามารถเพิ่มได มากกวา 1 โครงการ โดยคลิกที่ จากรูปที่ 46 ระบบจะแสดง popup "โครงการที่ เกี่ยวของ" สามารถสืบคนโครงการไดจากระบบ NRIIS ดังรูปที่ 49

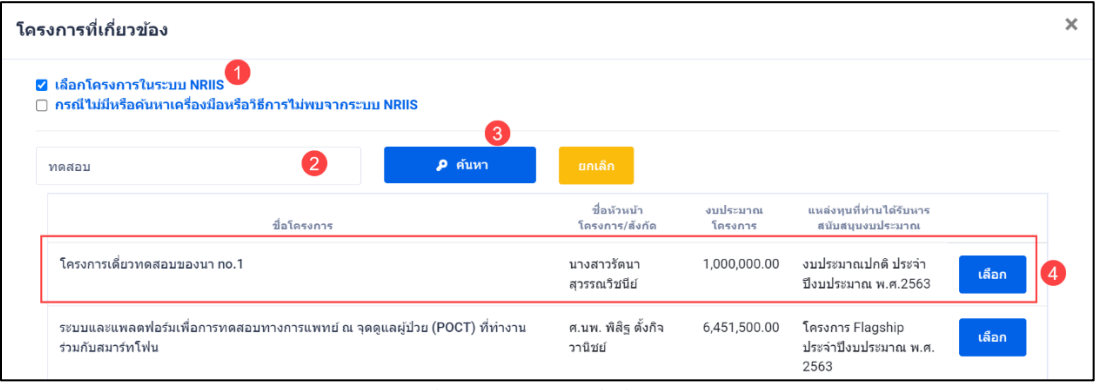

รูปที่ 49 โครงการที่เกี่ยวของ

2) หากต้องการเพิ่มโครงการ หรือสืบค้นไม่พบ สามารถเพิ่มโครงการใหม่ ดังรูปที่ 50 หน้าที่ 35 เสร็จ แลวคลิก บันทึก

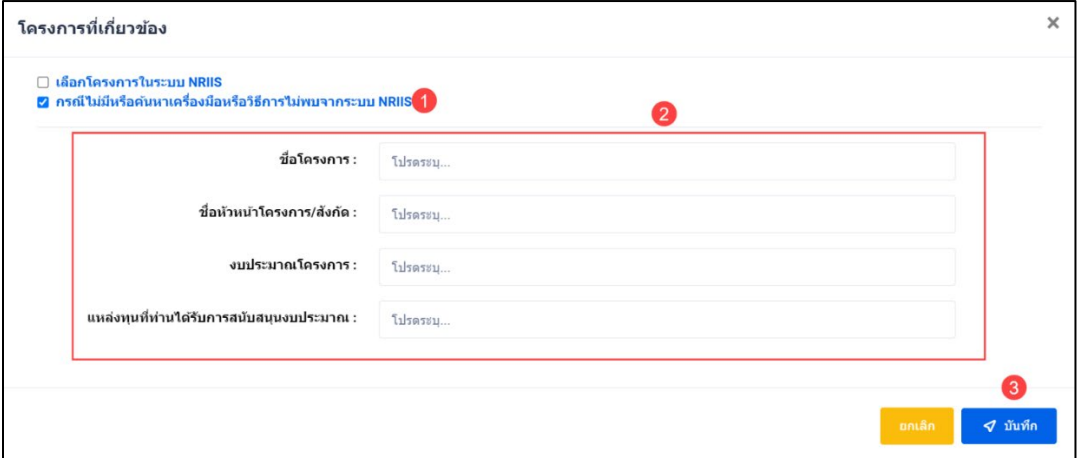

รูปที่ 50 หนา Popup เพิ่มโครงการที่เกี่ยวของ

## • **การระบุความคิดเห็น**

- 1) นักวิจัยสามารถระบุความคิดเห็น โดยคลิกที่ปุม
- 2) เมื่อคลิกแล้วจะแสดง Popup ขึ้นมาให้ระบุความคิดเห็นของท่าน<br>3) ระบความคิดเห็บเสร็จแล้ว คลิกที่ป่ม <mark>เพ่<sup>ลงทุน</sup>คิดเห็น</mark>
- 3) ระบุความคิดเห็นเสร็จแล้ว คลิกที่ปุ่ม

4) หลังจากคลิกที่ปุ่ม "ส่งความคิดเห็นแล้ว" ระบบจะแสดงปุ่ม <mark>เ<sup>มืนท</sup>์กา</mark> เพื่อทำการบันทึกข้อมูล ทั้งหมด

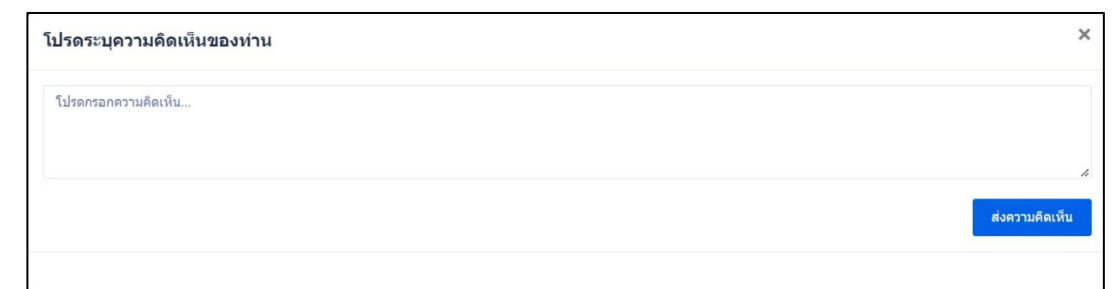

รูปที่ 51 การระบุความคิดเห็น

## **2.3 ผลิตภัณฑ กระบวนการ บริการใหม และมาตรฐานใหม**

1.) นักวิจัยสามารถเพิ่มผลิตภัณฑ กระบวนการ บริการใหม และมาตรฐานใหม ไดมากกวา 1 รายการ โดย คลิกที่ปุ่ม **อ**ิเพิ่มผลิตภัณฑ์

- 2) นักวิจัยสามารถแก้ไขข้อมูลได้ โดยคลิกที่ไอคอน **L**
- 3) นักวิจัยสามารถลบข้อมูลได้ โดยคลิกที่ไอคอน **ໝ**

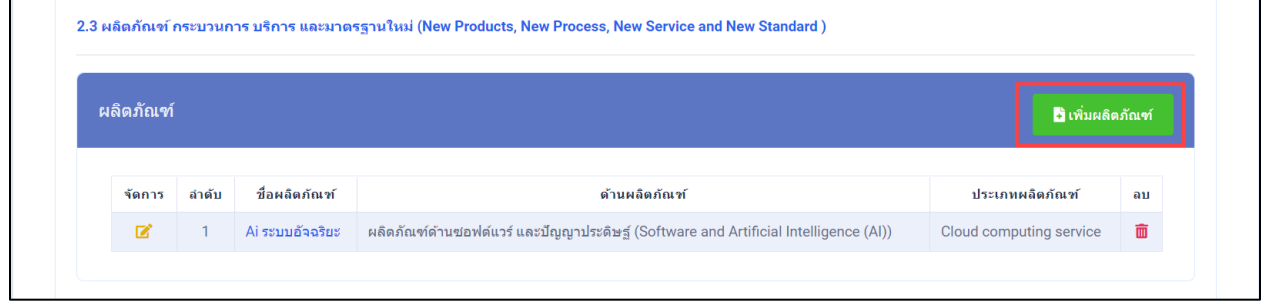

รูปที่ 52 ผลิตภัณฑ กระบวนการ บริการใหม และมาตรฐานใหม

- 4) เมื่อคลิกปุม "เพิ่มผลิตภัณฑ" ระบบจะแสดง popup ใหเลือกดานผลิตภัณฑ กระบวนการ บริการใหม และมาตรฐานใหม่ ประกอบด้วย 8 ด้าน มีดังนี้
	- ผลิตภัณฑทางการแพทย วิธีการรักษา และการวิจัยทางคลินิก
	- ผลิตภัณฑ์ด้านซอฟต์แวร์ และปัญญาประดิษฐ์
	- ผลิตภัณฑ์ด้านเกษตร
	- ผลิตภัณฑ์ด้านอาหาร
	- ผลิตภัณฑดานเทคโนโลยี
	- ผลิตภัณฑดานศิลปะและการสรางสรรค
	- บริการใหม
	- การรับรองมาตรฐานใหม

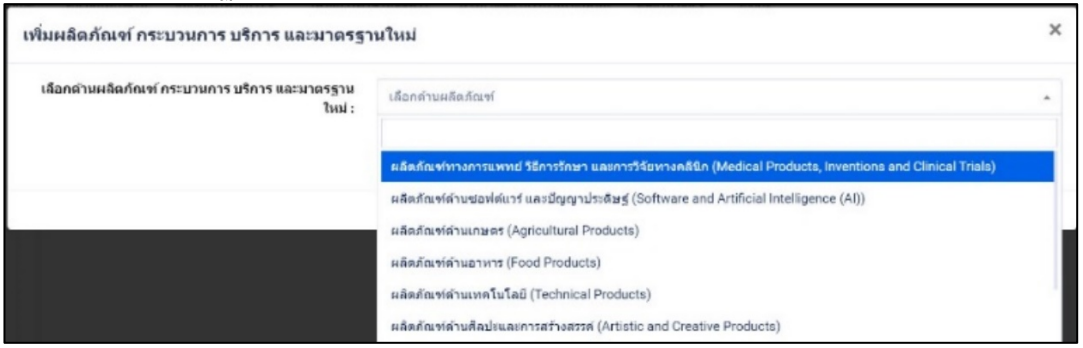

รูปที่ 53 หน้า Popup เพิ่มด้านผลิตภัณฑ์ กระบวนการ บริการใหม่ และมาตรฐานใหม่

## **2.3.1 ผลิตภัณฑทางการแพทย วิธีการรักษา และการวิจัยทางคลินิก**

1) เมื่อเลือก ผลิตภัณฑทางการแพทย วิธีการรักษา และการวิจัยทางคลินิก จากรูปที่ 53 หนาที่ 36 ระบบจะแสดง หนาแบบฟอรมผลิตภัณฑทางการแพทย วิธีการรักษา และการวิจัยทางคลินิก

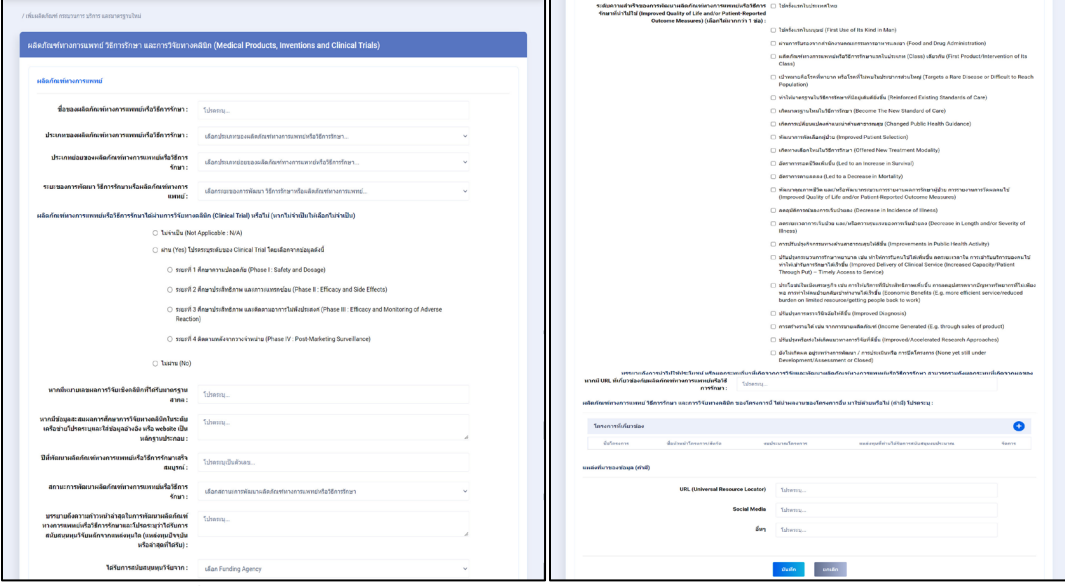

รูปที่ 54 ผลิตภัณฑทางการแพทย วิธีการรักษา และการวิจัยทางคลินิก

2) ในหัวขอ การถายทอดเทคโนโลยีของโครงการนี้ ไดนำผลงานของโครงการอื่น มาใชดวยหรือไม สามารถเพิ่มได มากกวา 1 โครงการ โดยคลิกที่ จากรูปที่ 54 ระบบจะแสดง popup "โครงการที่ เกี่ยวของ" สามารถสืบคนโครงการไดจากระบบ NRIIS ดังรูปที่ 55

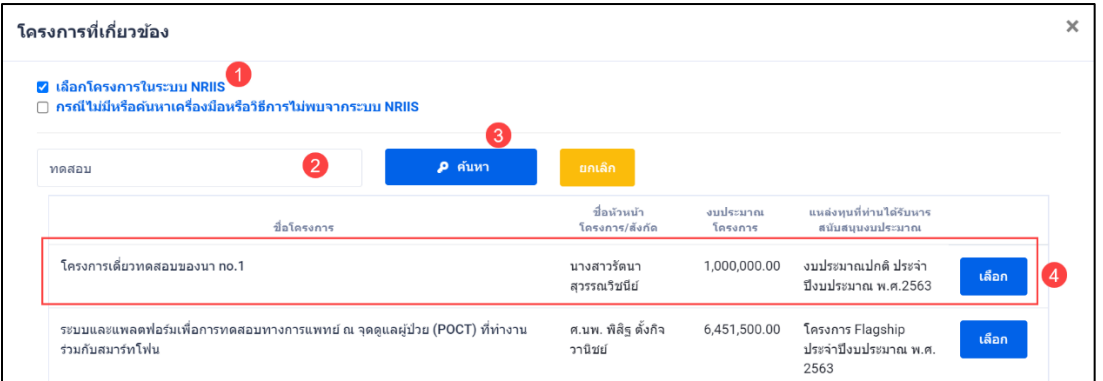

รูปที่ 55 หนา Popup โครงการที่เกี่ยวของ

3) หากต้องการเพิ่มโครงการ หรือสืบค้นไม่พบ สามารถเพิ่มโครงการใหม่ ดังรูปที่ 56 เสร็จแล้วคลิก บันทึก

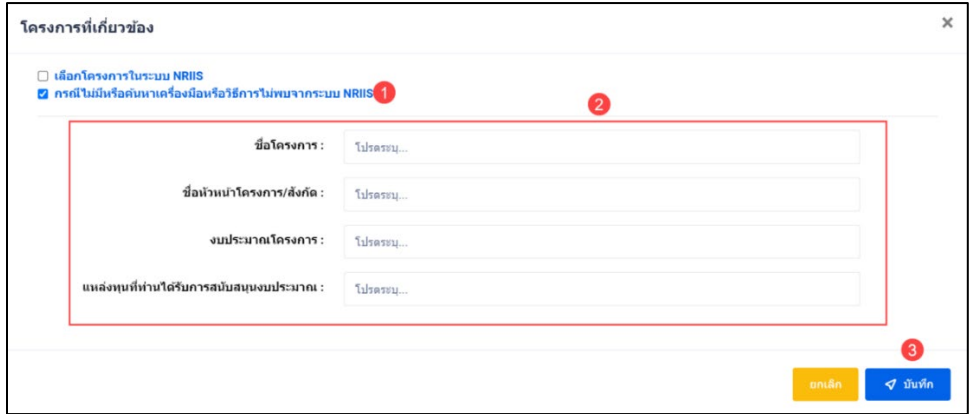

รูปที่ 56 หนา Popup เพิ่มโครงการที่เกี่ยวของ

4) เมื่อคลิกที่ชื่อ จากคอลัมภ์ "ชื่อผลิตภัณฑ์" จากรูปที่ 52 หน้าที่ 36 ระบบจะแสดงหน้า รายละเอียดขอมูลที่กรอกไว

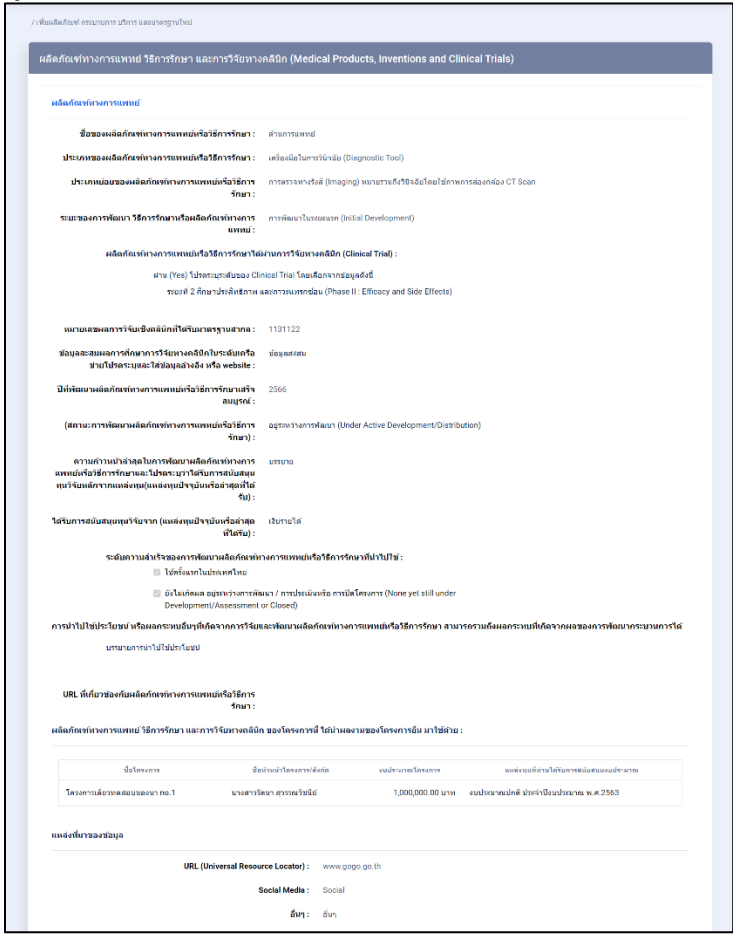

รูปที่ 57 หน้ารายละเอียดผลิตภัณฑ์ทางการแพทย์

- 1) นักวิจัยสามารถระบุความคิดเห็น โดยคลิกที่ปุม
- 2) เมื่อคลิกแล้วจะแสดง Popup ขึ้นมาให้ระบุความคิดเห็นของท่าน
- 3) ระบุความคิดเห็นเสร็จแล้ว คลิกที่ปุ่ม <mark>เ</mark> ี<br>ส่งความคิดเห็<mark>น</mark>
- ี่ 4) หลังจากคลิกที่ปุ่ม "ส่งความคิดเห็นแล้ว" ระบบจะแสดงปุ่ม <mark>เ<sup>พื่นท</sup>ี่ เพื่อทำการบันทึกข้อมู</mark>ล ทั้งหมด

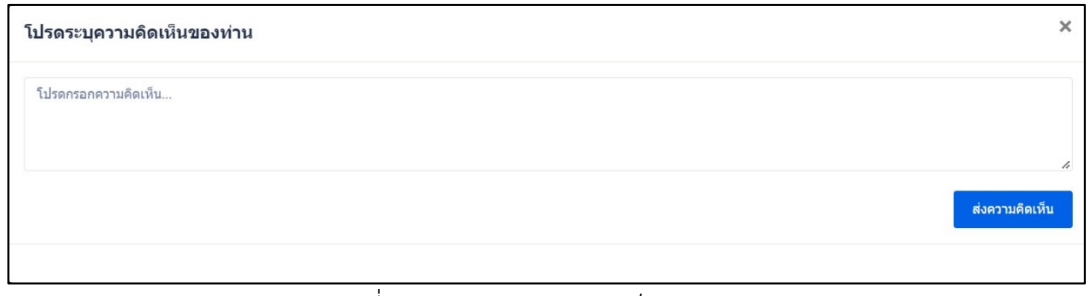

รูปที่ 58 การระบุความคิดเห็น

# **2.3.2 ผลิตภัณฑดานซอฟตแวร และปญญาประดิษฐ**

1.) เมื่อเลือกผลิตภัณฑ์ด้านซอฟต์แวร์ และปัญญาประดิษฐ์ จากรูปที่ 53 หน้าที่ 36 ระบบจะแสดง หน้าแบบฟอร์มผลิตภัณฑ์ด้านซอฟต์แวร์ และปัญญาประดิษฐ์

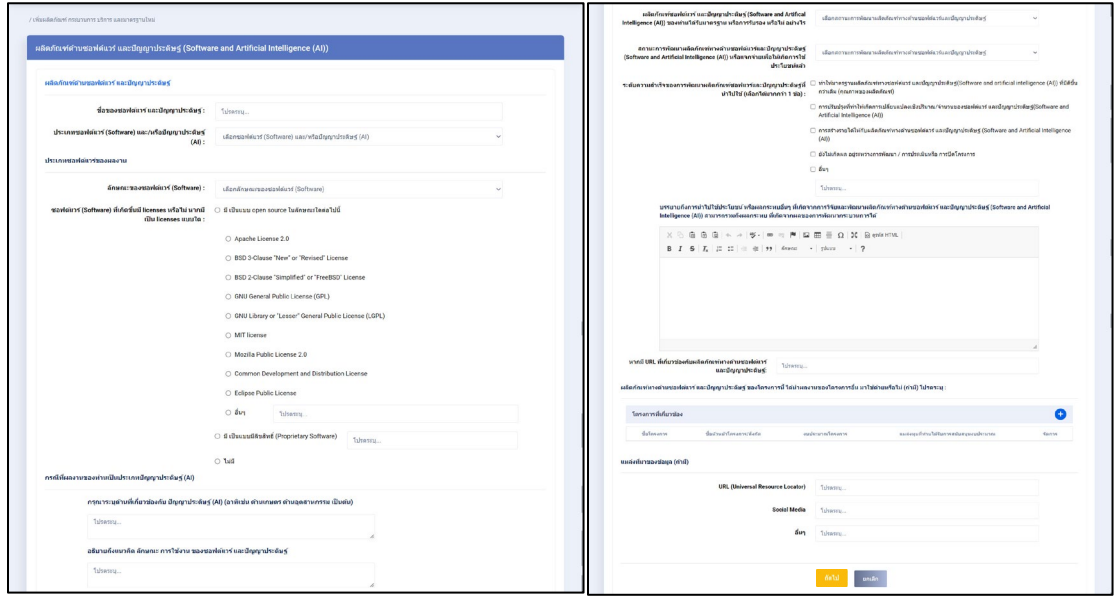

รูปที่ 59 ผลิตภัณฑ์ด้านซอฟต์แวร์ และปัญญาประดิษฐ์

2) ในหัวข้อ ผลิตภัณฑ์ทางด้านซอฟต์แวร์ และปัญญาประดิษฐ์ ของโครงการนี้ ได้นำผลงานของ โครงการอื่น มาใช้ด้วยหรือไม่ สามารถเพิ่มได้ มากกว่า 1 โครงการ โดยคลิกที่ <del>ป่ จ</del>ากรูปที่ 59 ระบบจะ แสดง popup "โครงการที่เกี่ยวข้อง" สามารถสืบค้นโครงการได้จากระบบ NRIIS ดังรูปที่ 60

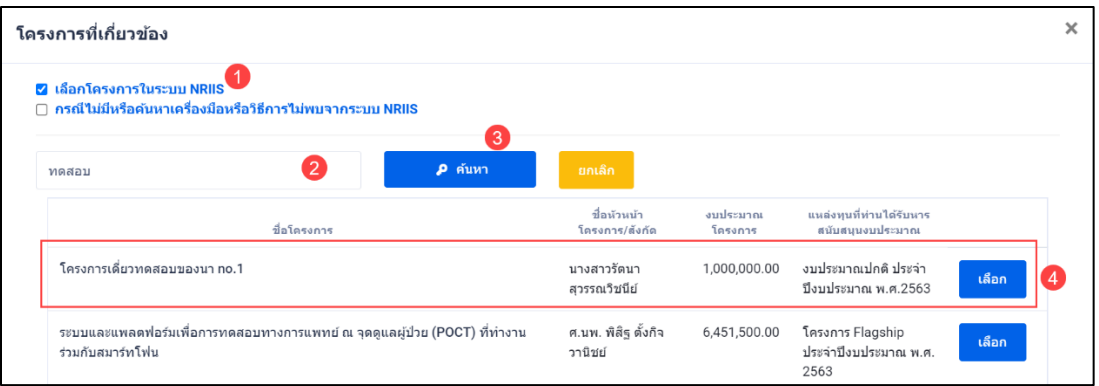

รูปที่ 60 หนา Popup โครงการที่เกี่ยวของ

บันทึก

3) หากต้องการเพิ่มโครงการ หรือสืบค้นไม่พบ สามารถเพิ่มโครงการใหม่ได้ ดังรูปที่ 61 เสร็จแล้วคลิก

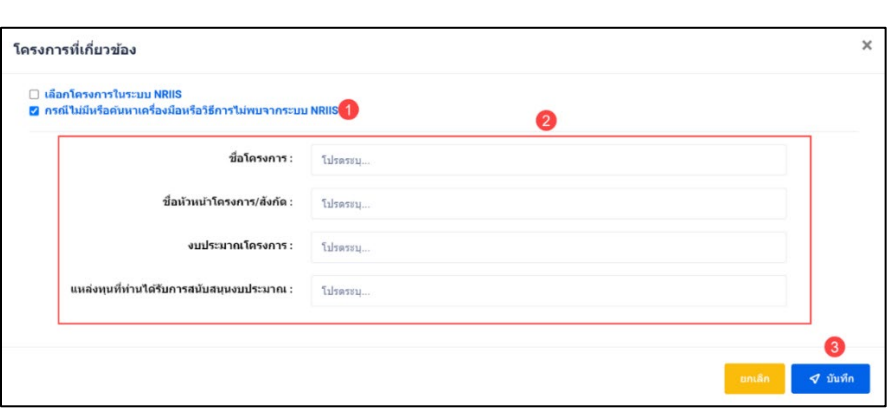

รูปที่ 61 หนา Popup เพิ่มโครงการที่เกี่ยวของ

4) เมื่อคลิกที่ชื่อ จากคอลัมภ "ชื่อผลิตภัณฑ" จากรูปที่ 52 หนาที่ 36 ระบบจะแสดงหนา รายละเอียดขอมูลที่กรอกไว

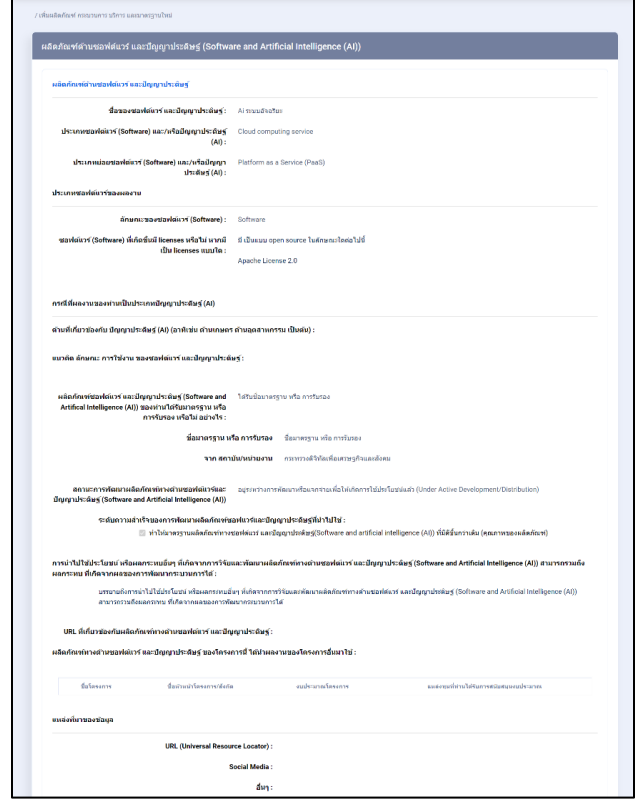

รูปที่ 62 หน้ารายละเอียดด้านผลิตภัณฑ์ด้านซอฟต์แวร์ และปัญญาประดิษฐ์

### • **การระบุความคิดเห็น**

- 1) นักวิจัยสามารถระบุความคิดเห็น โดยคลิกที่ปุ่ม <mark>เ</mark>
- 2) เมื่อคลิกแล้วจะแสดง Popup ขึ้นมาให้ระบุความคิดเห็นของท่าน<br>3) ระบควาบคิดเห็บเสร็จแล้ว คลิกที่ป่ม <mark>เ<sup>ส่งควบคิดเห็น</mark></mark></sup>
- 3) ระบุความคิดเห็นเสร็จแลว คลิกที่ปุม

ี่ 4) หลังจากคลิกที่ปุ่ม "ส่งความคิดเห็นแล้ว" ระบบจะแสดงปุ่ม <mark>เ<sup>พืชก</sup>์ เพื่อทำการบันทึกข้อมู</mark>ล ทั้งหมด

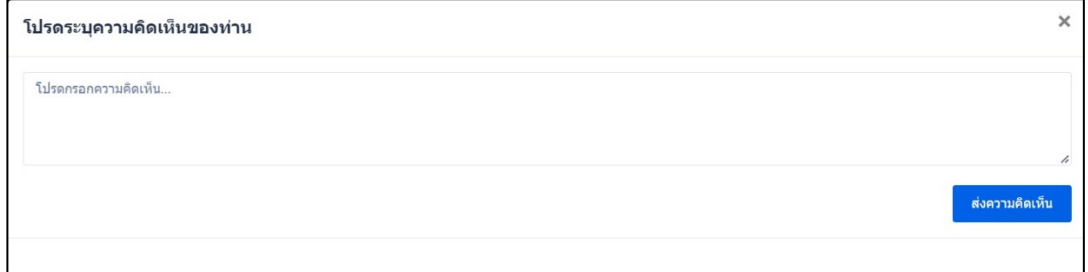

รูปที่ 63 การระบุความคิดเห็น

### **2.3.3 ผลิตภัณฑดานเกษตร**

1.) เมื่อเลือกผลิตภัณฑ์ด้านเกษตร จากรูปที่ 53 หน้าที่ 36 ระบบจะแสดง หน้าแบบฟอร์มผลิตภัณฑ์ ดานเกษตร

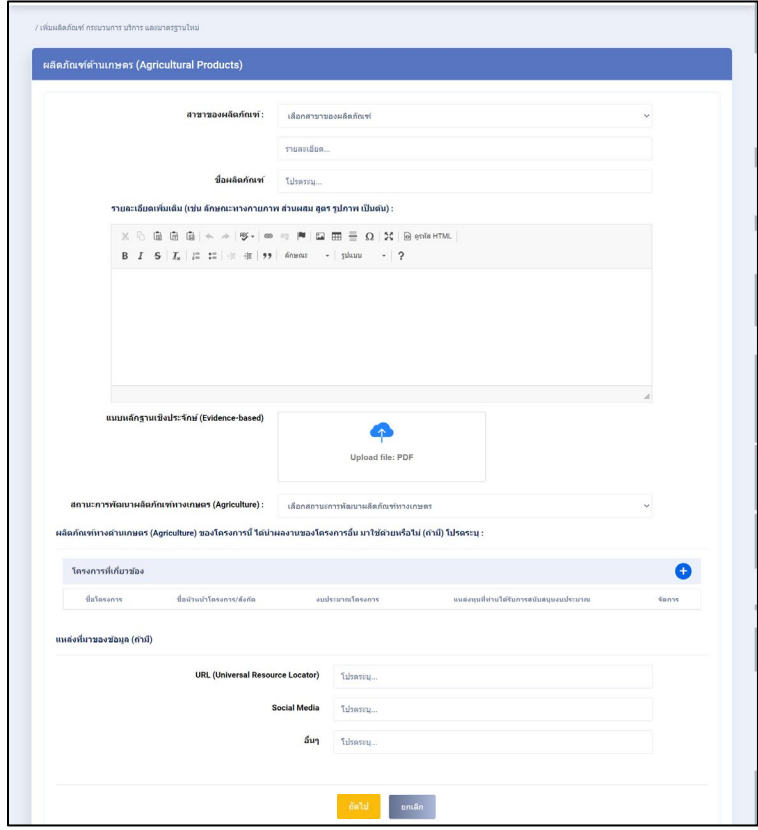

รูปที่ 64 ผลิตภัณฑ์ด้านเกษตร

2) ในหัวข้อ ผลิตภัณฑ์ทางด้านเกษตร ของโครงการนี้ ได้นำผลงานของโครงการอื่น มาใช้ด้วยหรือไม่ สามารถเพิ่มได้ มากกว่า 1 โครงการ โดยคลิกที่ $\bigoplus$  จากรูปที่ 64 หน้าที่ 42 ระบบจะแสดง popup "โครงการที่เกี่ยวของ" สามารถสืบคนโครงการไดจากระบบ NRIIS ดังรูปที่ 65

| โครงการที่เกี่ยวข้อง |                                                                                              |                                |                               |                                                  |                                              |       | $\times$ |
|----------------------|----------------------------------------------------------------------------------------------|--------------------------------|-------------------------------|--------------------------------------------------|----------------------------------------------|-------|----------|
| n                    | 2 เลือกโครงการในระบบ NRIIS<br>กรณีไม่มีหรือค้นหาเครื่องมือหรือวิธีการไม่พบจากระบบ NRIIS      | $\mathbf{3}$                   |                               |                                                  |                                              |       |          |
|                      | ทดสอบ                                                                                        | $\overline{2}$<br>P คันหา      | ยกเล็ก                        |                                                  |                                              |       |          |
|                      | ชื่อโครงการ                                                                                  |                                | ชื่อน้ำหน้า<br>โครงการ/สังกัด | undergrou<br>โครงการ                             | แหล่งทุนที่ท่านได้รับหาร<br>สนับสนุนงบประมาณ |       |          |
|                      | โครงการเดี่ยวทดสอบของนา no.1                                                                 |                                | นางสาวรัตนา<br>สวรรณวิชนีย์   | 1,000,000.00                                     | งบประบาณปกติ ประจำ<br>ปีงบประมาณ พ.ศ.2563    | เลือก |          |
|                      | ระบบและแพลดฟอร์มเพื่อการทดสอบทางการแพทย์ ณ จุดดแลผู้ป่วย (POCT) ที่ทำงาน<br>ร่วมกับสมาร์ทโฟน | ศ.นพ. พิสิฐ ตั้งกิจ<br>วานิชย์ | 6,451,500.00                  | โครงการ Flagship<br>ประจำปีงบประมาณ พ.ศ.<br>2563 | เลือก                                        |       |          |

รูปที่ 65 หนา Popup โครงการที่เกี่ยวของ

3) หากต้องการเพิ่มโครงการ หรือสืบค้นไม่พบ สามารถเพิ่มโครงการใหม่ได้ ดังรูปที่ 66 เสร็จแล้วคลิก

บันทึก

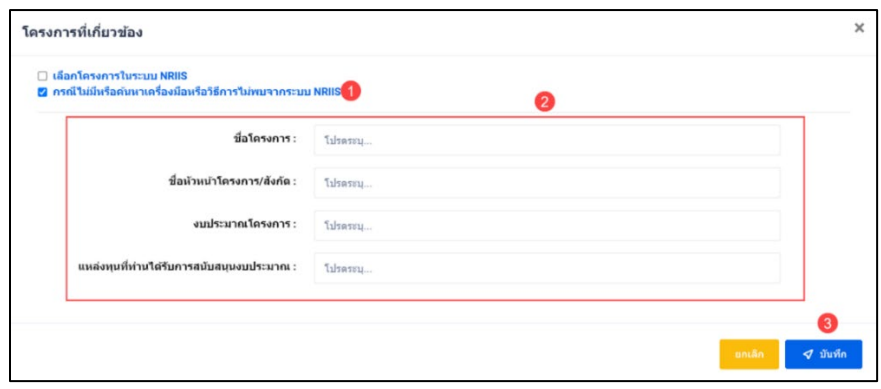

รูปที่ 66 หนา Popup เพิ่มโครงการที่เกี่ยวของ

4) เมื่อคลิกที่ชื่อ จากคอลัมภ์ "ชื่อผลิตภัณฑ์" จากรูปที่ 52 หน้าที่ 36 ระบบจะแสดงหน้ารายละเอียด ขอมูลที่กรอกไว

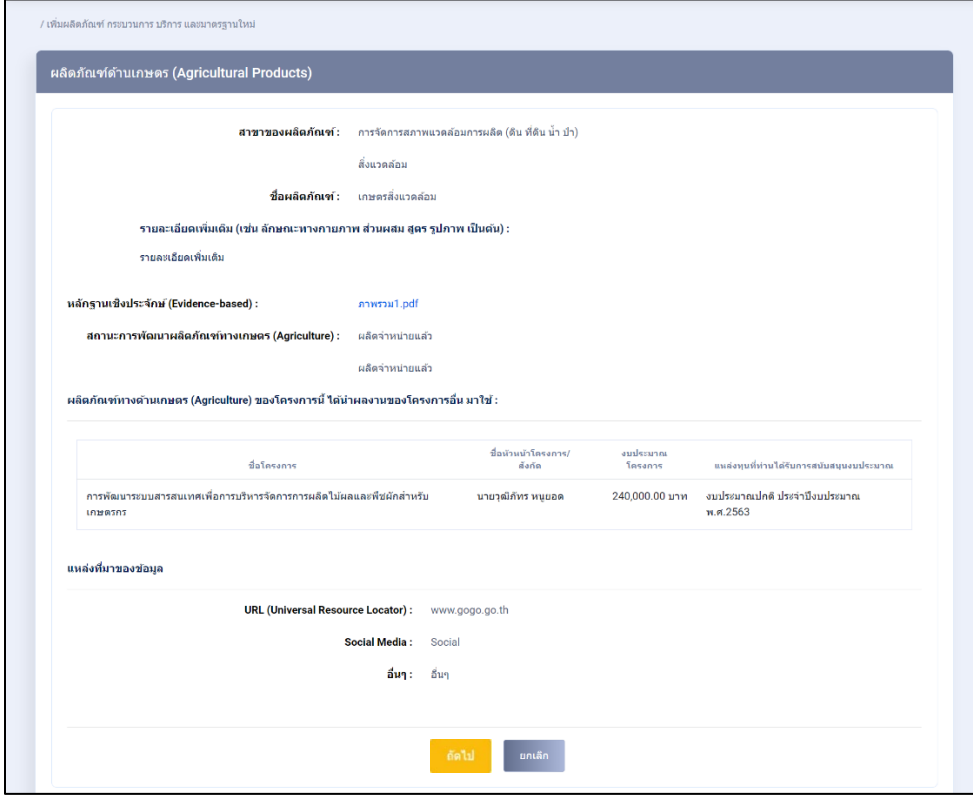

รูปที่ 67 หน้ารายละเอียดด้านเกษตร

- 1) นักวิจัยสามารถระบุความคิดเห็น โดยคลิกที่ปุม
- 2) เมื่อคลิกแล้วจะแสดง Popup ขึ้นมาให้ระบุความคิดเห็นของท่าน<br>3) ระบความคิดเห็นเสร็จแล้ว คลิกที่ป่ม <mark>ส่งคามคิดเห็น</mark>
- 3) ระบุความคิดเห็นเสร็จแล้ว คลิกที่ปุ่ม <mark>ไ</mark>
- ี่ 4) หลังจากคลิกที่ปุ่ม "ส่งความคิดเห็นแล้ว" ระบบจะแสดงปุ่ม <mark>เ<sup>พืชก</sup>์ เพื่อทำการบันทึกข้อมู</mark>ล ทั้งหมด

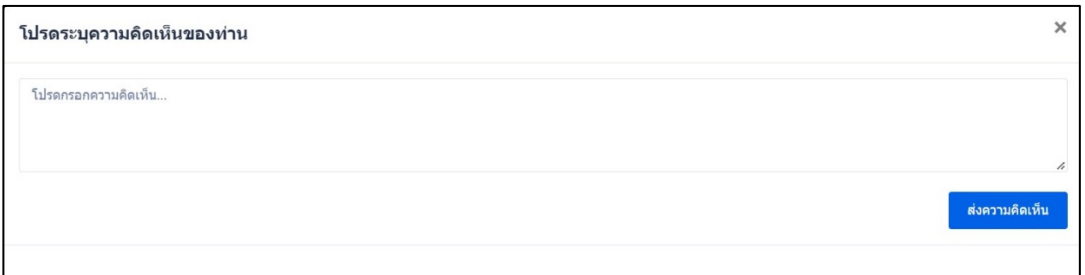

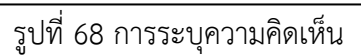

## **2.3.4 ผลิตภัณฑดานอาหาร**

1) เมื่อเลือกผลิตภัณฑ์ด้านอาหาร จากรูปที่ 53 หน้าที่ 36 ระบบจะแสดง หน้าแบบฟอร์มผลิตภัณฑ์ ดานอาหาร

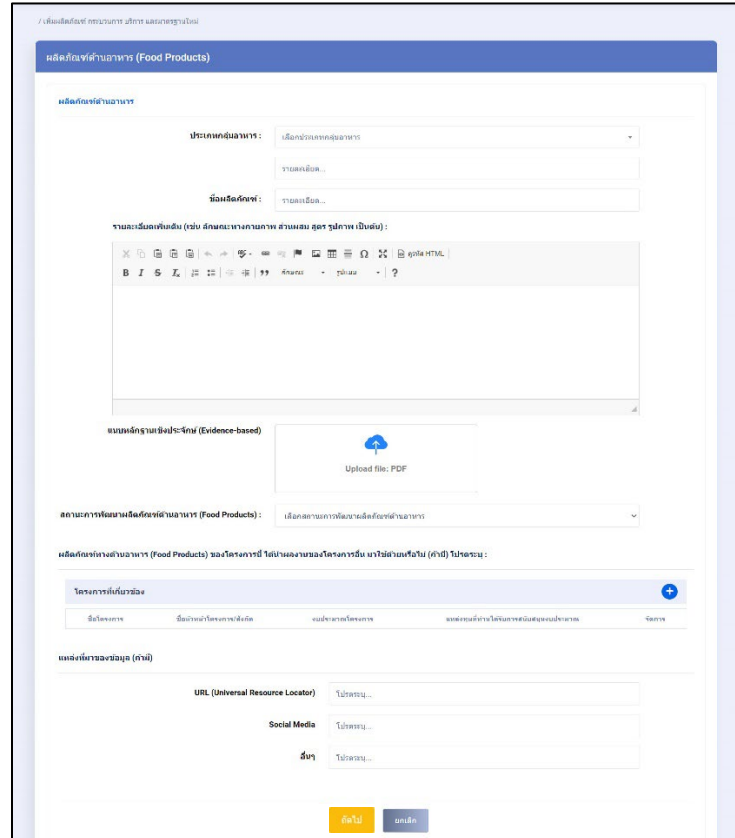

์ รูปที่ 69 ผลิตภัณฑ์ด้านอาหาร

2) ในหัวข้อ ผลิตภัณฑ์ทางด้านอาหาร ของโครงการนี้ ได้นำผลงานของโครงการอื่น มาใช้ด้วยหรือไม่ สามารถเพิ่มได้ มากกว่า 1 โครงการ โดยคลิกที่ ( <del>ป</del>ิจากรูปที่ 69 ระบบจะแสดง popup "โครงการที่ เกี่ยวของ" สามารถสืบคนโครงการไดจากระบบ NRIIS ไดจากรูปที่ 70

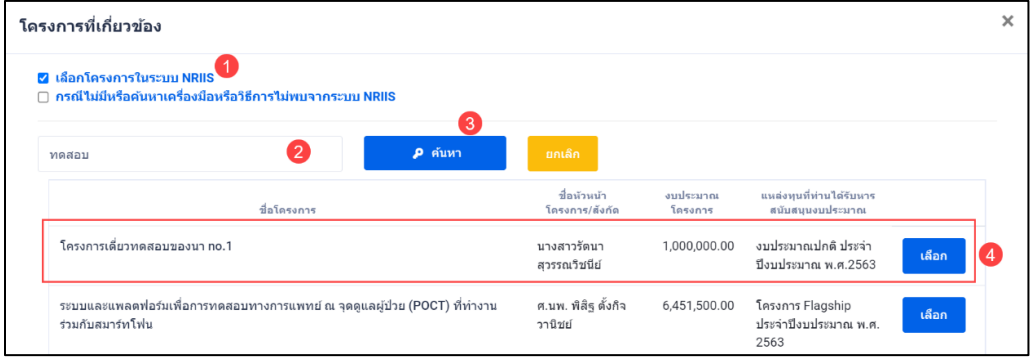

รูปที่ 70 หนา Popup โครงการที่เกี่ยวของ

3) หากต้องการเพิ่มโครงการ หรือสืบค้นไม่พบ สามารถเพิ่มโครงการใหม่ได้ ดังรูปที่ 71 เสร็จแล้วคลิก

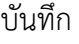

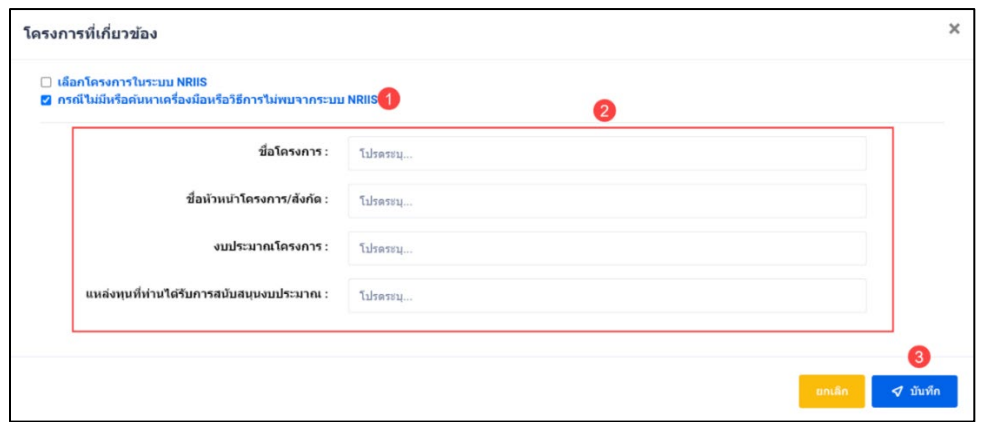

รูปที่ 71 หน้า Popup เพิ่มโครงการที่เกี่ยวข้อง

4) เมื่อคลิกที่ชื่อ จากคอลัมภ "ชื่อผลิตภัณฑ" จากรูปที่ 52 หนาที่ 36 ระบบจะแสดงหนารายละเอียด ขอมูลที่กรอกไว

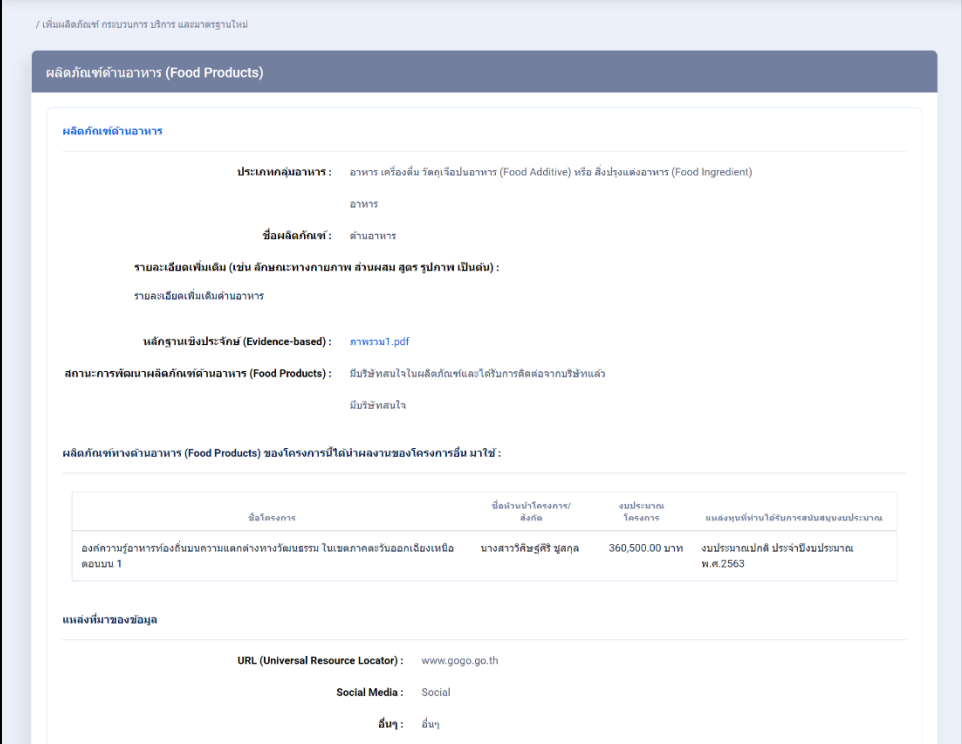

์ รูปที่ 72 หน้ารายละเอียดผลิตภัณฑ์ด้านอาหาร

- 1) นักวิจัยสามารถระบุความคิดเห็น โดยคลิกที่ปุม
- 2) เมื่อคลิกแล้วจะแสดง Popup ขึ้นมาให้ระบุความคิดเห็นของท่าน<br>3) ระบความคิดเห็บเสร็จแล้า คลิกที่ป่ม <mark>สมามคิดเห็น</mark>
- 3) ระบุความคิดเห็นเสร็จแล้ว คลิกที่ปุ่ม <mark>เ</mark>
- ี่ 4) หลังจากคลิกที่ปุ่ม "ส่งความคิดเห็นแล้ว" ระบบจะแสดงปุ่ม <mark>เ<sup>มื่นท</sup>ี่กร</mark> เพื่อทำการบันทึกข้อมูล ทั้งหมด

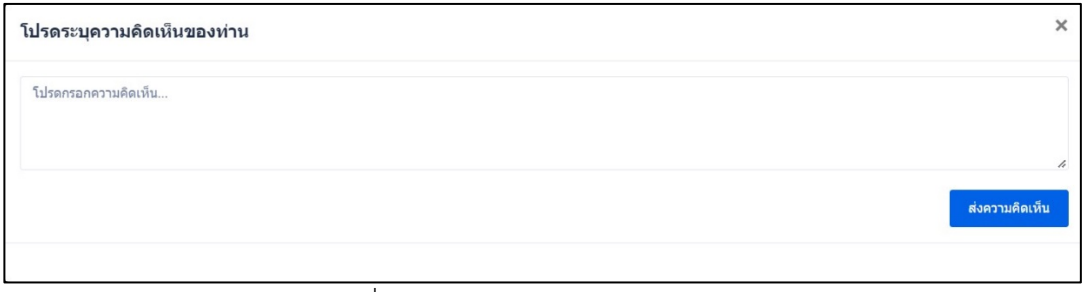

รูปที่ 73 การระบุความคิดเห็น

## **2.3.5 ผลิตภัณฑดานเทคโนโลยี**

1) เมื่อเลือกผลิตภัณฑ์ด้านเทคโนโลยี จากรูปที่ 53 หน้าที่ 36 ระบบจะแสดง หน้าแบบฟอร์มผลิตภัณฑ์ ดานเทคโนโลยี

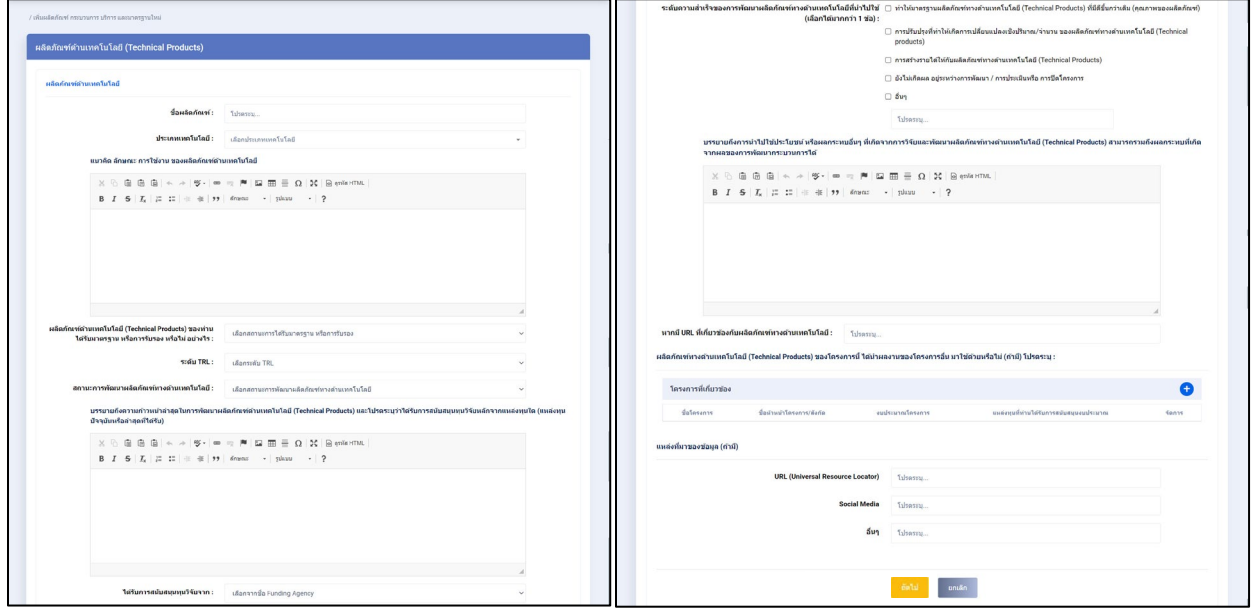

รูปที่ 74 ผลิตภัณฑ์ด้านเทคโนโลยี

2) ในหัวข้อ ผลิตภัณฑ์ทางด้านเทคโนโลยี ของโครงการนี้ ได้นำผลงานของโครงการอื่น มาใช้ด้วยหรือไม่ สามารถเพิ่มได มากกวา 1 โครงการ โดยคลิกที่ จากรูปที่ 74 ระบบจะแสดง popup "โครงการที่ เกี่ยวข้อง" สามารถสืบค้นโครงการได้จากระบบ NRIIS ดังรูปที่ 75

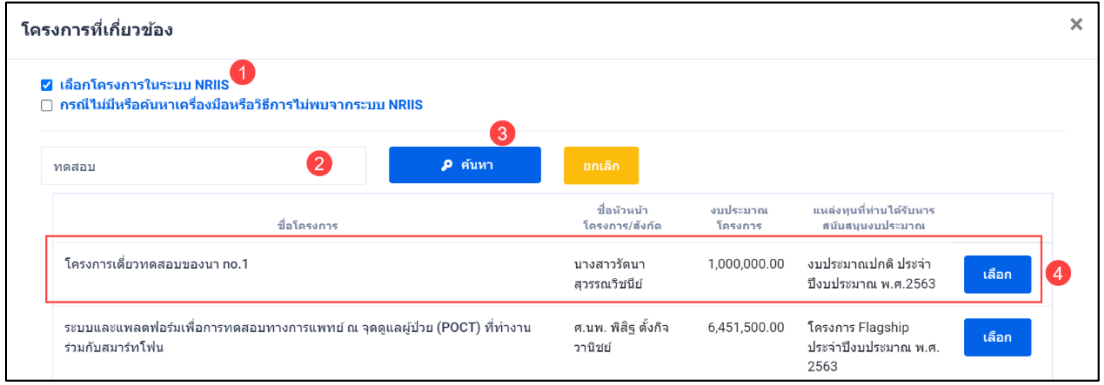

รูปที่ 75 หนา Popup โครงการที่เกี่ยวของ

3) หากต้องการเพิ่มโครงการ หรือสืบค้นไม่พบ สามารถเพิ่มโครงการใหม่ได้ ดังรูปที่ 76 เสร็จแล้วคลิก

บันทึก

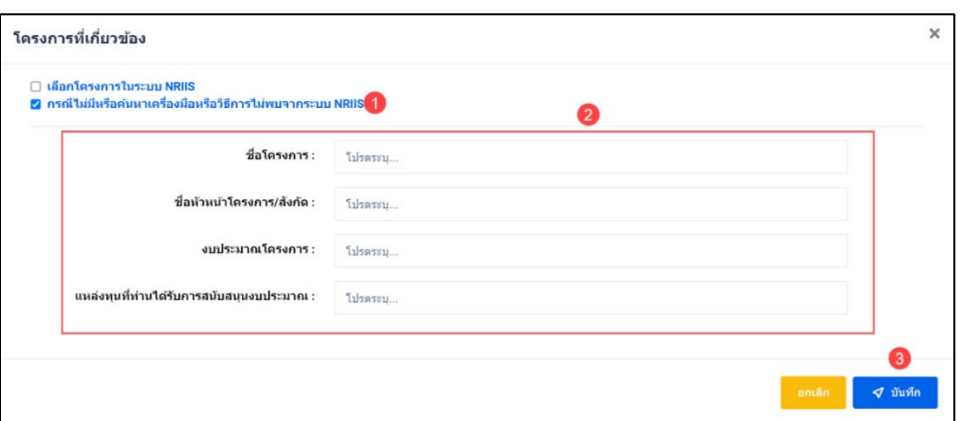

รูปที่ 76 หนา Popup เพิ่มโครงการที่เกี่ยวของ

4) เมื่อคลิกที่ชื่อ จากคอลัมภ "ชื่อผลิตภัณฑ" จากรูปที่ 52 หนาที่ 36 ระบบจะแสดงหนารายละเอียด ขอมูลที่กรอกไว

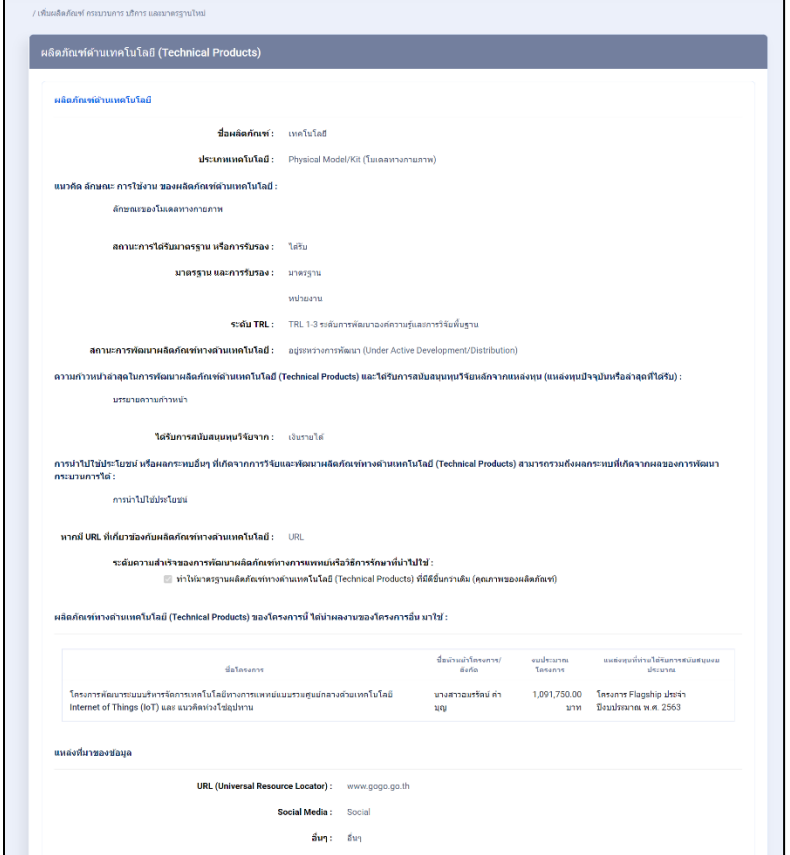

รูปที่ 77 หนารายละเอียดผลิตภัณฑดานเทคโนโลยี

- 1) นักวิจัยสามารถระบุความคิดเห็น โดยคลิกที่ปุม
- 2) เมื่อคลิกแล้วจะแสดง Popup ขึ้นมาให้ระบุความคิดเห็นของท่าน<br>3) ระบความคิดเห็บเสร็จแล้า คลิกที่ป่ม <mark>สมามคิดเห็น</mark>
- 3) ระบุความคิดเห็นเสร็จแล้ว คลิกที่ปุ่ม <mark>เ</mark>
- ี่ 4) หลังจากคลิกที่ปุ่ม "ส่งความคิดเห็นแล้ว" ระบบจะแสดงปุ่ม <mark>เ<sup>พืชก</sup>์ เพื่อทำการบันทึกข้อมู</mark>ล ทั้งหมด

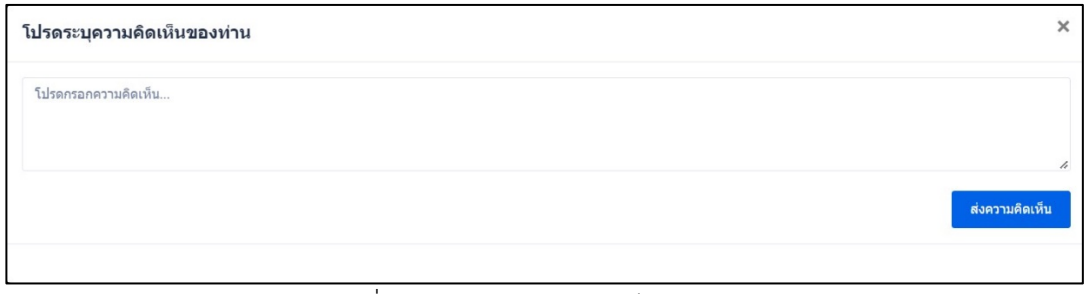

รูปที่ 78 การระบุความคิดเห็น

## **2.3.6 ผลิตภัณฑดานศิลปะและการสรางสรรค**

1.) เมื่อเลือกผลิตภัณฑ์ด้านศิลปะและการสร้างสรรค์ จากรูปที่ 53 หน้าที่ 36 ระบบจะแสดง หน้า แบบฟอรมผลิตภัณฑดานศิลปะและการสรางสรรค

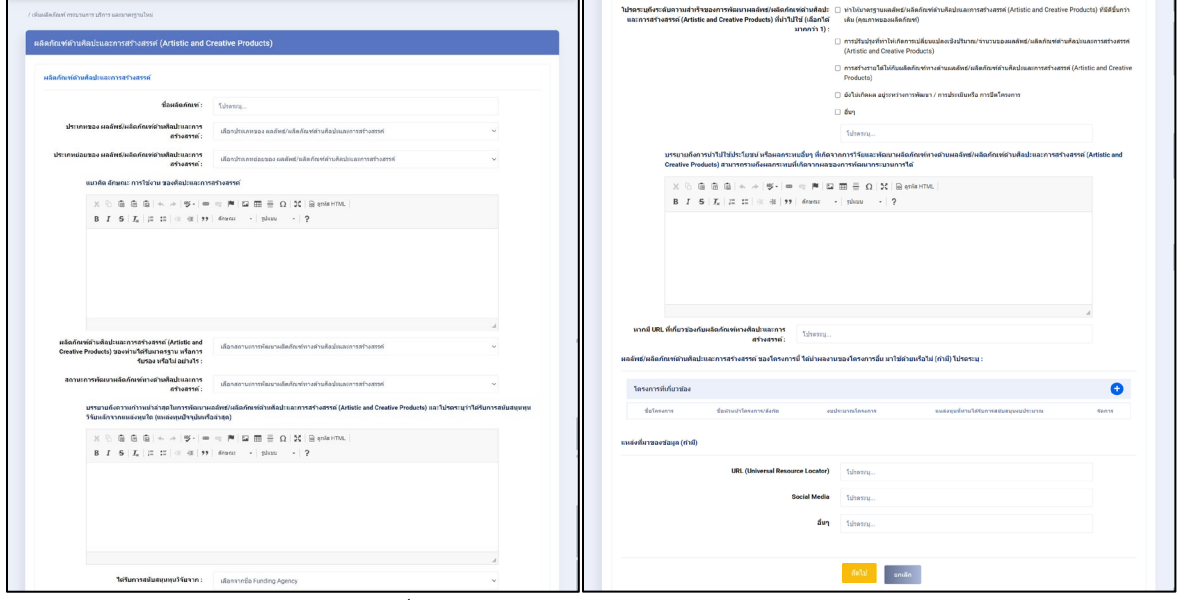

รูปที่ 79 ผลิตภัณฑดานศิลปะและการสรางสรรค

2) ในหัวข้อ ผลลัพธ์/ผลิตภัณฑ์ด้านศิลปะและการสร้างสรรค์ ของโครงการนี้ ได้นำผลงานของโครงการ อื่น มาใช้ด้วยหรือไม่ สามารถเพิ่มได้ มากกว่า 1 โครงการ โดยคลิกที่  $\bigoplus$  จากรูปที่ 79 ระบบจะแสดง popup "โครงการที่เกี่ยวของ" สามารถสืบคนโครงการไดจากระบบ NRIIS ดังรูปที่ 80

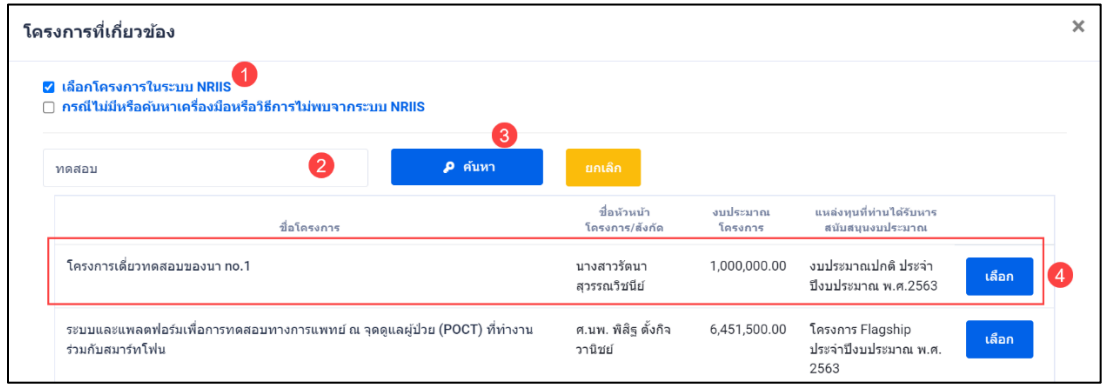

รูปที่ 80 หนา Popup โครงการที่เกี่ยวของ

3) หากต้องการเพิ่มโครงการ หรือสืบค้นไม่พบ สามารถเพิ่มโครงการใหม่ได้ ดังรูปที่ 81 เสร็จแล้วคลิก

บันทึก

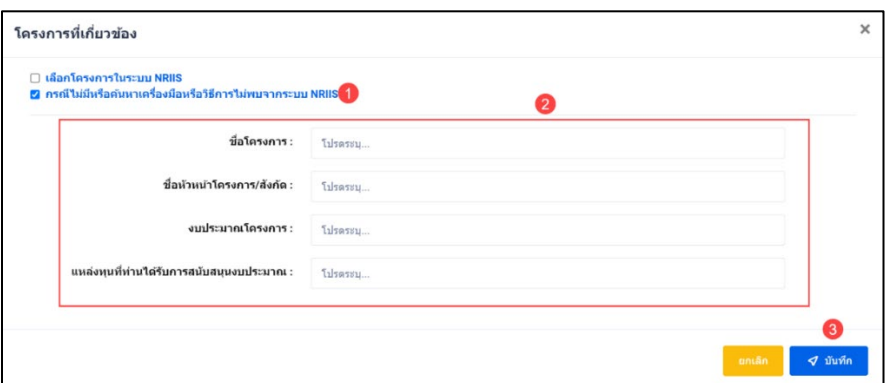

รูปที่ 81 หนา Popup เพิ่มโครงการที่เกี่ยวของ

4) เมื่อคลิกที่ชื่อ จากคอลัมภ "ชื่อผลิตภัณฑ" จากรูปที่ 52 หนาที่ 36 ระบบจะแสดงหนารายละเอียด ขอมูลที่กรอกไว 

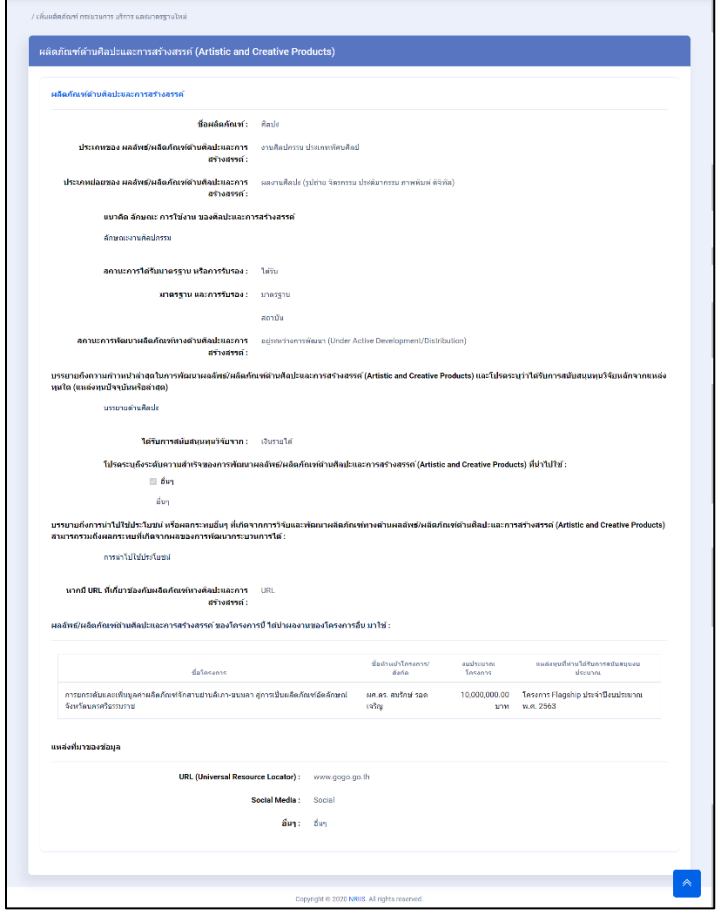

รูปที่ 82 หนารายละเอียดผลิตภัณฑดานศิลปะและการสรางสรรค

- 1) นักวิจัยสามารถระบุความคิดเห็น โดยคลิกที่ปุม
- 2) เมื่อคลิกแล้วจะแสดง Popup ขึ้นมาให้ระบุความคิดเห็นของท่าน<br>3) ระบความคิดเห็บเสร็จแล้า คลิกที่ป่ม <mark>สมามคิดเห็น</mark>
- 3) ระบุความคิดเห็นเสร็จแล้ว คลิกที่ปุ่ม <mark>เ</mark>
- ี่ 4) หลังจากคลิกที่ปุ่ม "ส่งความคิดเห็นแล้ว" ระบบจะแสดงปุ่ม <mark>เ<sup>พืชก</sup>์ เพื่อทำการบันทึกข้อมู</mark>ล ทั้งหมด

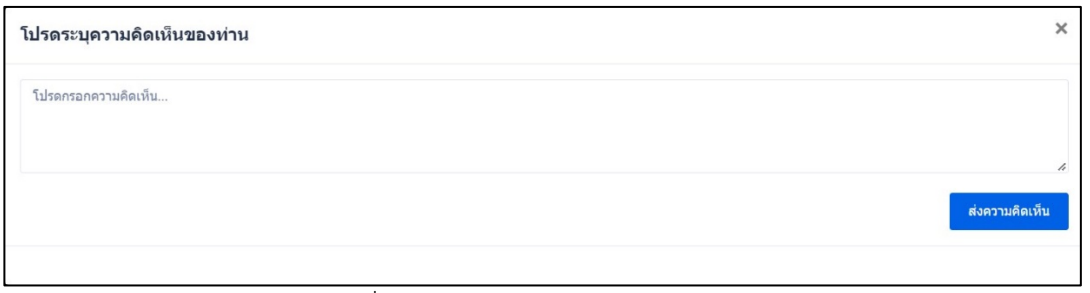

รูปที่ 83 การระบุความคิดเห็น

## **2.3.6 ผลิตภัณฑดานบริการใหม**

1) เมื่อเลือกผลิตภัณฑ์ด้านบริการใหม่ จากรูปที่ 53 หน้าที่ 36 ระบบจะแสดง หน้าแบบฟอร์ม ผลิตภัณฑดานบริการใหม

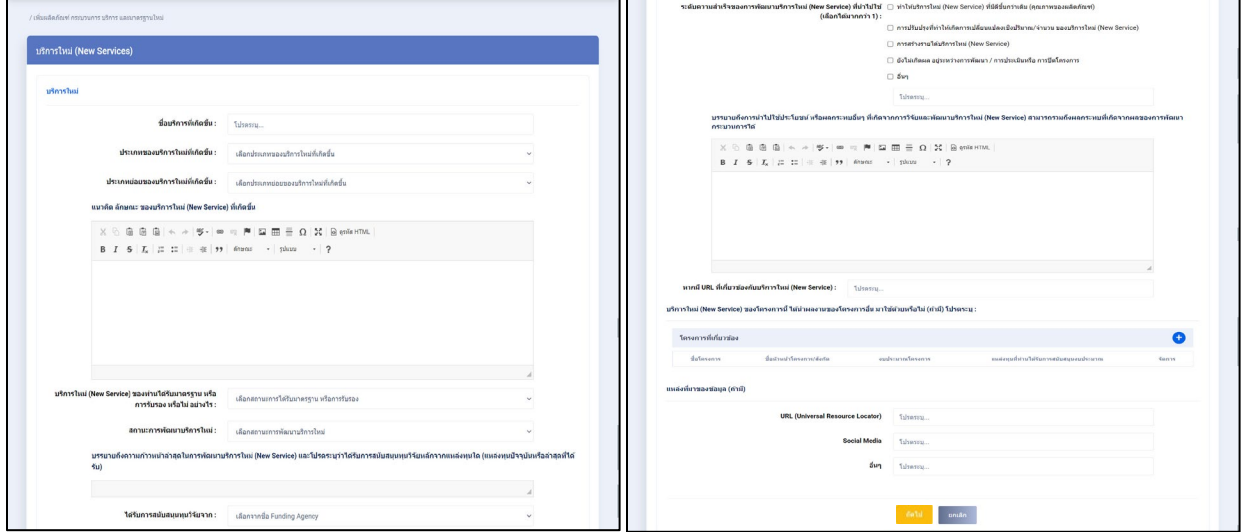

รูปที่ 84 ผลิตภัณฑ์ด้านบริการใหม่

2) ในหัวข้อ บริการใหม่ ของโครงการนี้ ได้นำผลงานของโครงการอื่น มาใช้ด้วยหรือไม่ สามารถเพิ่มได้ มากกว่า 1 โครงการ โดยคลิกที่ (<del>1)</del> จากรูปที่ 84 ระบบจะแสดง popup "โครงการที่เกี่ยวข้อง" สามารถ สืบค้นโครงการได้จากระบบ NRIIS ดังรูปที่ 85

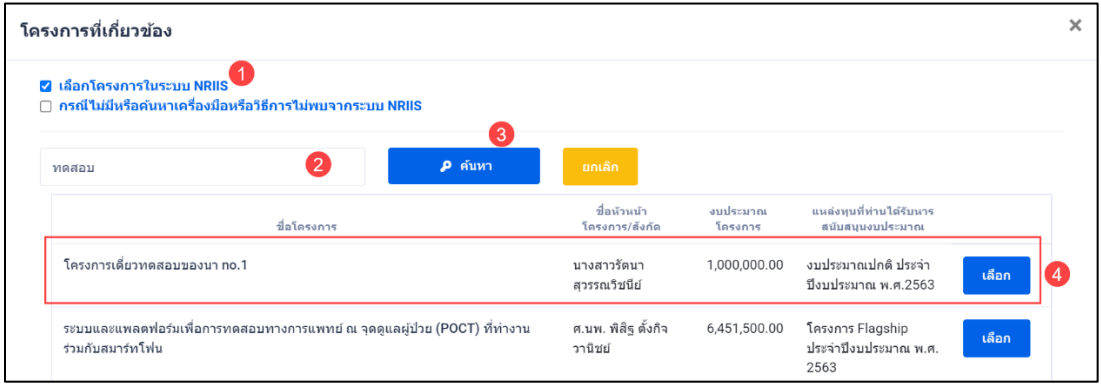

รูปที่ 85 หนา Popup โครงการที่เกี่ยวของ

3) หากต้องการเพิ่มโครงการ หรือสืบค้นไม่พบ สามารถเพิ่มโครงการใหม่ได้ ดังรูปที่ 86 เสร็จแล้วคลิก

บันทึก

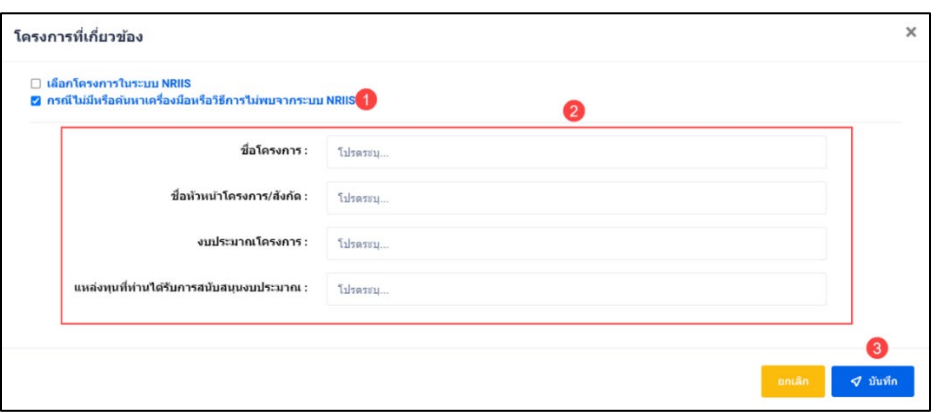

รูปที่ 86 หนา Popup เพิ่มโครงการที่เกี่ยวของ

4) เมื่อคลิกที่ชื่อ จากคอลัมภ "ชื่อผลิตภัณฑ" จากรูปที่ 52 หนาที่ 36 ระบบจะแสดงหนารายละเอียด ขอมูลที่กรอกไว

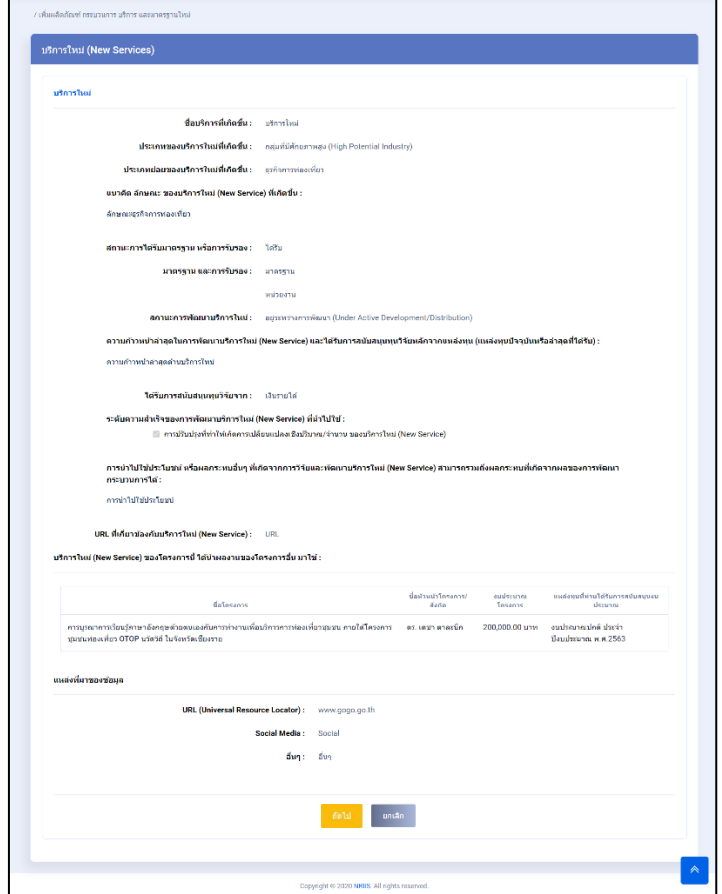

์ รูปที่ 87 หน้ารายละเอียดผลิตภัณฑ์ด้านบริการใหม่

- 1) นักวิจัยสามารถระบุความคิดเห็น โดยคลิกที่ปุม
- 2) เมื่อคลิกแล้วจะแสดง Popup ขึ้นมาให้ระบุความคิดเห็นของท่าน<br>3) ระบความคิดเห็บเสร็จแล้า คลิกที่ป่ม <mark>สมามคิดเห็น</mark>
- 3) ระบุความคิดเห็นเสร็จแล้ว คลิกที่ปุ่ม <mark>เ</mark>
- ี่ 4) หลังจากคลิกที่ปุ่ม "ส่งความคิดเห็นแล้ว" ระบบจะแสดงปุ่ม <mark>เ<sup>พืชก</sup>์ เพื่อทำการบันทึกข้อมู</mark>ล ทั้งหมด

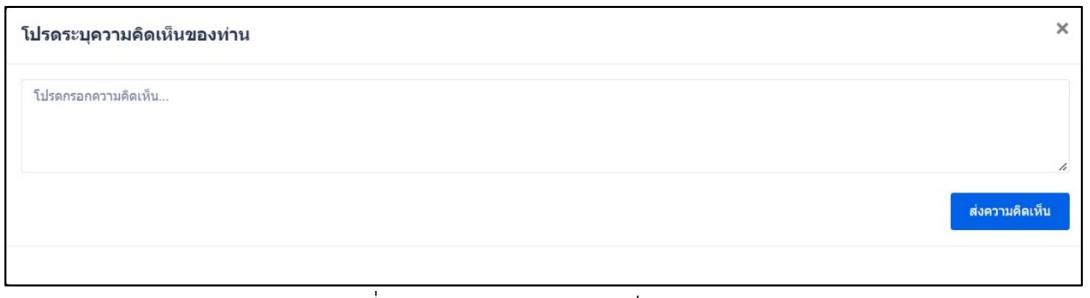

รูปที่ 88 การระบุความคิดเห็น

## **2.3.7 ผลิตภัณฑดานมาตรฐานใหม**

1.) เมื่อเลือกผลิตภัณฑ์ด้านมาตรฐานใหม่ จากรูปที่ 53 หน้าที่ 36 ระบบจะแสดง หน้าแบบฟอร์ม ผลิตภัณฑดานมาตรฐานใหม

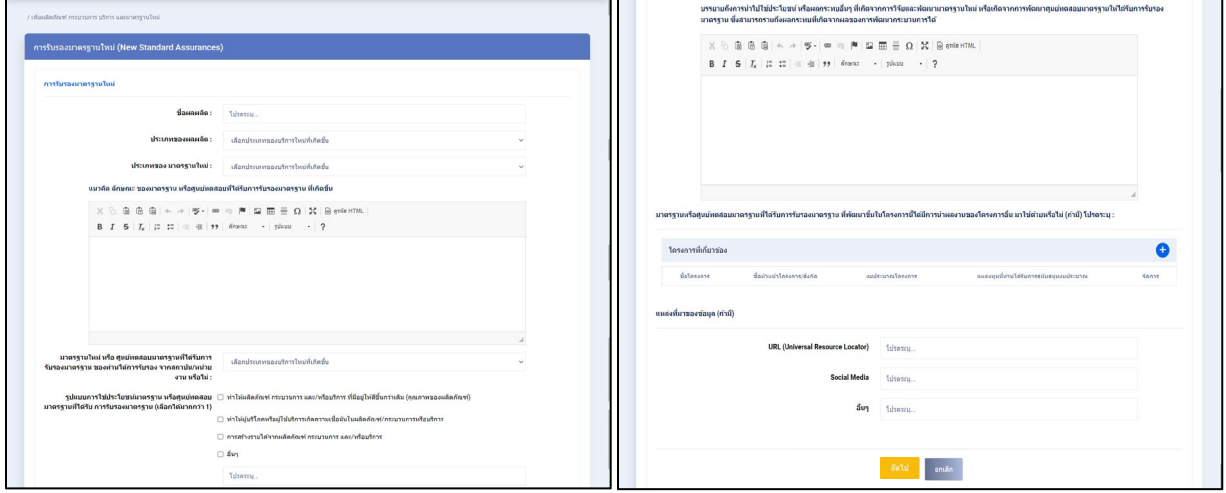

รูปที่ 89 ผลิตภัณฑดานมาตรฐานใหม

2) ในหัวข้อ บริการใหม่ ของโครงการนี้ ได้นำผลงานของโครงการอื่น มาใช้ด้วยหรือไม่ สามารถเพิ่มได้ มากกว่า 1 โครงการ โดยคลิกที่ <del>1</del> จากรูปที่ 89 ระบบจะแสดง popup "โครงการที่เกี่ยวข้อง" สามารถ สืบค้นโครงการได้จากระบบ NRIIS ดังรูปที่ 90

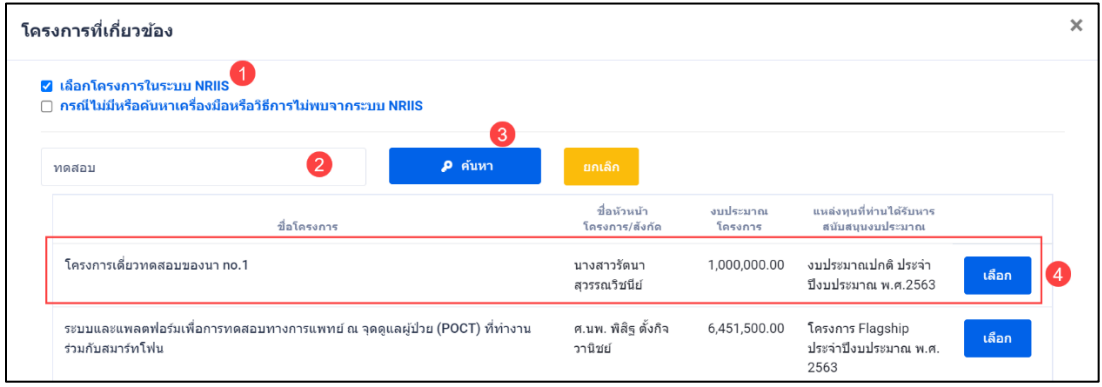

รูปที่ 90 หนา Popup โครงการที่เกี่ยวของ

3) หากต้องการเพิ่มโครงการ หรือสืบค้นไม่พบ สามารถเพิ่มโครงการใหม่ได้ ดังรูปที่ 91 เสร็จแล้วคลิก

บันทึก

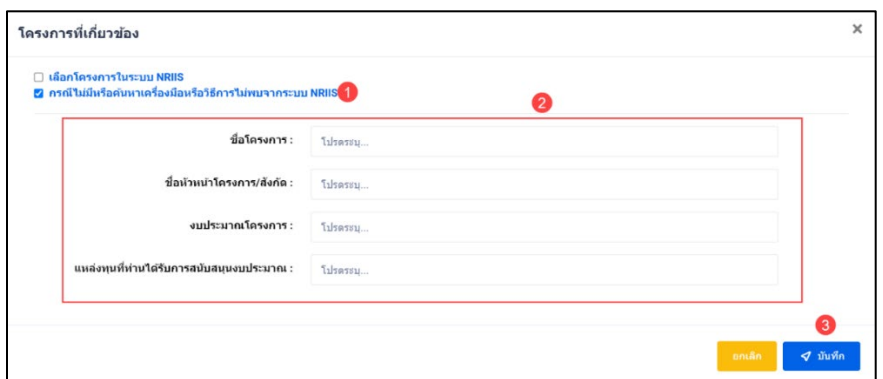

รูปที่ 91 หนา Popup เพิ่มโครงการที่เกี่ยวของ

4) เมื่อคลิกที่ชื่อ จากคอลัมภ "ชื่อผลิตภัณฑ" จากรูปที่ 52 หนาที่ 36 ระบบจะแสดงหนารายละเอียด ขอมูลที่กรอกไว 

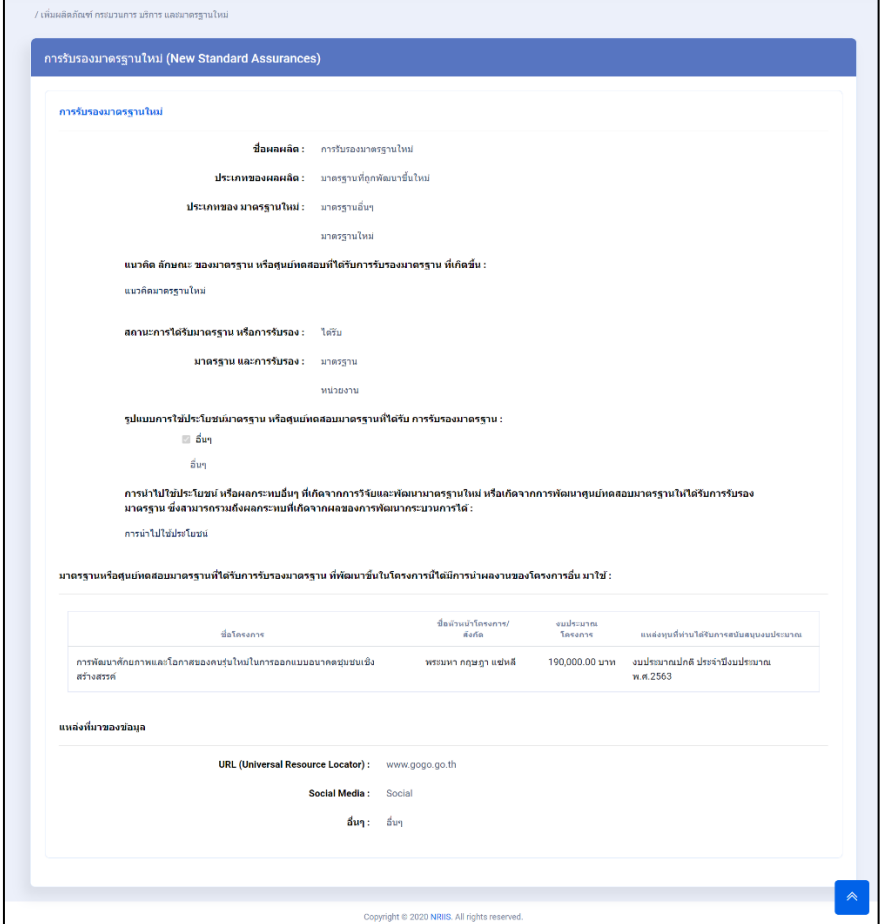

รูปที่ 92 หนารายละเอียดผลิตภัณฑดานมาตรฐานใหม

- 1) นักวิจัยสามารถระบุความคิดเห็น โดยคลิกที่ปุม
- 2) เมื่อคลิกแล้วจะแสดง Popup ขึ้นมาให้ระบุความคิดเห็นของท่าน<br>3) ระบความคิดเห็บเสร็จแล้า คลิกที่ป่บ
- 3) ระบุความคิดเห็นเสร็จแล้ว คลิกที่ปุ่ม <mark>เ</mark>
- ี่ 4) หลังจากคลิกที่ปุ่ม "ส่งความคิดเห็นแล้ว" ระบบจะแสดงปุ่ม <mark>เ<sup>มืนก</sup>์ เพื่อทำการบันทึกข้อมู</mark>ล ทั้งหมด

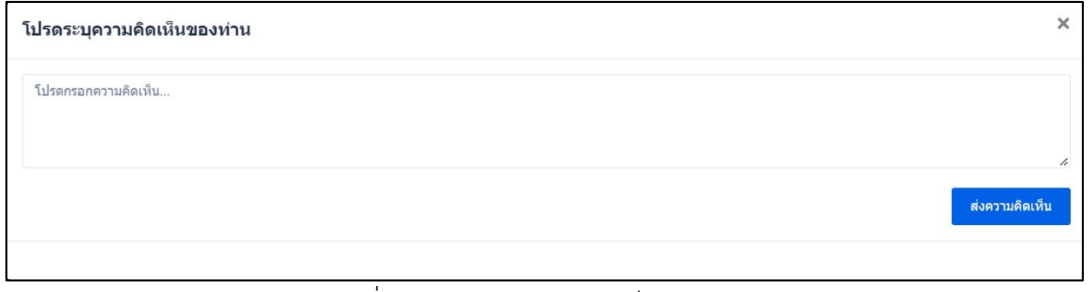

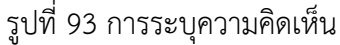

# **2.4 การจัดการความรูและแพลตฟอรมเพื่อถายทอดเทคโนโลยี และการเตรียมความพรอมใหผูรับถายทอด เทคโนโลยี**

ประกอบด้วย 2.4.1 การจัดการความรู้ และแพลตฟอร์มเพื่อถ่ายทอดเทคโนโลยี 2.4.2 การเตรียมความพร้อม ใหผูรับถายทอดเทคโนโลยี

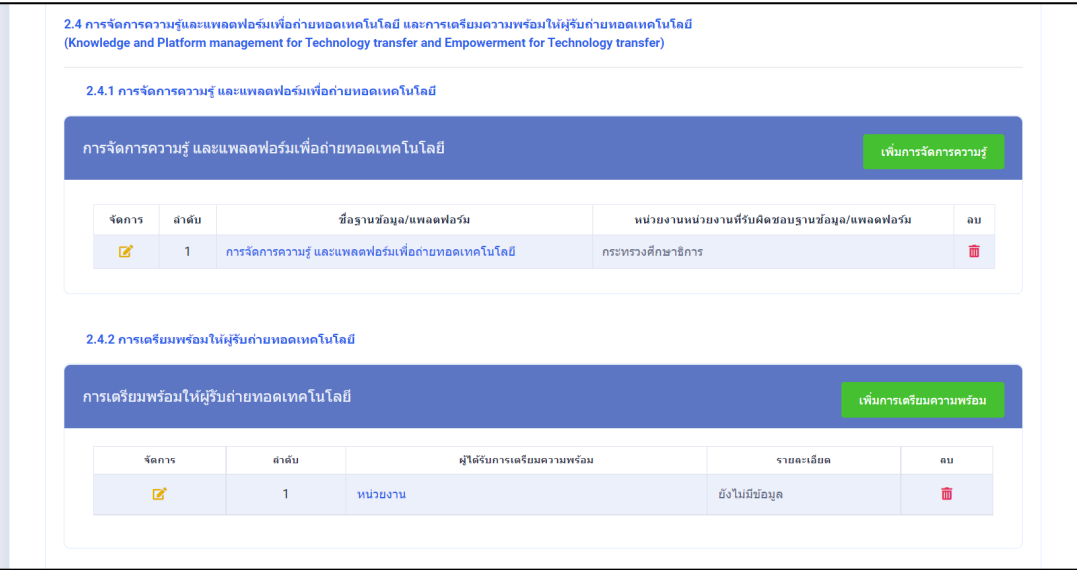

รูปที่ 94 การจัดการความรูและแพลตฟอรมเพื่อถายทอดเทคโนโลยี และการเตรียมความพรอมใหผูรับถายทอด เทคโนโลยี

## **2.4.1 การจัดการความรูและแพลตฟอรมเพื่อถายทอดเทคโนโลยี**

- 1) นักวิจัยสามารถเพิ่มการจัดการความรู้และแพลตฟอร์มเพื่อถ่ายทอดเทคโนโลยี ได้มากกว่า 1 รายการ<br>โดยคลิกที่ป่ม <sup>เพิ่มกรรัดกรอานุรั</sup> โดยคลิกที่ปุม
- 2) นักวิจัยสามารถแก้ไขข้อมูลได้ โดยคลิกที่ไอคอน $\,$   $\,$   $\,$   $\,$
- 3) นักวิจัยสามารถลบข้อมูลได้ โดยคลิกที่ไอคอน **<sup>im</sup>**

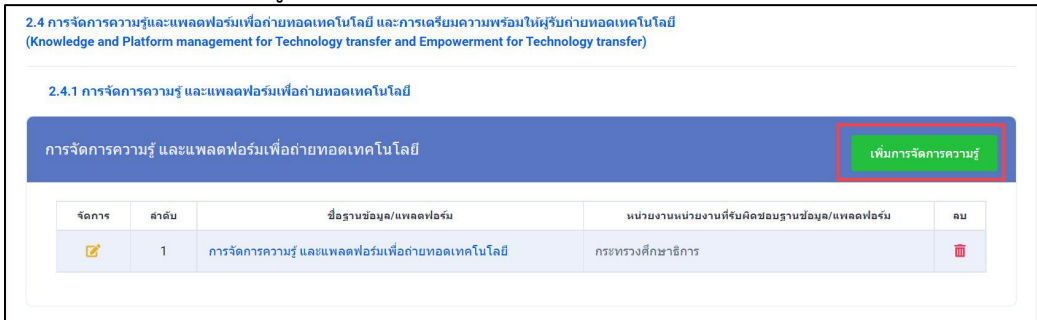

รูปที่ 95 การจัดการความรูและแพลตฟอรมเพื่อถายทอดเทคโนโลยี

4) เมื่อคลิกที่ชื่อ จากคอลัมภ์ "ชื่อฐานข้อมูล/แพลตฟอร์ม" ระบบจะแสดงหน้ารายละเอียดข้อมูลที่กรอกไว้

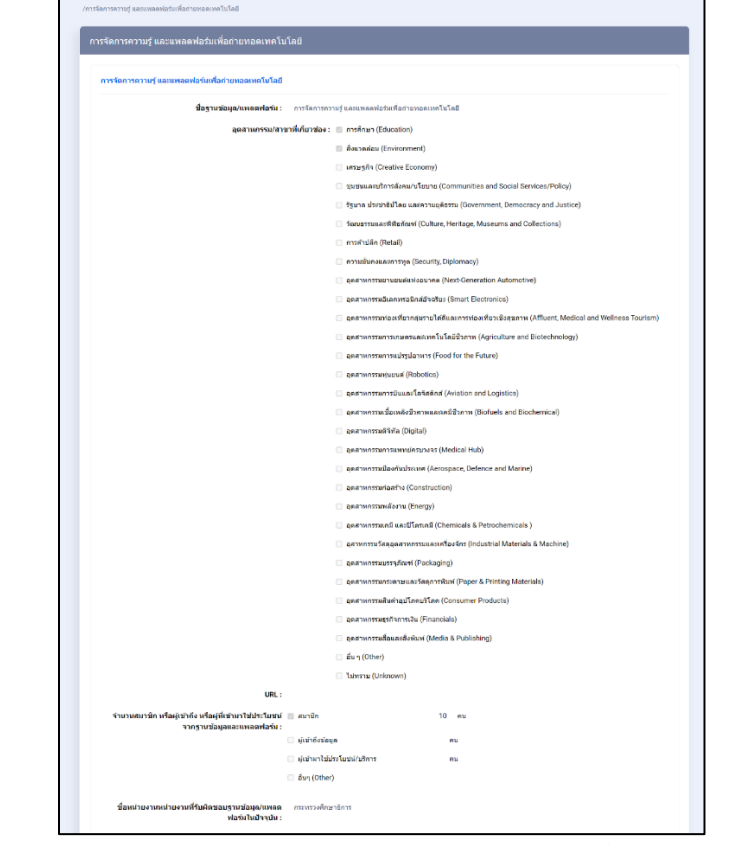

รูปที่ 96 หนารายละเอียดการจัดการความรูและแพลตฟอรมเพื่อถายทอดเทคโนโลยี

5) เมื่อเลือก "เพิ่มการจัดการความรู" จากรูปที่ 95 หนาที่ 60 ระบบจะแสดง หนาแบบฟอรมเพิ่มการ จัดการความรู และแพลตฟอรมเพื่อการถายทอดเทคโนโลยี

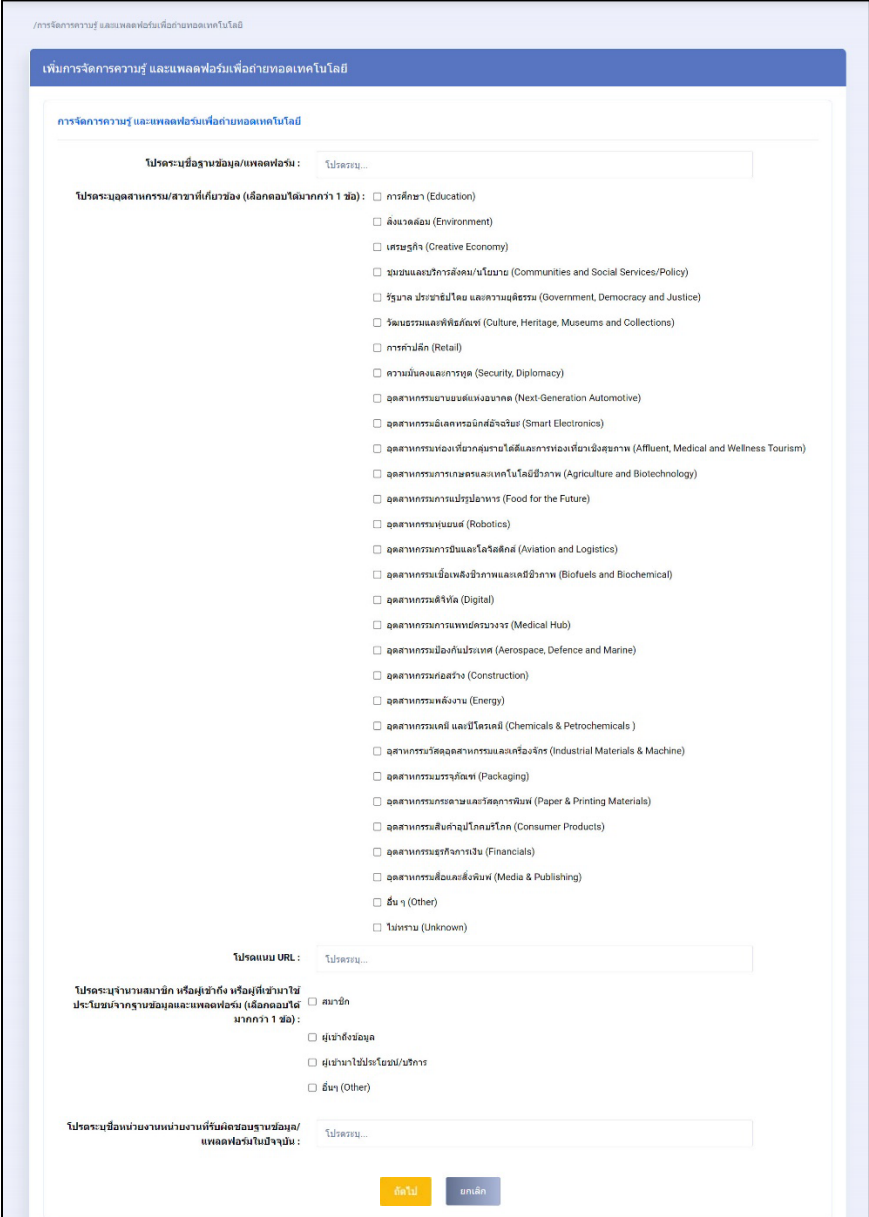

รูปที่ 97 แบบฟอรมการจัดการความรูและแพลตฟอรมเพื่อถายทอดเทคโนโลยี

- 1) นักวิจัยสามารถระบุความคิดเห็น โดยคลิกที่ปุม
- 2) เมื่อคลิกแล้วจะแสดง Popup ขึ้นมาให้ระบุความคิดเห็นของท่าน
- ี<br>ส่งความคิดเห็<mark>น</mark> 3) ระบุความคิดเห็นเสร็จแล้ว คลิกที่ปุ่ม <mark>l</mark>
- ี่ 4) หลังจากคลิกที่ปุ่ม "ส่งความคิดเห็นแล้ว" ระบบจะแสดงปุ่ม <mark>เ<sup>มหก</sup>่อ</mark> เพื่อทำการบันทึกข้อมูล ทั้งหมด

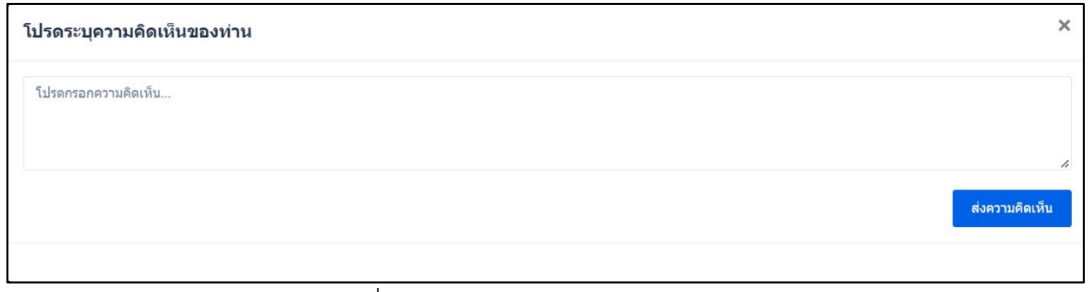

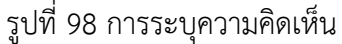

## **2.4.2 การเตรียมความพรอมใหผูรับถายทอดเทคโนโลยี**

- 1) นักวิจัยสามารถเพิ่มการเตรียมความพร้อมให้ผู้รับถ่ายทอดเทคโนโลยี ได้มากกว่า 1 รายการ โดยคลิกที่
	- ปุฎ เพิ่มการเตรียมความพร้อม
- 2) นักวิจัยสามารถแก้ไขข้อมูลได้ โดยคลิกที่ไอคอน $\;\;\blacksquare\;$
- 3) นักวิจัยสามารถลบข้อมูลได้ โดยคลิกที่ไอคอน **<sup>10</sup>**

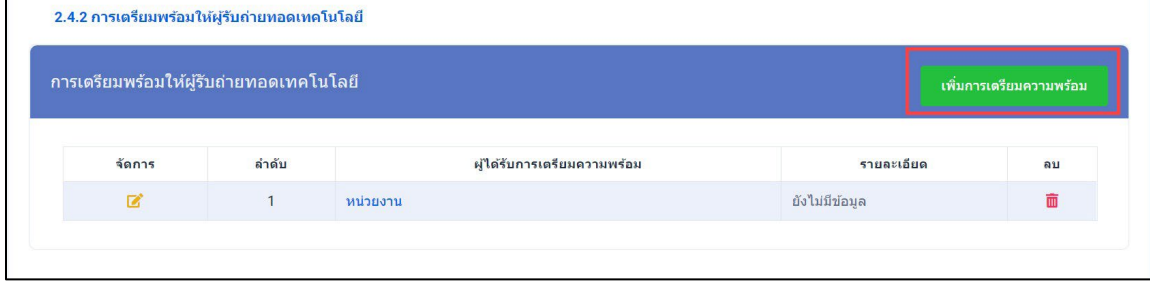

รูปที่ 99 การเตรียมความพรอมใหผูรับถายทอดเทคโนโลยี

4) เมื่อคลิกที่ชื่อ จากคอลัมภ์ "ผู้ที่ได้รับการเตรียมความพร้อม" ระบบจะแสดงหน้ารายละเอียดข้อมูลที่ กรอกไว

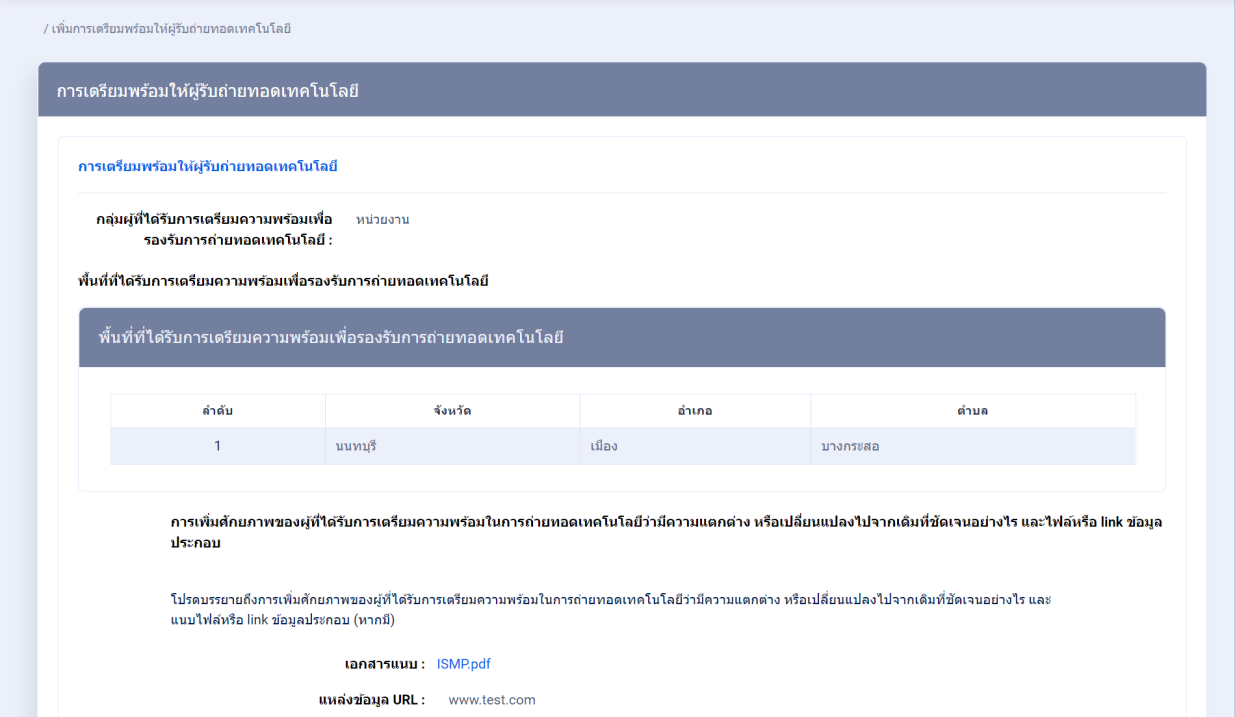

รูปที่ 100 หนารายละเอียดการเตรียมความพรอมใหผูรับถายทอดเทคโนโลยี
5) เมื่อเลือก "เพิ่มการเตรียมความพรอม" จากรูปที่ 99 หนาที่ 62 ระบบจะแสดง หนาแบบฟอรมการ เตรียมความพรอมใหผูรับถายทอดเทคโนโลยี

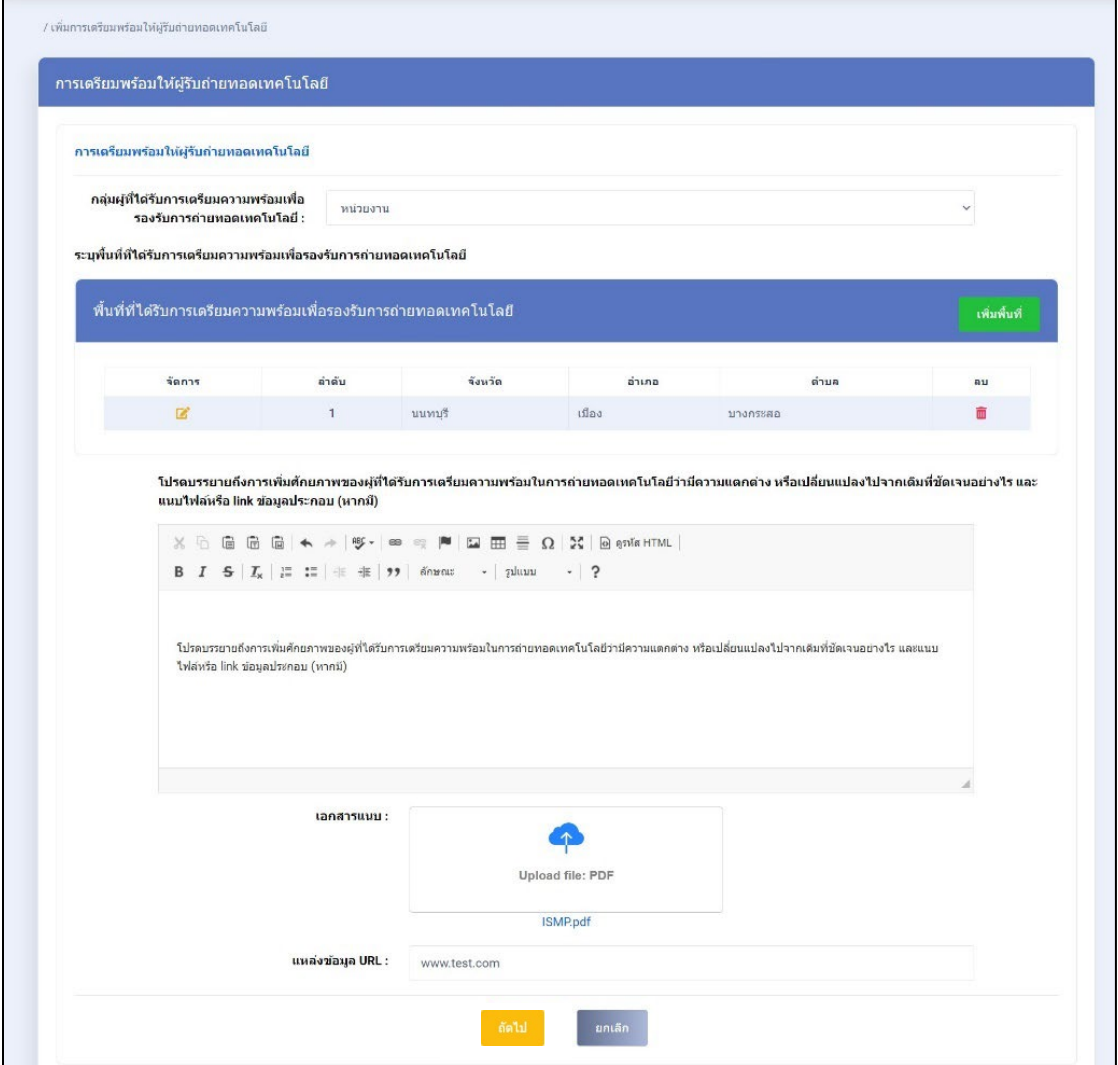

รูปที่ 101 แบบฟอรมการเตรียมความพรอมใหผูรับถายทอดเทคโนโลยี

- **ระบุพื้นที่ที่ไดรับการเตรียมความพรอมเพื่อรองรับการถายทอดเทคโนโลยี**
	- 1) นักวิจัยสามารถเพิ่มพื้นที่ที่ได้รับการเตรียมความพร้อมเพื่อรองรับการถ่ายทอดเทคโนโลยี ได้มากกว่า 1 รายการ โดยคลิกที่ปุ่ม <sup>เพิ่มพื้นที</sup>่
	- 2) นักวิจัยสามารถแก้ไขข้อมูลได้ โดยคลิกที่ไอคอน **ซ**ึ่
	- 3) นักวิจัยสามารถลบข้อมูลได้ โดยคลิกที่ไอคอน **m**

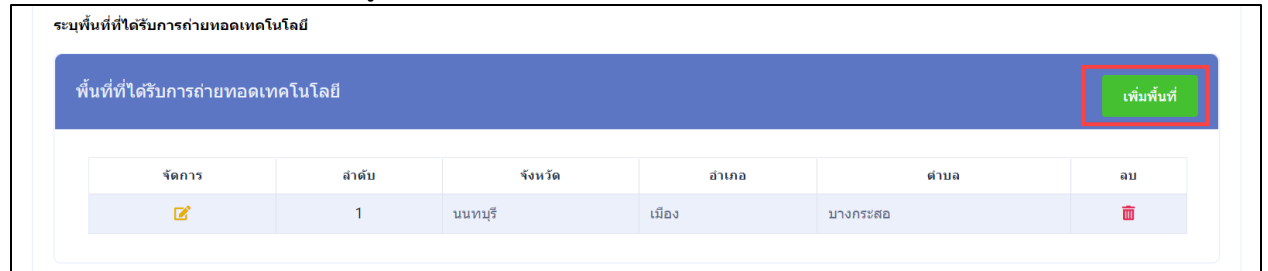

รูปที่ 102 พื้นที่ที่ไดรับการเตรียมความพรอมเพื่อรองรับการถายทอดเทคโนโลยี

4) เมื่อคลิกปุม "เพิ่มพื้นที่" จากรูปที่ 102 ระบบจะแสดง Popup ประกอบดวย จังหวัด อำเภอ ตำบล เสร็จแลวคลิกบันทึก

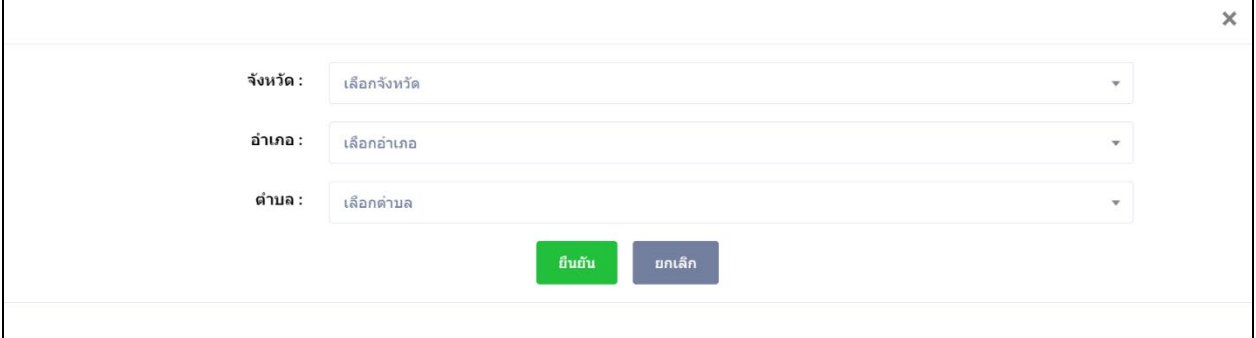

รูปที่ 103 หนา Popup พื้นที่ที่ไดรับการเตรียมความพรอมเพื่อรองรับการถายทอดเทคโนโลยี

#### • **การระบุความคิดเห็น**

- 1) นักวิจัยสามารถระบุความคิดเห็น โดยคลิกที่ปุม
- 2) เมื่อคลิกแล้วจะแสดง Popup ขึ้นมาให้ระบุความคิดเห็นของท่าน
- 3) ระบุความคิดเห็นเสร็จแล้ว คลิกที่ปุ่ม <mark>อ<sup>ส่งความคิดเห็น</mark></mark></sup>
- ี่ 4) หลังจากคลิกที่ปุ่ม "ส่งความคิดเห็นแล้ว" ระบบจะแสดงปุ่ม <mark>เ<sup>พืชก</sup>์ เพื่อทำการบันทึกข้อมู</mark>ล ทั้งหมด

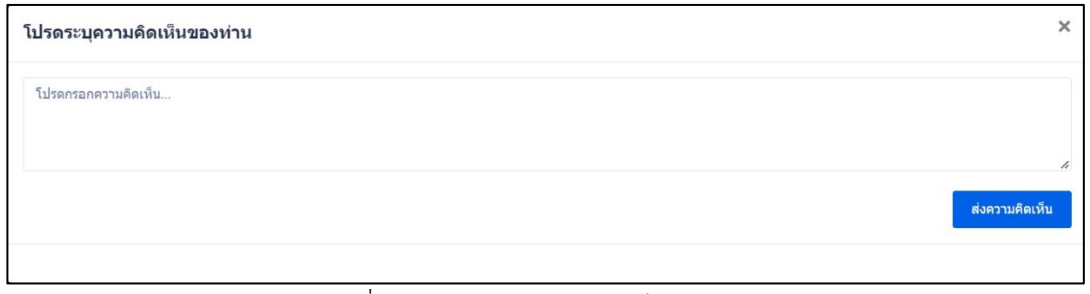

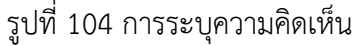

### **2.2.4 ผลกระทบดานที่ 3 การผลักดันนโยบายและกลุมผูมีสวนไดสวนเสีย**

ประกอบดวย 1. การใชประโยชนเชิงนโยบาย (แนวปฏิบัติ/มาตรการ/แผน/กฎระเบียบ) 2. กิจกรรมสราง การมีสวนรวม

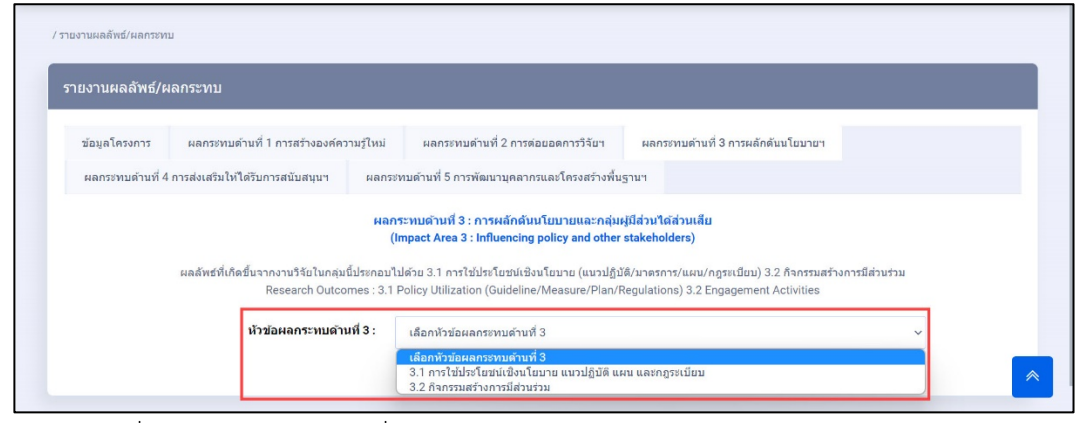

รูปที่ 105 ผลกระทบดานที่ 3 การผลักดันนโยบายและกลุมผูมีสวนไดสวนเสีย

### **1. การใชประโยชนเชิงนโยบาย (แนวปฏิบัติ/มาตรการ/แผน/กฎระเบียบ)**

1) หัวขอผลกระทบดานที่ 3 เลือก "การใชประโยชนเชิงนโยบาย (แนวปฏิบัติ/มาตรการ/แผน/ กฎระเบียบ)" จากรูปที่ 105 ระบบจะแสดง หนาแบบฟอรมการใชประโยชนเชิงนโยบาย (แนวปฏิบัติ/ มาตรการ/แผน/กฎระเบียบ)

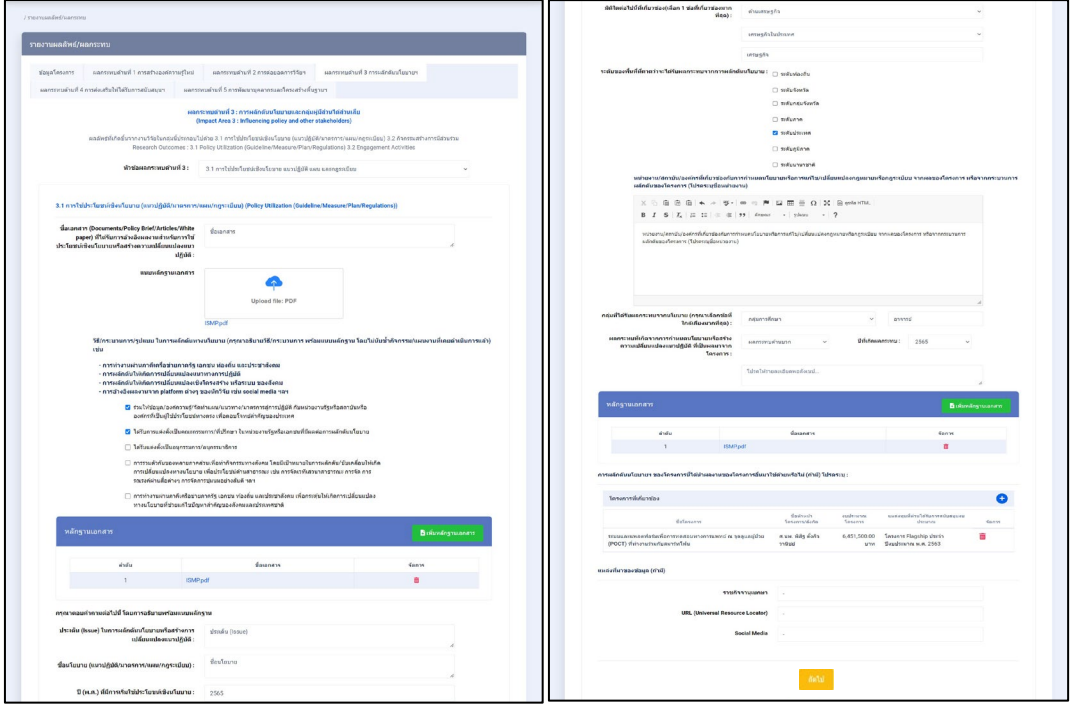

รูปที่ 106 การใชประโยชนเชิงนโยบาย (แนวปฏิบัติ/มาตรการ/แผน/กฎระเบียบ)

2) ในหัวข้อ การผลักดันนโยบายฯ ของโครงการนี้ ได้นำผลงานของโครงการอื่น มาใช้ด้วยหรือไม่ สามารถ เพิ่มได มากกวา 1 โครงการ โดยคลิกที่ จากรูปที่ 106 ระบบจะแสดง popup "โครงการที่เกี่ยวของ" สามารถสืบคนโครงการไดจากระบบ NRIIS ดังรูปที่ 107

| โครงการที่เกี่ยวข้อง         |                                                                           |                               |                     |                                                  |       |  |
|------------------------------|---------------------------------------------------------------------------|-------------------------------|---------------------|--------------------------------------------------|-------|--|
| V เลือกโครงการในระบบ NRIIS   | ่ ∩ กรณีไม่มีหรือค้นหาเครื่องมือหรือวิธีการไม่พบจากระบบ NRIIS             |                               |                     |                                                  |       |  |
| ทดสอบ                        | 3<br>$\overline{2}$<br>$\rho$ ค้นหา                                       | ียกเล็ก                       |                     |                                                  |       |  |
|                              | ขี่อโครงการ                                                               | ชื่อหัวหน้า<br>โครงการ/สังกัด | งบประมาณ<br>โครงการ | แนล่งทุนที่ท่านได้รับหาร<br>สนับสนุนงบประมาณ     |       |  |
| โครงการเดี่ยวทดสอบของนา no.1 |                                                                           | นางสาวรัตนา<br>สวรรณวิชนีย์   | 1,000,000.00        | งบประมาณปกติ ประจำ<br>ปีงบประมาณ พ.ศ.2563        | เลือก |  |
| ร่วมกับสมาร์ทโฟน             | ระบบและแพลตฟอร์มเพื่อการทดสอบทางการแพทย์ ณ จุดดูแลผู้ป่วย (POCT) ที่ทำงาน |                               | 6,451,500.00        | โครงการ Flagship<br>ประจำปีงบประมาณ พ.ศ.<br>2563 | เลือก |  |

รูปที่ 107 หนา Popup โครงการที่เกี่ยวของ

3) หากต้องการเพิ่มโครงการ หรือสืบค้นไม่พบ สามารถเพิ่มโครงการใหม่ได้ ดังรูปที่ 108 เสร็จแล้วคลิก บันทึก

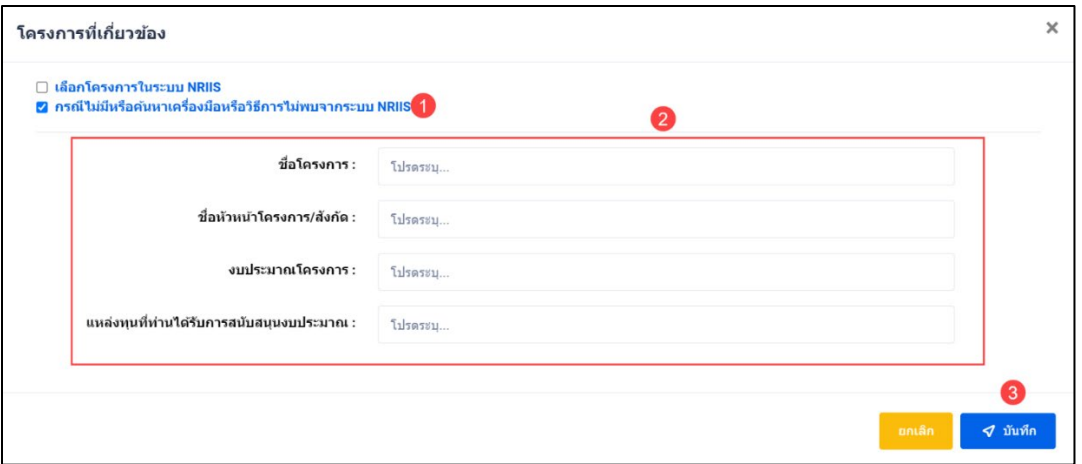

รูปที่ 108 หนา Popup เพิ่มโครงการที่เกี่ยวของ

### • **การระบุความคิดเห็น**

- 1) นักวิจัยสามารถระบุความคิดเห็น โดยคลิกที่ปุม
- 2) เมื่อคลิกแล้วจะแสดง Popup ขึ้นมาให้ระบุความคิดเห็นของท่าน
- ี<br>ส่งความคิดเห็น 3) ระบุความคิดเห็นเสร็จแลว คลิกที่ปุม

4) หลังจากคลิกที่ปุ่ม "ส่งความคิดเห็นแล้ว" ระบบจะแสดงปุ่ม <mark>เ<sup>ม้นก</sup>์กา</mark> เพื่อทำการบันทึกข้อมูล ทั้งหมด

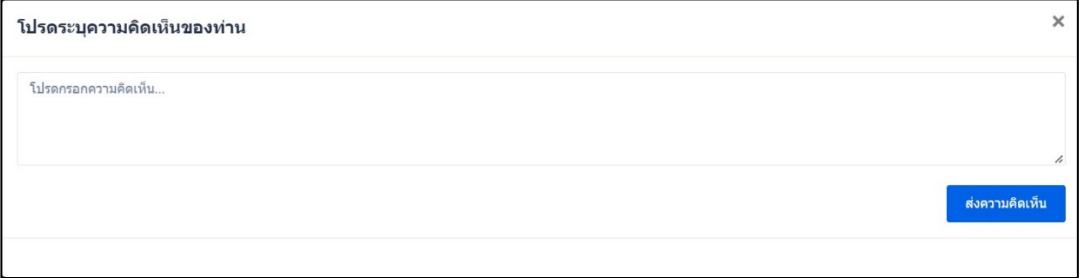

รูปที่ 109 การระบุความคิดเห็น

### **2. กิจกรรมสรางการมีสวนรวม**

1) หัวขอผลกระทบดานที่ 3 เลือก "**กิจกรรมสรางการมีสวนรวม** " จากรูปที่ 105 หนาที่ 66 ระบบจะ แสดง หนาแบบฟอรมกิจกรรมสรางการมีสวนรวม

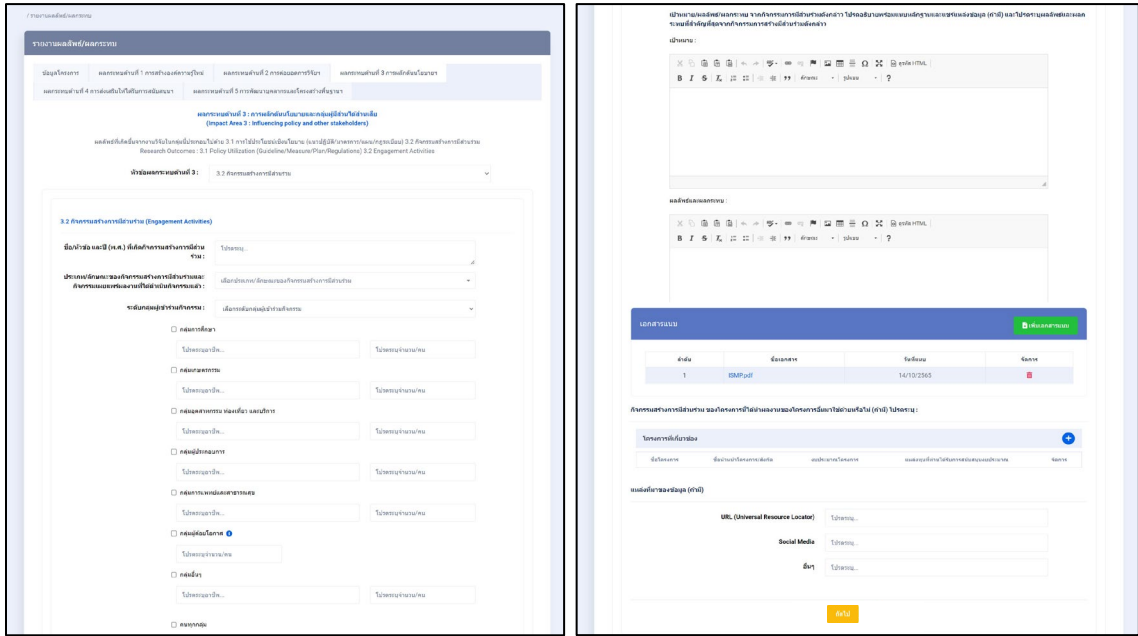

รูปที่ 110 กิจกรรมสรางการมีสวนรวม

2) ในหัวข้อ กิจกรรมสร้างการมีส่วนร่วม ของโครงการนี้ ได้นำผลงานของโครงการอื่น มาใช้ด้วยหรือไม่ สามารถเพิ่มได้ มากกว่า 1 โครงการ โดยคลิกที่ <sup>(1)</sup> จากรูปที่ 110 ระบบจะแสดง popup "โครงการที่ เกี่ยวของ" สามารถสืบคนโครงการไดจากระบบ NRIIS ดังรูปที่ 111

| โครงการที่เกี่ยวข้อง         |                                                                           |              |                                |                     |                                                  |        | $\times$ |  |
|------------------------------|---------------------------------------------------------------------------|--------------|--------------------------------|---------------------|--------------------------------------------------|--------|----------|--|
| Manโครงการในระบบ NRIIS       | $\Box$ กรณีไม่มีหรือค้นหาเครื่องมือหรือวิธีการไม่พบจากระบบ NRIIS          |              |                                |                     |                                                  |        |          |  |
| ทดสอบ                        | $\overline{2}$                                                            | $\rho$ ค้นหา | ียกเล็ก                        |                     |                                                  |        |          |  |
|                              | ขี่อโครงการ                                                               |              | ชื่อหัวหน้า<br>โครงการ/สังกัด  | งบประมาณ<br>โครงการ | แนล่งทุนที่ท่านได้รับหาร<br>สนับสนุนงบประมาณ     |        |          |  |
| โครงการเดี่ยวทดสอบของนา no.1 |                                                                           |              | นางสาวรัตนา<br>สวรรณวิชนีย์    | 1,000,000.00        | งบประมาณปกติ ประจำ<br>ปีงบประมาณ พ.ศ.2563        | ้เลือก |          |  |
| ร่วมกับสมาร์ทโฟน             | ระบบและแพลตฟอร์มเพื่อการทดสอบทางการแพทย์ ณ จุดดูแลผู้ป่วย (POCT) ที่ทำงาน |              | ศ.นพ. พิสิฐ ตั้งกิจ<br>วานิชย์ | 6,451,500.00        | โครงการ Flagship<br>ประจำปีงบประมาณ พ.ศ.<br>2563 | เลือก  |          |  |

รูปที่ 111 หนา Popup โครงการที่เกี่ยวของ

3) หากต้องการเพิ่มโครงการ หรือสืบค้นไม่พบ สามารถเพิ่มโครงการใหม่ได้ ดังรูปที่ 112 เสร็จแล้วคลิก บันทึก

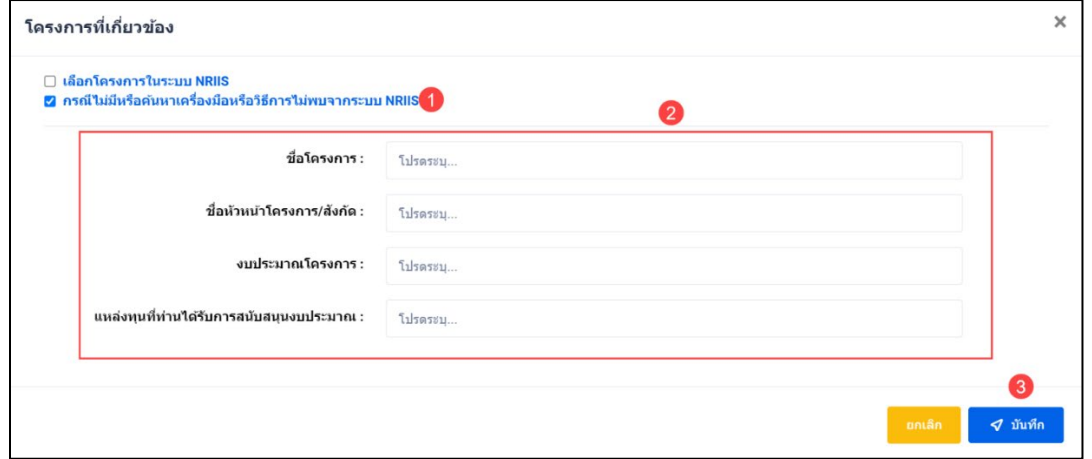

รูปที่ 112 หนา Popup เพิ่มโครงการที่เกี่ยวของ

#### • **การระบุความคิดเห็น**

- 1) นักวิจัยสามารถระบุความคิดเห็น โดยคลิกที่ปุม
- 2) เมื่อคลิกแล้วจะแสดง Popup ขึ้นมาให้ระบุความคิดเห็นของท่าน
- 3) ระบุความคิดเห็นเสร็จแล้ว คลิกที่ปุ่ม <mark>สั่งความคิดเห็น</mark>
- 4) หลังจากคลิกที่ปุ่ม "ส่งความคิดเห็นแล้ว" ระบบจะแสดงปุ่ม <mark>เพื่<sup>นทีก</sup> เ</mark>พื่อทำการบันทึกข้อมูล

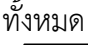

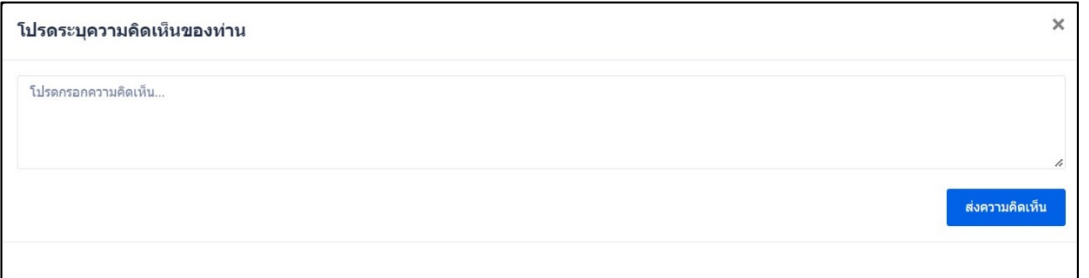

รูปที่ 113 การระบุความคิดเห็น

**2.2.5 ผลกระทบดานที่ 4 การสงเสริมใหไดรับการสนับสนุนทุนวิจัยตอยอดหรือความเปนหุนสวน** ประกอบดวย 4.1 ทุนวิจัยตอยอด 4.2 ความรวมมือหรือหุนสวนความรวมมือ

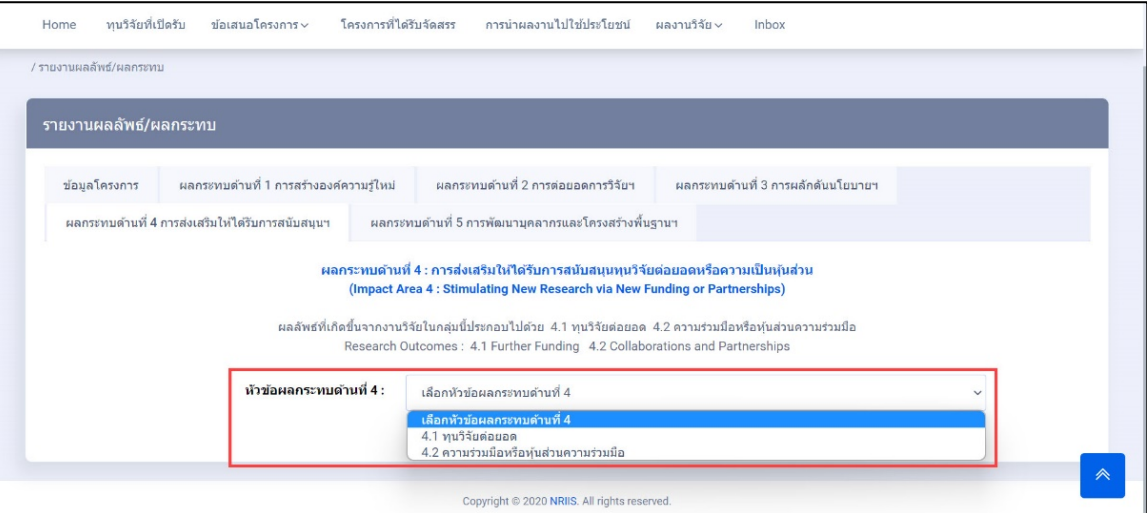

รูปที่ 114 ผลกระทบดานที่ 4 การสงเสริมใหไดรับการสนับสนุนทุนวิจัยตอยอดหรือความเปนหุนสวน

#### **1. ทุนวิจัยตอยอด**

1) หัวขอผลกระทบดานที่ 4 เลือก "ทุนวิจัยตอยอด" จากรูปที่ 114 หนาที่ 71 ระบบจะแสดง หนา แบบฟอรมทุนวิจัยตอยอด

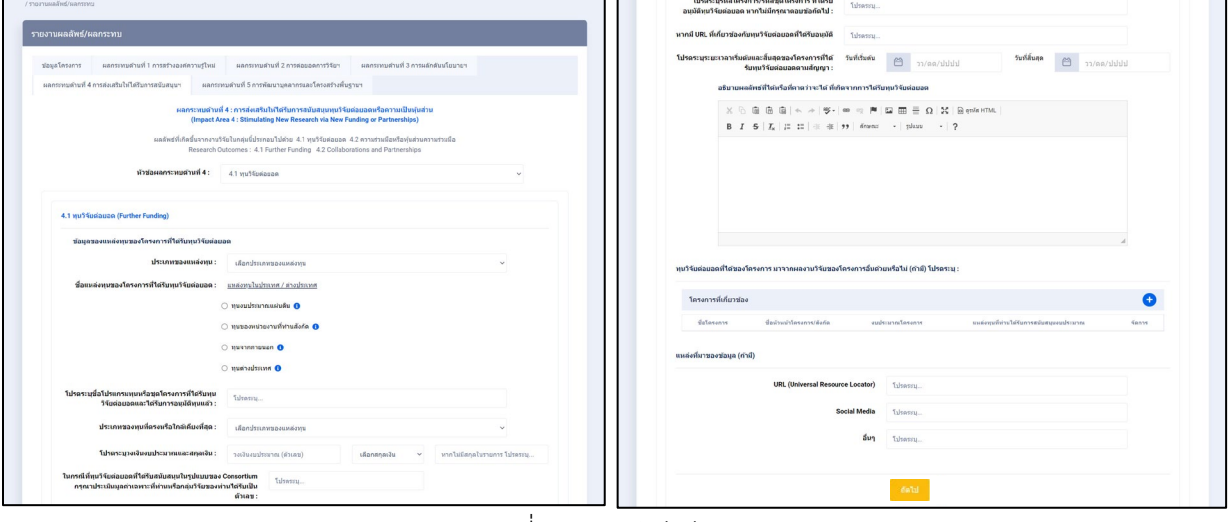

รูปที่ 115 ทุนวิจัยตอยอด

2) ในหัวข้อ ทุนวิจัยต่อยอด ของโครงการนี้ ได้นำผลงานของโครงการอื่น มาใช้ด้วยหรือไม่ สามารถเพิ่มได้ มากกว่า 1 โครงการ โดยคลิกที่ (<del>1)</del> จากรูปที่ 115 ระบบจะแสดง popup "โครงการที่เกี่ยวข้อง" สามารถ สืบคนโครงการไดจากระบบ NRIIS ดังรูปที่ 116

| โครงการที่เกี่ยวข้อง                                                                                               |                                |                      |                                                  |       |  |  |
|----------------------------------------------------------------------------------------------------|--------------------------------|----------------------|--------------------------------------------------|-------|--|--|
| 2 เลือกโครงการในระบบ NRIIS<br>่⊟_กรณีไม่มีหรือค้นหาเครื่องมือหรือวิธีการไม่พบจากระบบ NRIIS<br>$\mathbf{3}^{\circ}$ |                                |                      |                                                  |       |  |  |
| 2<br>$\rho$ ค้นหา<br>ทดสอบ                                                                                         | ยกเล็ก                         |                      |                                                  |       |  |  |
| ชื่อโครงการ                                                                                                    | ชื่อหัวหน้า<br>โครงการ/สังกัด  | amissinoi<br>โครงการ | แนล่งทุนที่ท่านได้รับหาร<br>สนับสนุนงบประมาณ     |       |  |  |
| โครงการเดี่ยวทดสอบของนา no.1                                                                                       | นางสาวรัตนา<br>สวรรณวิชนีย์    | 1,000,000.00         | งบประมาณปกติ ประจำ<br>ปีงบประมาณ พ.ศ.2563        | เลือก |  |  |
| ระบบและแพลตฟอร์มเพื่อการทดสอบทางการแพทย์ ณ จุดดูแลผู้ป่วย (POCT) ที่ทำงาน<br>ร่วมกับสมาร์ทโฟน                      | ศ.นพ. พิสิฐ ตั้งกิจ<br>วานิชย์ | 6,451,500.00         | โครงการ Flagship<br>ประจำปีงบประมาณ พ.ศ.<br>2563 | เลือก |  |  |

รูปที่ 116 หนา Popup โครงการที่เกี่ยวของ

3) หากต้องการเพิ่มโครงการ หรือสืบค้นไม่พบ สามารถเพิ่มโครงการใหม่ได้ ดังรูปที่ 117 เสร็จแล้วคลิก บันทึก

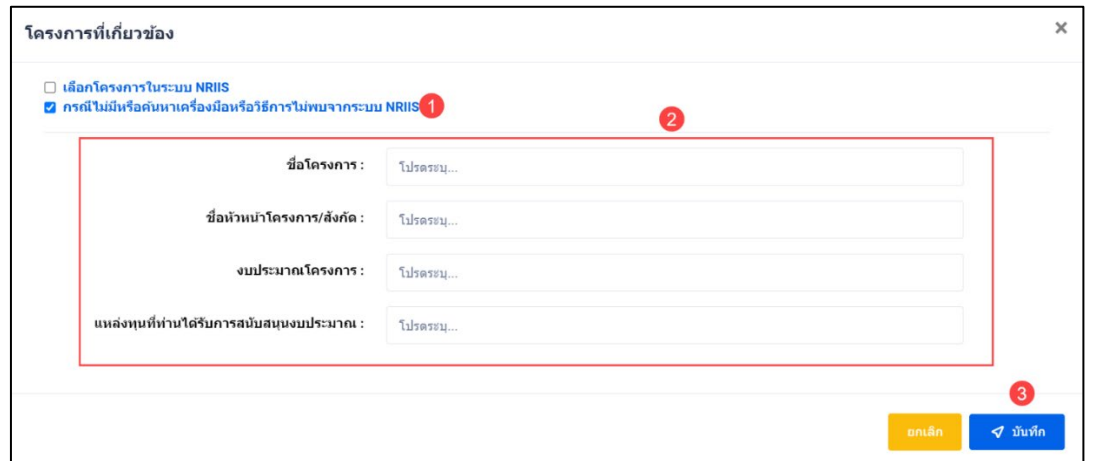

รูปที่ 117 หนา Popup เพิ่มโครงการที่เกี่ยวของ

#### • **การระบุความคิดเห็น**

- 1) นักวิจัยสามารถระบุความคิดเห็น โดยคลิกที่ปุม
- 2) เมื่อคลิกแล้วจะแสดง Popup ขึ้นมาให้ระบุความคิดเห็นของท่าน
- 3) ระบุความคิดเห็นเสร็จแล้ว คลิกที่ปุ่ม <mark>เ</mark> ี<br>ส่งความคิดเห็<mark>น</mark>
- ี่ 4) หลังจากคลิกที่ปุ่ม "ส่งความคิดเห็นแล้ว" ระบบจะแสดงปุ่ม <mark>เ<sup>พิฬก</sup>์ เ</mark>พื่อทำการบันทึกข้อมูล ทั้งหมด

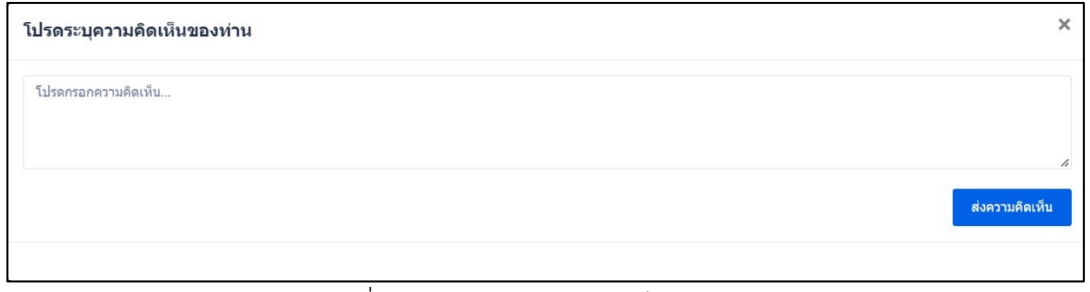

รูปที่ 118 การระบุความคิดเห็น

### **2. ความรวมมือหรือหุนสวนความรวมมือ**

1) หัวขอผลกระทบดานที่ 4 เมื่อเลือก "ความรวมมือหรือหุนสวนความรวมมือ" จากรูปที่ 114 หนาที่ 71 ระบบจะแสดง หนาแบบฟอรมความรวมมือหรือหุนสวนความรวมมือ

2) ระบุ ชื่อโดยยอของความรวมมือหรือหุนสวนความรวมมือ จากนั้น คลิก บันทึก

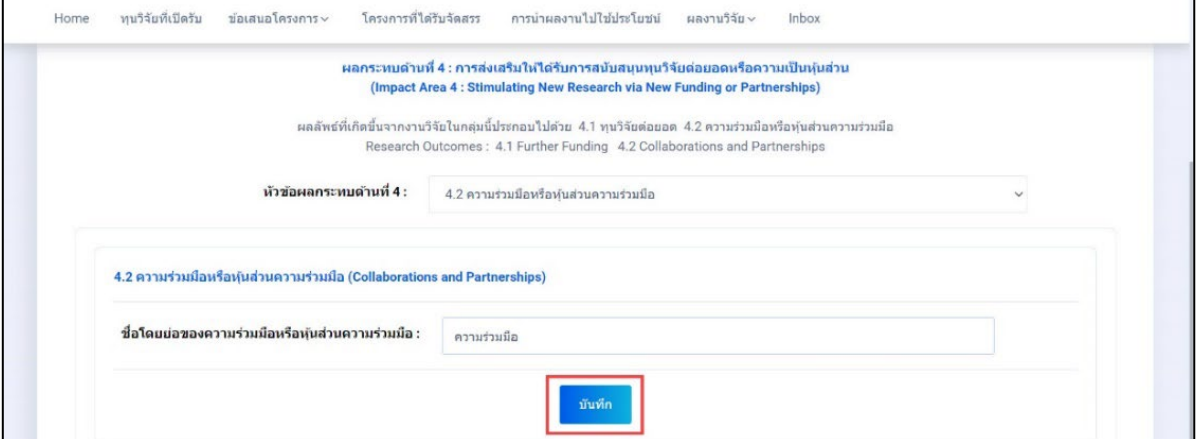

รูปที่ 119 ความรวมมือหรือหุนสวนความรวมมือ

3) เพิ่มรายละเอียดของหน่วยงานที่มีความร่วมมือหรือหุ้นส่วนความร่วมมือ สามารถเพิ่มได้ มากกว่า 1<br><sub>!!การ คลิกที่ป่ม พ<sup>ิมพบพร</sup>ุน</sub> รายการ คลิกที่ปุม

- 4) นักวิจัยสามารถแก้ไขข้อมูลได้ โดยคลิกที่ไอคอน $\blacksquare$
- 5) นักวิจัยสามารถลบข้อมูลได้ โดยคลิกที่ไอคอน  $\overline{\textbf{m}}$

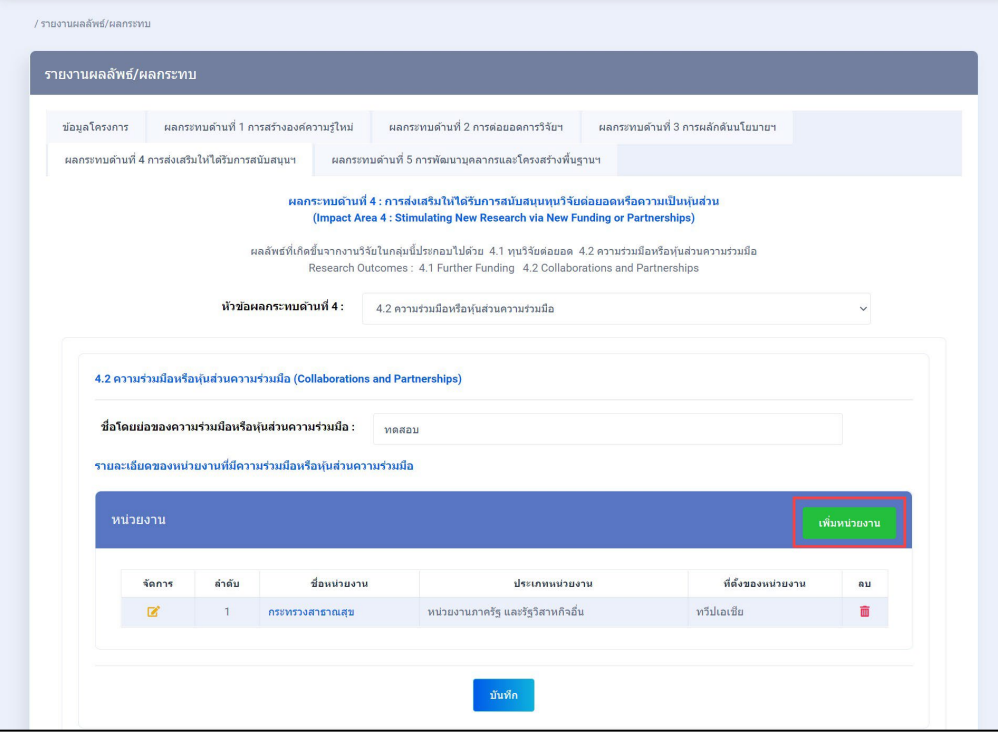

รูปที่ 120 เพิ่มหนวยงาน

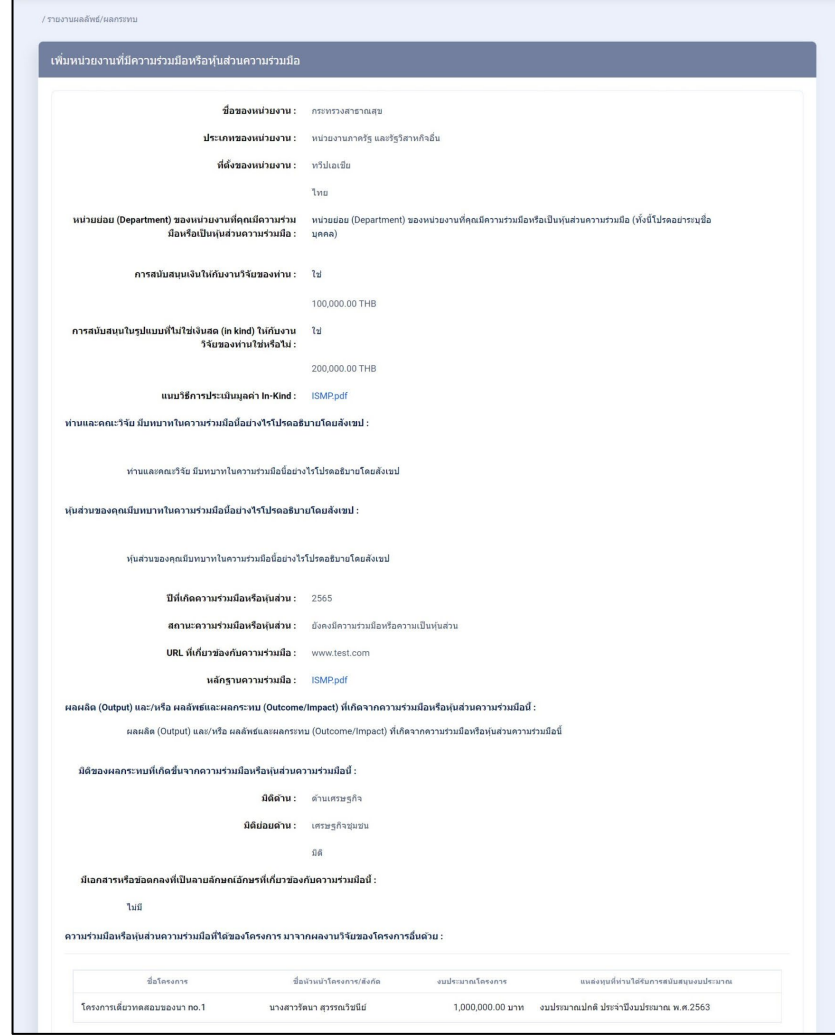

6) เมื่อคลิก<u>ที่ชื่อ จากคอลัมภ์ "ชื่อหน่วยงาน" ระบบจะแสดงหน้ารายละเอียดข้อมูลที่ก</u>รอกไว้

รูปที่ 121 หนารายละเอียดเพิ่มหนวยงานที่มีความรวมมือหรือหุนสวนความรวมมือ

7) เมื่อเลือก "เพิ่มหนวยงาน" จากรูปที่ 120 หนาที่ 74 ระบบจะแสดง หนาแบบฟอรมหนวยงานที่มีความ รวมมือหรือหุนสวนความรวมมือ

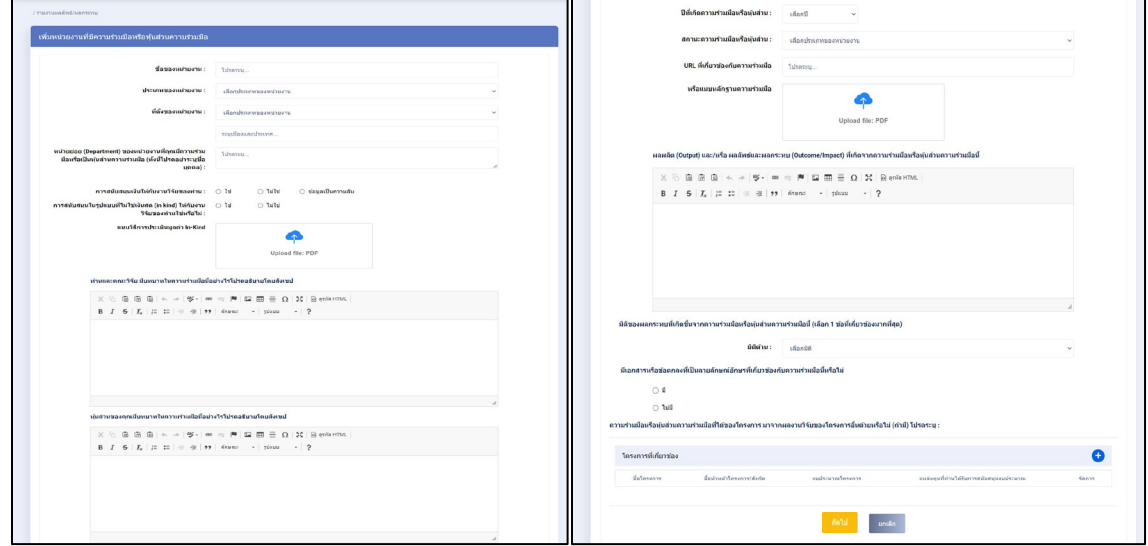

รูปที่ 122 แบบฟอรมหนวยงานที่มีความรวมมือหรือหุนสวนความรวมมือ

8) ในหัวข้อ ความร่วมมือหรือหุ้นส่วนความร่วมมือ ของโครงการนี้ ได้นำผลงานของโครงการอื่น มาใช้ด้วย หรือไม่ สามารถเพิ่มได้ มากกว่า 1 โครงการ โดยคลิกที่ (<del>ป</del>ี จากรูปที่ 122 ระบบจะแสดง popup เพิ่ม "โครงการที่เกี่ยวของ" สามารถสืบคนโครงการไดจากระบบ NRIIS ดังรูปที่ 123

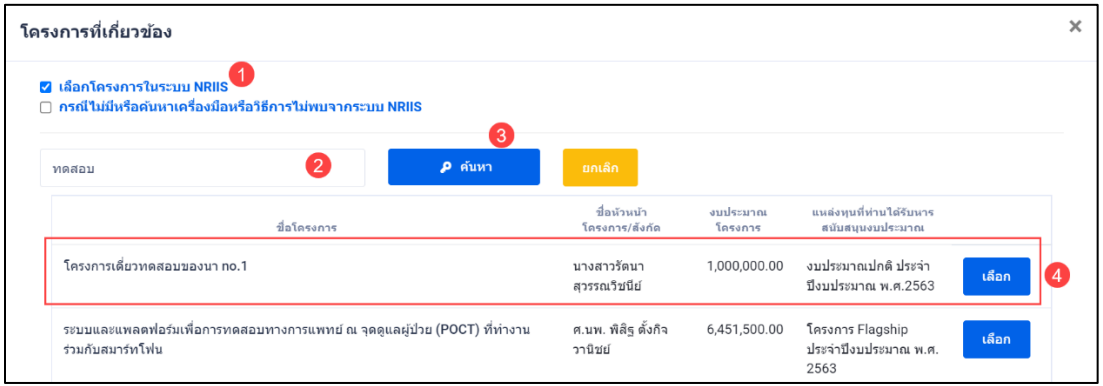

รูปที่ 123 หนา Popup โครงการที่เกี่ยวของ

9) หากต้องการเพิ่มโครงการ หรือสืบค้นไม่พบ สามารถเพิ่มโครงการใหม่ได้ ดังรูปที่ 124 เสร็จแล้วคลิก บันทึก

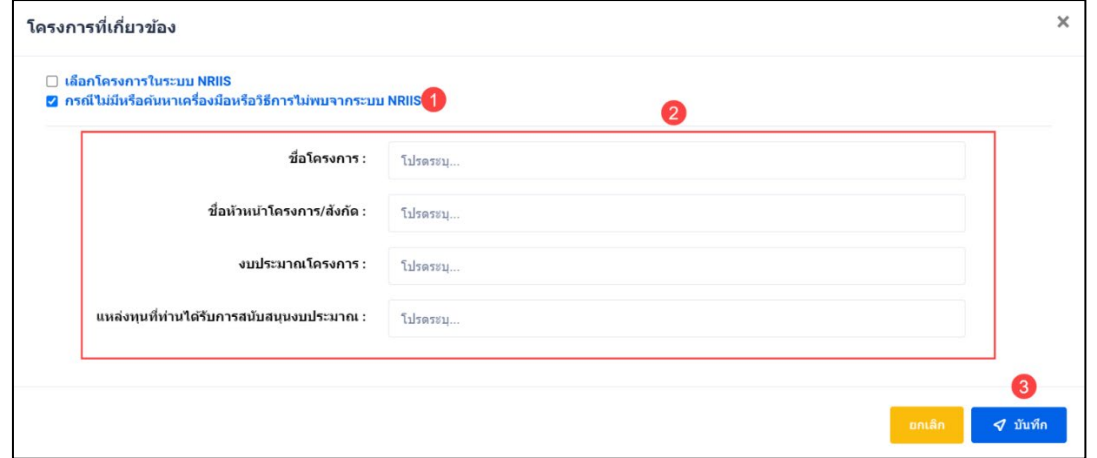

รูปที่ 124 หนา Popup เพิ่มโครงการที่เกี่ยวของ

### • **การระบุความคิดเห็น**

- 1) นักวิจัยสามารถระบุความคิดเห็น โดยคลิกที่ปุม
- 2) เมื่อคลิกแล้วจะแสดง Popup ขึ้นมาให้ระบุความคิดเห็นของท่าน
- ี<br>ส่งความคิดเห็น 3) ระบุความคิดเห็นเสร็จแล้ว คลิกที่ปุ่ม
- ี่ 4) หลังจากคลิกที่ปุ่ม "ส่งความคิดเห็นแล้ว" ระบบจะแสดงปุ่ม <mark>เ<sup>มื่นท</sup>ี่ก</mark> เพื่อทำการบันทึกข้อมูล ทั้งหมด

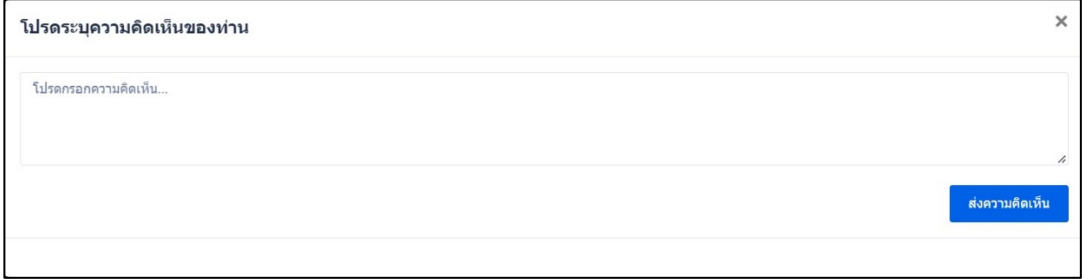

รูปที่ 125 การระบุความคิดเห็น

### **2.2.6 ผลกระทบดานที่ 5 การพัฒนาบุคลากรและโครงสรางพื้นฐาน ดานวิทยาศาสตรและนวัตกรรม**

ประกอบดวย 5.1 ความกาวหนาในวิชาชีพของบุคลากรดานวิทยาศาสตร วิจัยและนวัตกรรม 5.2 รางวัล และ การยอมรับ 5.3 การใชประโยชนจากเครื่องมือ อุปกรณ หองวิจัยและโครงสรางพื้นฐานที่ไดจากโครงการวิจัยนี้

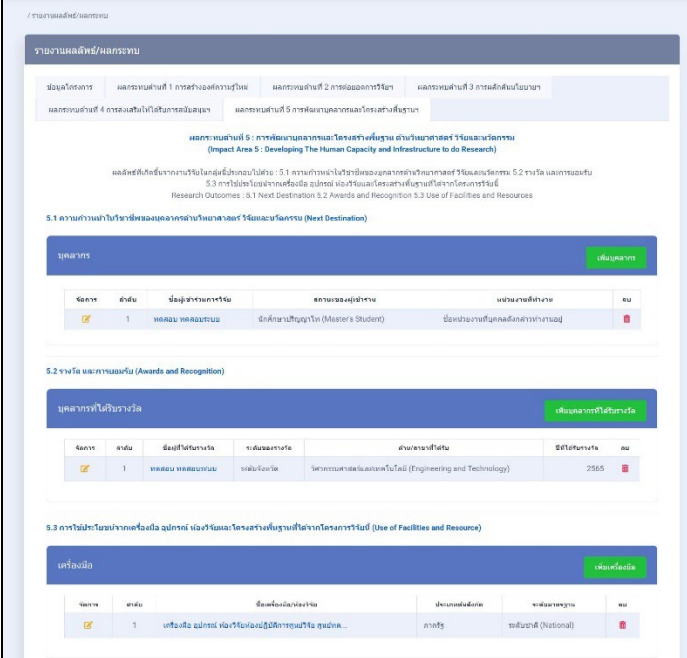

รูปที่ 126 ผลกระทบดานที่ 5 การพัฒนาบุคลากรและโครงสรางพื้นฐาน ดานวิทยาศาสตรและนวัตกรรม

### **1. ความกาวหนาในวิชาชีพของบุคลากรดานวิทยาศาสตร วิจัยและนวัตกรรม**

1) นักวิจัยสามารถเพิ่มความก้าวหน้าในวิชาชีพของบุคลากรด้านวิทยาศาสตร์ วิจัยและนวัตกรรม ได้มากกว่า 1 รายการ โดย

คลิกที่ปุ่ม <sup>เพิ่มบุคลากร</sup>

2) นักวิจัยสามารถแกไขขอมูลได โดยคลิกที่ไอคอน

3) นักวิจัยสามารถลบข้อมูลได้ โดยคลิกที่ไอคอน **l แ** 

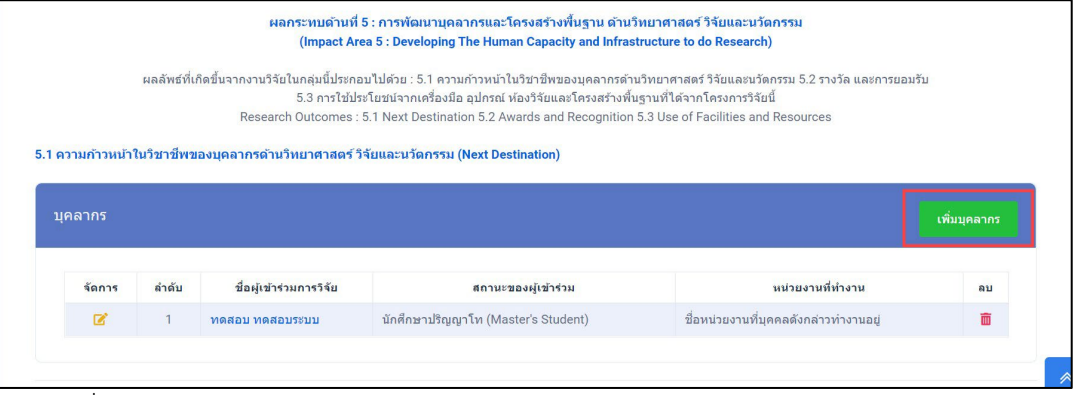

รูปที่ 127 ความกาวหนาในวิชาชีพของบุคลากรดานวิทยาศาสตร วิจัยและนวัตกรรม

4) เมื่อคลิกที่ชื่อ จากคอลัมภ์ "ชื่อผู้เข้าร่วมการวิจัย" ระบบจะแสดงหน้ารายละเอียดข้อมูลที่กรอกไว้

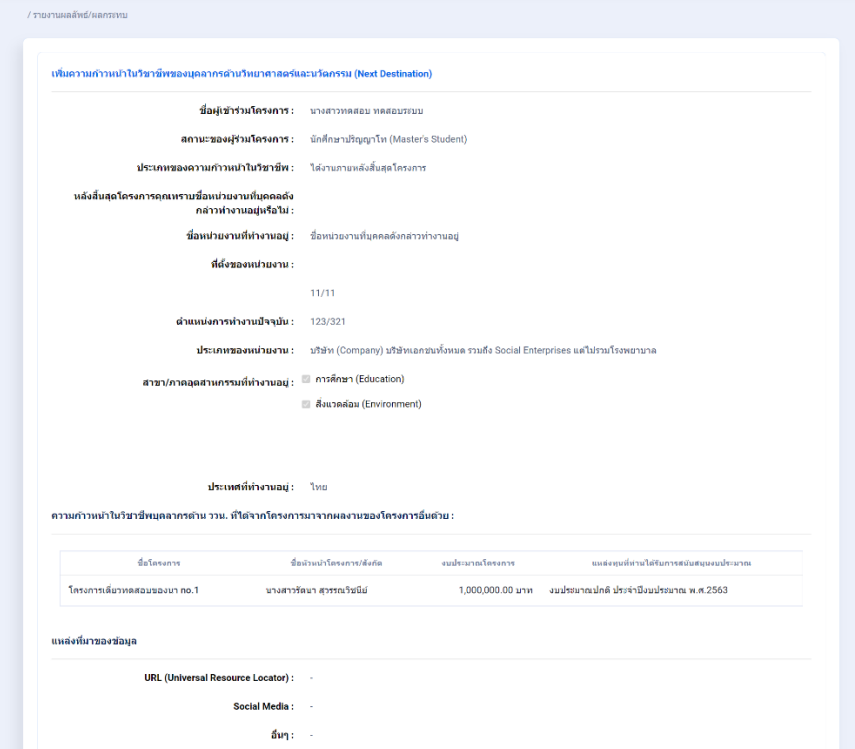

รูปที่ 128 หนารายละเอียดความกาวหนาในวิชาชีพของบุคลากรดานวิทยาศาสตร วิจัยและนวัตกรรม

5) เมื่อเลือก "เพิ่มบุคลากร" จากรูปที่ 127 หน้าที่ 79 ระบบจะแสดง หน้าแบบฟอร์มเพิ่มความก้าวหน้าใน วิชาชีพของบุคลากรดานวิทยาศาสตร วิจัยและนวัตกรรม

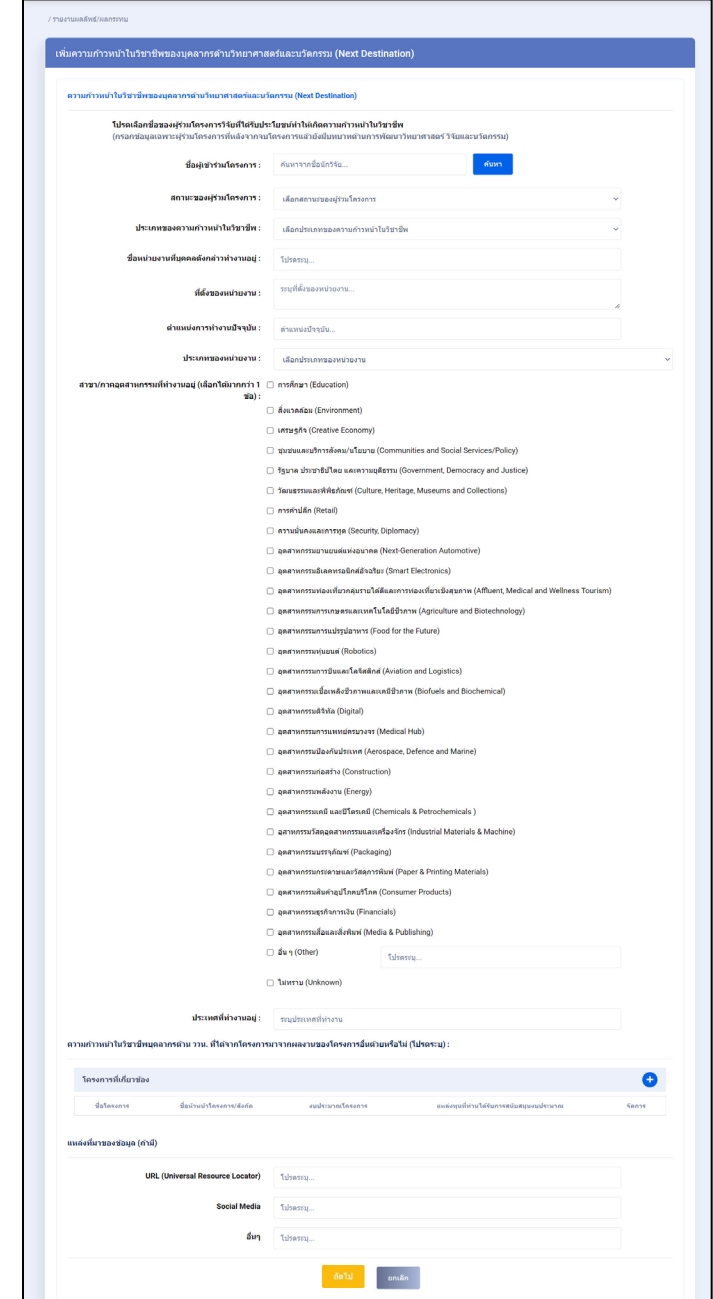

รูปที่ 129 แบบฟอรมเพิ่มความกาวหนาในวิชาชีพของบุคลากรดานวิทยาศาสตร วิจัยและนวัตกรรม

6) ในหัวข้อ ความก้าวหน้าในวิชาชีพบุคลากรด้าน ววน. ของโครงการนี้ ได้นำผลงานของโครงการอื่น มาใช้ด้วย หรือไม่ สามารถเพิ่มได้ มากกว่า 1 โครงการ โดยคลิกที่ <del>1</del> จากรูปที่ 129 ระบบจะแสดง popup เพิ่ม "โครงการที่เกี่ยวของ" สามารถสืบคนโครงการไดจากระบบ NRIIS ดังรูปที่ 130

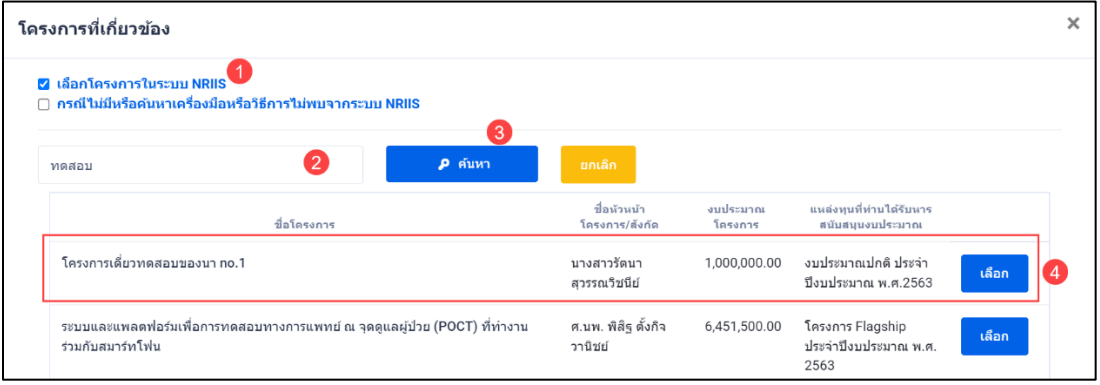

รูปที่ 130 หน้า Popup โครงการที่เกี่ยวข้อง

7) หากต้องการเพิ่มโครงการ หรือสืบค้นไม่พบ สามารถเพิ่มโครงการใหม่ได้ ดังรูปที่ 131 เสร็จแล้วคลิก บันทึก

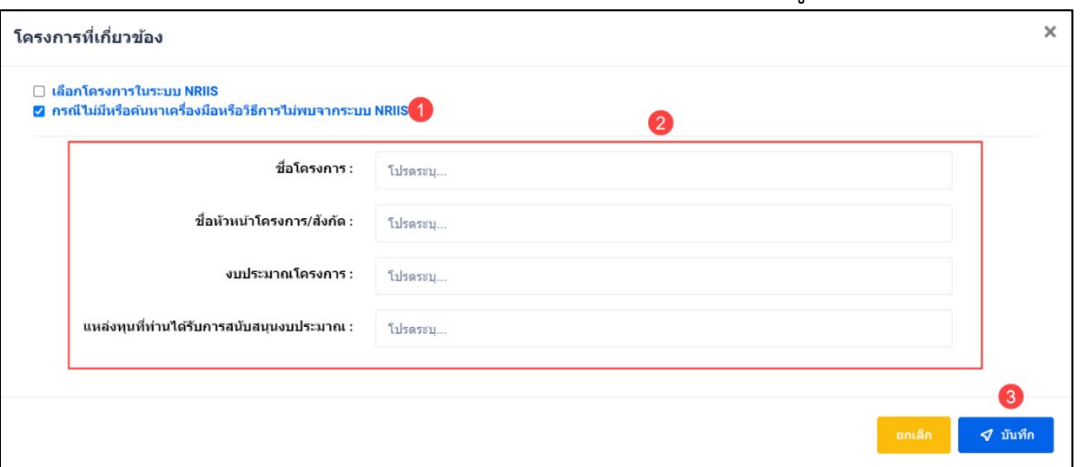

รูปที่ 131 หนา Popup เพิ่มโครงการที่เกี่ยวของ

#### • **การระบุความคิดเห็น**

- 1) นักวิจัยสามารถระบุความคิดเห็น โดยคลิกที่ปุม
- 2) เมื่อคลิกแล้วจะแสดง Popup ขึ้นมาให้ระบุความคิดเห็นของท่าน<br>3) ระบความคิดเห็บเสร็จแล้ว คลิกที่ป่ม <mark>ส่งควมคิดเห็น</mark>
- 3) ระบุความคิดเห็นเสร็จแล้ว คลิกที่ปุ่ม <mark>เ</mark>
- ี่ 4) หลังจากคลิกที่ปุ่ม "ส่งความคิดเห็นแล้ว" ระบบจะแสดงปุ่ม <mark>เ<sup>พืชก</sup>์ เพื่อทำการบันทึกข้อมู</mark>ล ทั้งหมด

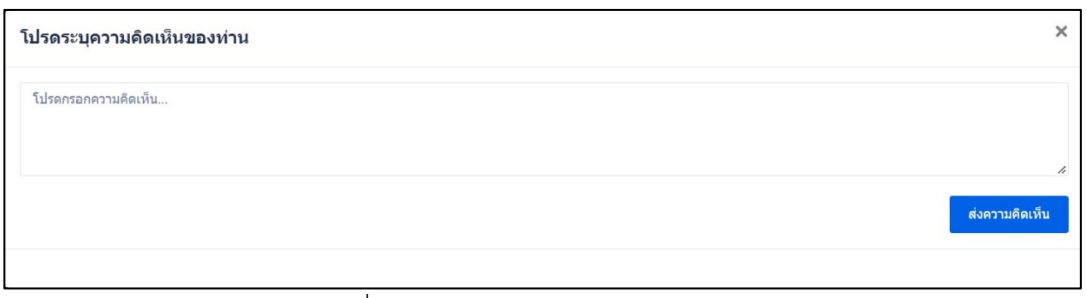

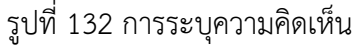

### **2. รางวัล และการยอมรับ**

- 1) นักวิจัยสามารถเพิ่มรางวัล และการยอมรับ ได้มากกว่า 1 รายการ โดยคลิกที่ปุ่ม <mark> <sup>เพิ่มเคลากที่เลียกงวัล</mark></mark></sup>
- 2) นักวิจัยสามารถแก้ไขข้อมูลได้ โดยคลิกที่ไอคอน **L**
- 3) นักวิจัยสามารถลบขอมูลได โดยคลิกที่ไอคอน

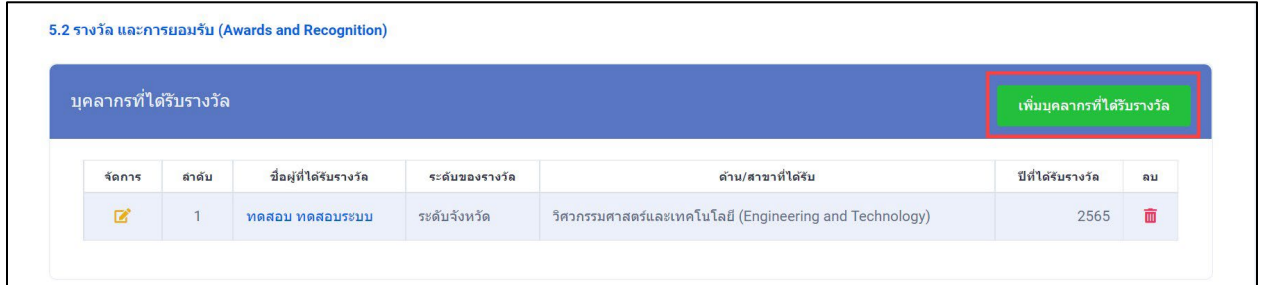

## รูปที่ 133 รางวัลและการยอมรับ

4) เมื่อคลิ<u>กที่ชื่อ จากคอลัมภ์ "ชื่อผู้</u>ที่ได้รับรางวัล" ระบบจะแสดงหน้ารายละเอียดข้อมูลที่กรอกไว้

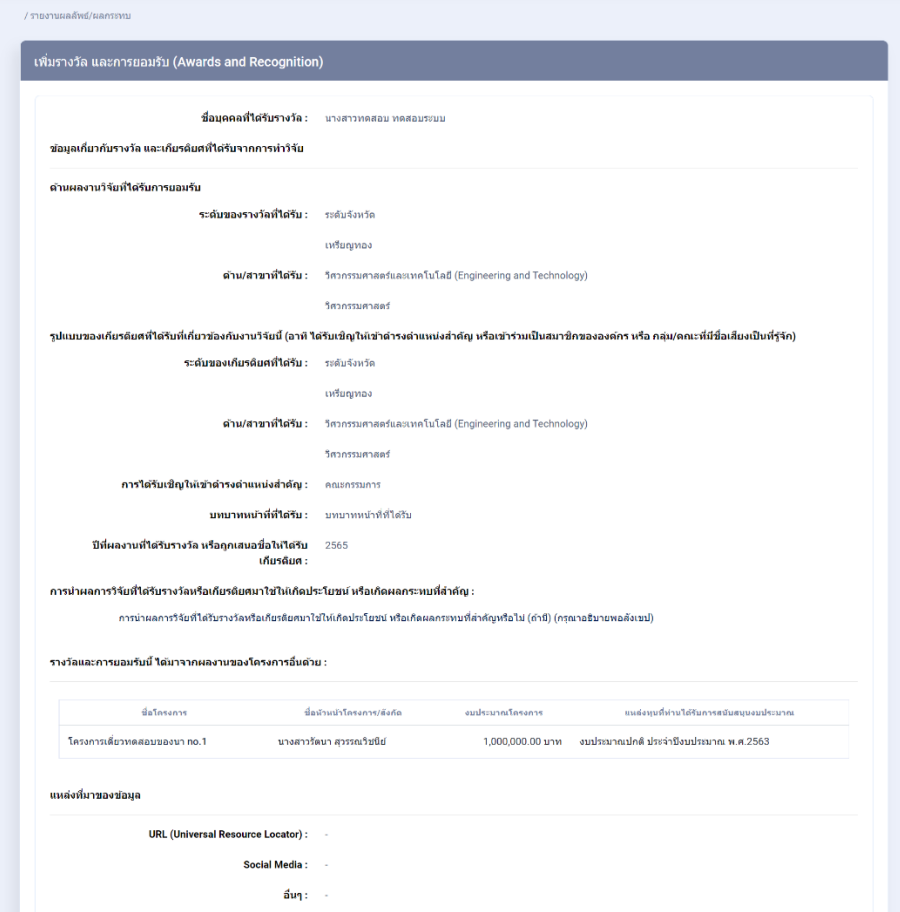

รูปที่ 134 หนารายละเอียดรางวัลและการยอมรับ

5) เมื่อเลือก "เพิ่มบุคลากรที่ไดรับรางวัล" จากรูปที่ 133 หนาที่ 82 ระบบจะแสดง หนาแบบฟอรมเพิ่ม รางวัล และการยอมรับ

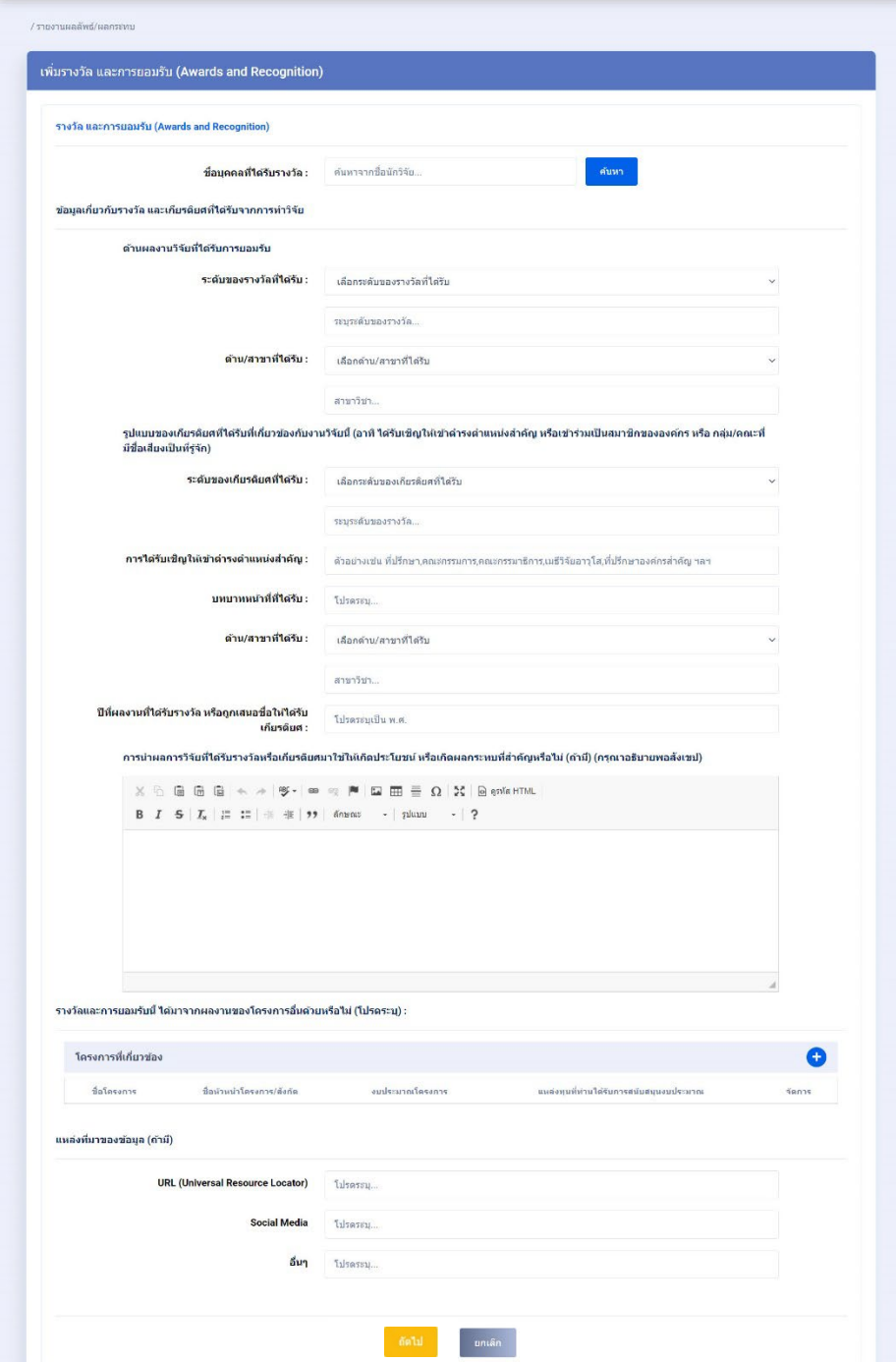

รูปที่ 135 แบบฟอรมเพิ่มรางวัลและการยอมรับ

6) ในหัวขอ รางวัลและการยอมรับ ของโครงการนี้ ไดนำผลงานของโครงการอื่น มาใชดวยหรือไม สามารถเพิ่ม ได้ มากกว่า 1 โครงการ โดยคลิกที่ <del>1</del> จากรูปที่ 135 ระบบจะแสดง popup เพิ่ม "โครงการที่เกี่ยวข้อง" สามารถสืบคนโครงการไดจากระบบ NRIIS ดังรูปที่ 136

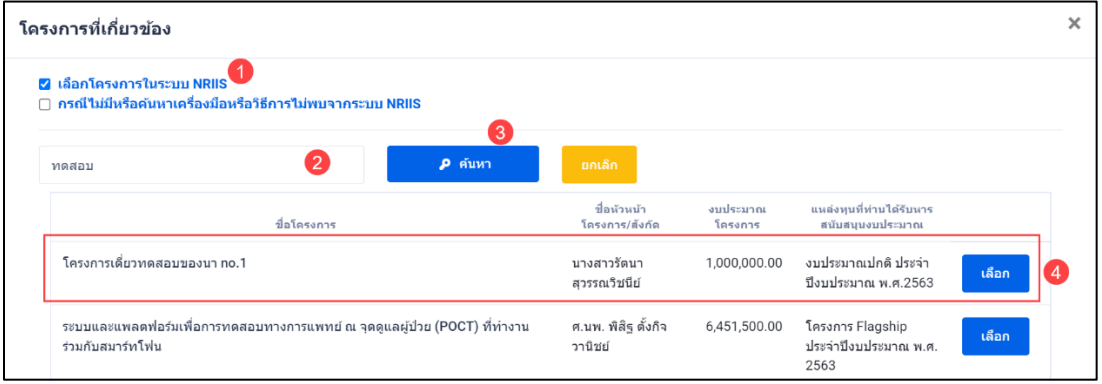

รูปที่ 136 หนา Popup โครงการที่เกี่ยวของ

7) หากตองการเพิ่มโครงการ หรือสืบคนไมพบ สามารถเพิ่มโครงการใหมได 137 เสร็จแลวคลิก บันทึก

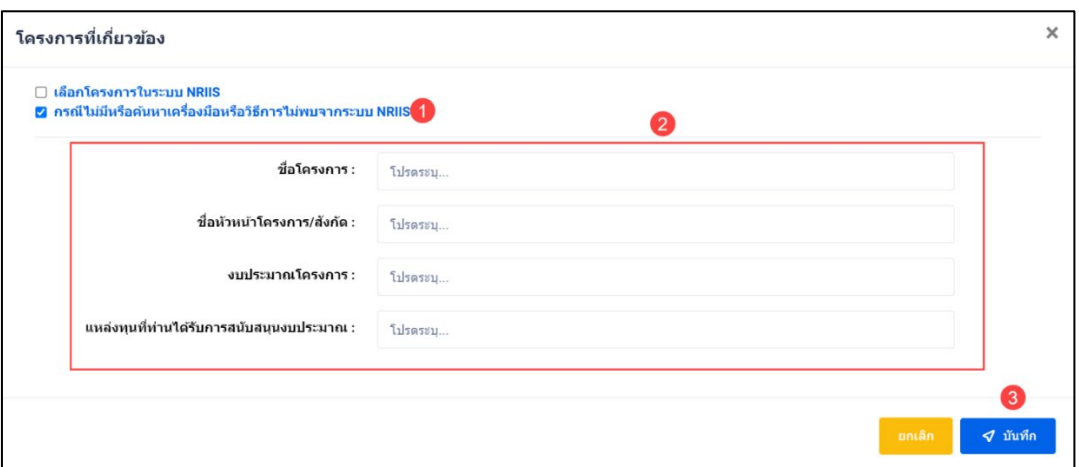

รูปที่ 137 หนา Popup เพิ่มโครงการที่เกี่ยวของ

#### • **การระบุความคิดเห็น**

- 1) นักวิจัยสามารถระบุความคิดเห็น โดยคลิกที่ปุม
- 2) เมื่อคลิกแล้วจะแสดง Popup ขึ้นมาให้ระบุความคิดเห็นของท่าน
- ี<br>ส่งความคิดเห็น ่ 3) ระบุความคิดเห็นเสร็จแล้ว คลิกที่ปุ่ม <sup>|</sup>
- ี่ 4) หลังจากคลิกที่ปุ่ม "ส่งความคิดเห็นแล้ว" ระบบจะแสดงปุ่ม <mark>เ<sup>พืชก</sup>์ เพื่อทำการบันทึกข้อมู</mark>ล ทั้งหมด

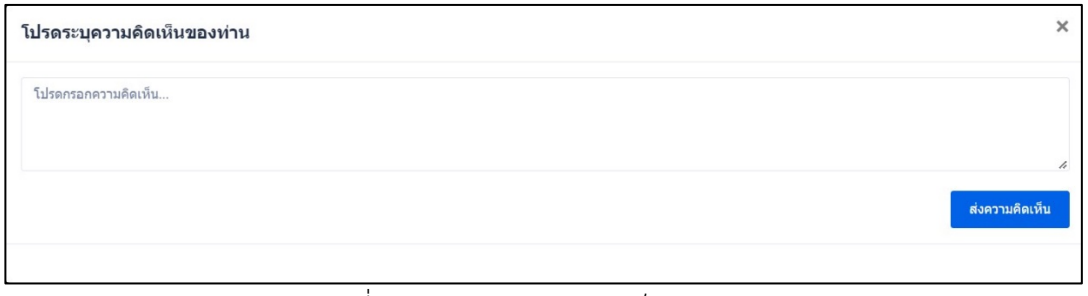

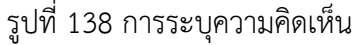

- **3. การใชประโยชนจากเครื่องมือ อุปกรณ หองวิจัยและโครงสรางพื้นฐานที่ไดจากโครงการวิจัยนี้**
	- 1) นักวิจัยสามารถเพิ่มรางวัล และการยอมรับ ไดมากกวา 1 รายการ โดยคลิกที่ปุม เพิ่มเครื่องม<mark>ื</mark>อ
	- 2) นักวิจัยสามารถแก้ไขข้อมูลได้ โดยคลิกที่ไอคอน  $\blacksquare$
	- 3) นักวิจัยสามารถลบข้อมูลได้ โดยคลิกที่ไอคอน  $\overline{\textbf{m}}$

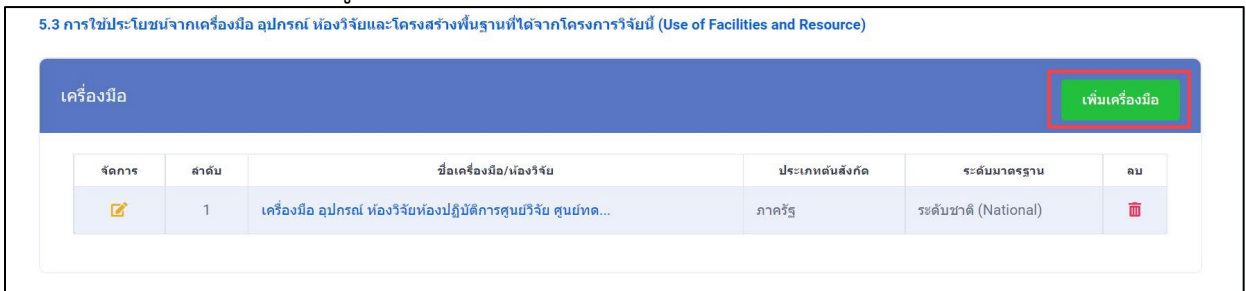

รูปที่ 139 การใชประโยชนจากเครื่องมือ อุปกรณ หองวิจัยและโครงสรางพื้นฐานที่ไดจากโครงการวิจัยนี้

4) เมื่อคลิกที่ชื่อ จากคอลัมภ "ชื่อเครื่องมือ/หองวิจัย" ระบบจะแสดงหนารายละเอียดขอมูลที่กรอกไว

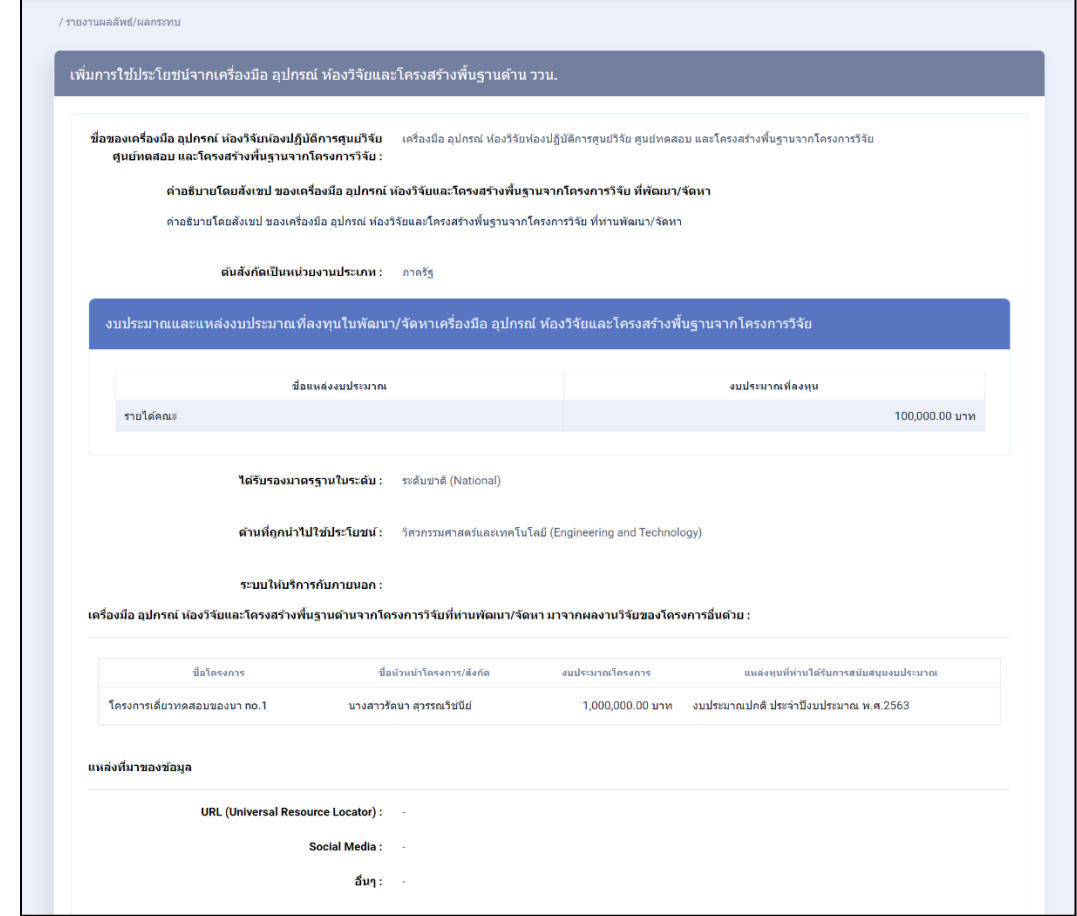

รูปที่ 140 หน้ารายละเอียดการใช้ประโยชน์จากเครื่องมือ อุปกรณ์ ห้องวิจัยและโครงสร้างพื้นฐานที่ได้จาก โครงการวิจัยนี้

5) เมื่อเลือก "เพิ่มบุคลากรที่ไดรับรางวัล" จากรูปที่ 139 หนาที่ 86 ระบบจะแสดง หนาแบบฟอรมเพิ่ม การใชประโยชนจากเครื่องมือ อุปกรณ หองวิจัยและโครงสรางพื้นฐานดาน ววน.

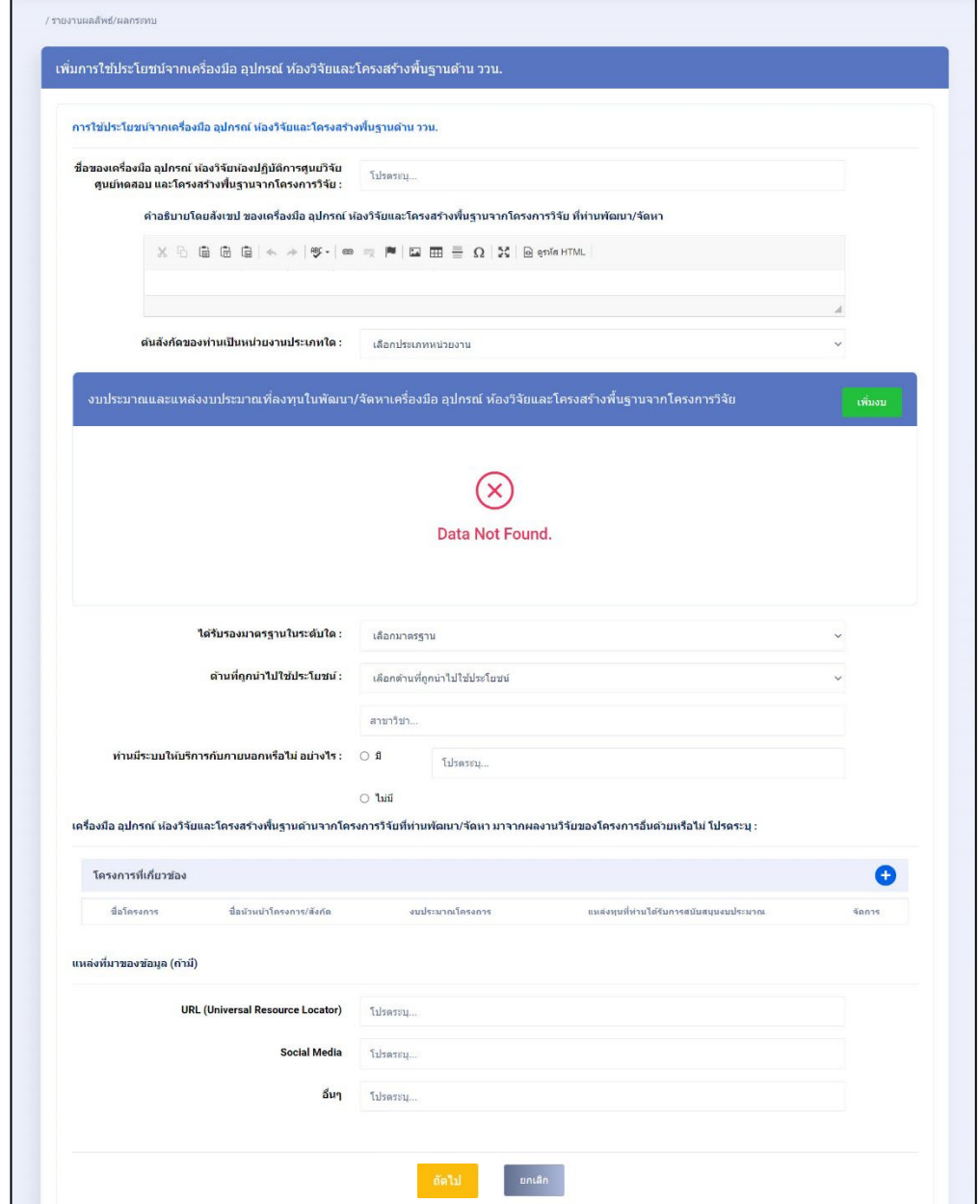

รูปที่ 141 แบบฟอรมเพิ่มการใชประโยชนจากเครื่องมือ อุปกรณ หองวิจัยและโครงสรางพื้นฐานดาน ววน.

- **งบประมาณและแหลงงบประมาณที่ลงทุนในพัฒนา/จัดหาเครื่องมือ อุปกรณ หองวิจัยและโครงสราง พื้นฐานจากโครงการวิจัย**
	- ี่ 1) นักวิจัยสามารถเพิ่มงบประมาณ ได้มากกว่า 1 รายการ โดยคลิกที่ปุ่ม <mark>|</mark> เพิ่มงบ
	- 2) นักวิจัยสามารถแกไขขอมูลได โดยคลิกที่ไอคอน
	- 3) นักวิจัยสามารถลบข้อมูลได้ โดยคลิกที่ไอคอน **i ต**

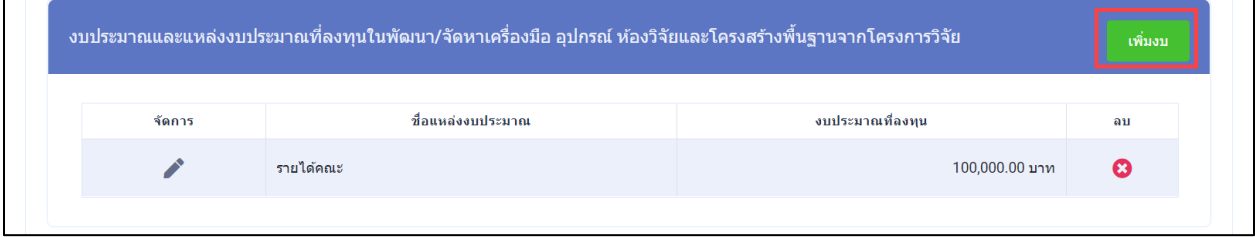

รูปที่ 142 งบประมาณและแหลงงบประมาณที่ลงทุนในพัฒนา/จัดหาเครื่องมือ อุปกรณ หองวิจัยและโครงสราง พื้นฐานจากโครงการวิจัย

6) เมื่อคลิกปุม "เพิ่มงบ" จากรูปที่ 142 หนาที่ 89 ระบบจะแสดง Popup ประกอบดวย จังหวัด อำเภอ ตำบล เสร็จแลวคลิกบันทึก

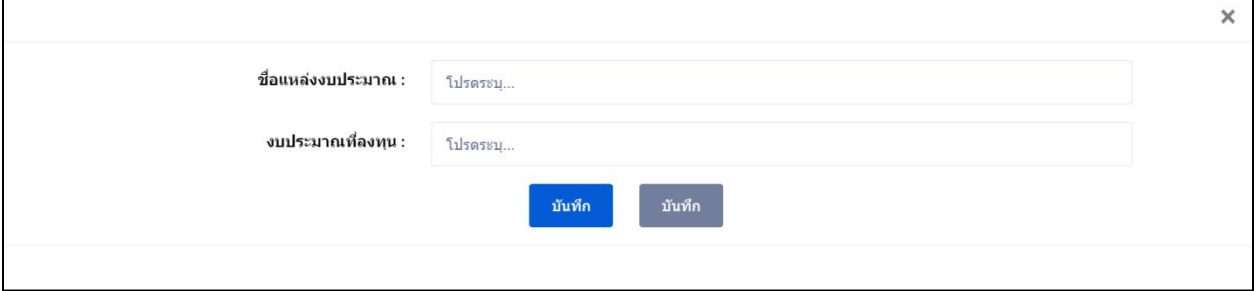

รูปที่ 143 หน้า Popup เพิ่มงบ

7) ในหัวข้อ เครื่องมือ อุปกรณ์ ห้องวิจัยและโครงสร้างพื้นฐานด้านจากโครงการวิจัยที่ท่านพัฒนา/จัดหา มา จากผลงานวิจัยของโครงการอื่นด้วยหรือไม่ สามารถเพิ่มได้ มากกว่า 1 โครงการ โดยคลิกที่ <del>1</del> จากรูปที่ 141 ระบบจะแสดง popup "โครงการที่เกี่ยวข้อง" สามารถสืบค้นโครงการได้จากระบบ NRIIS ดังรูปที่ 144

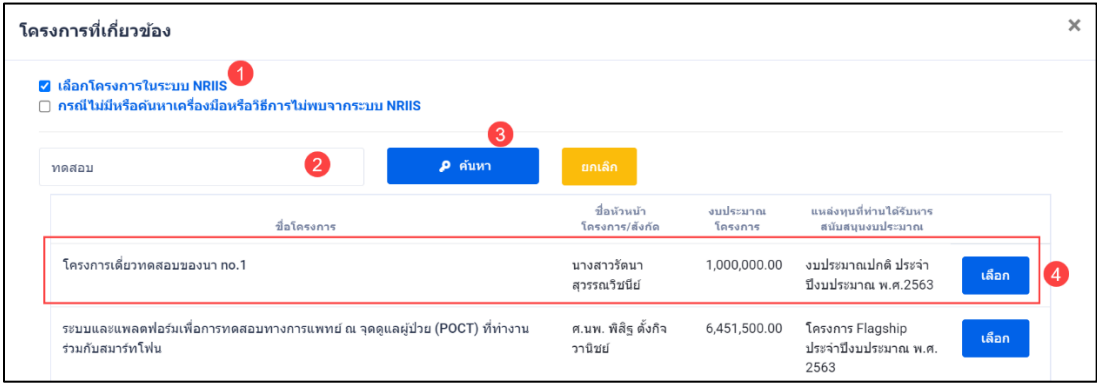

รูปที่ 144 หน้า Popup โครงการที่เกี่ยวข้อง

8) หากต้องการเพิ่มโครงการ หรือสืบค้นไม่พบ สามารถเพิ่มโครงการใหม่ได้ ดังรูปที่ 145 เสร็จแล้วคลิก บันทึก

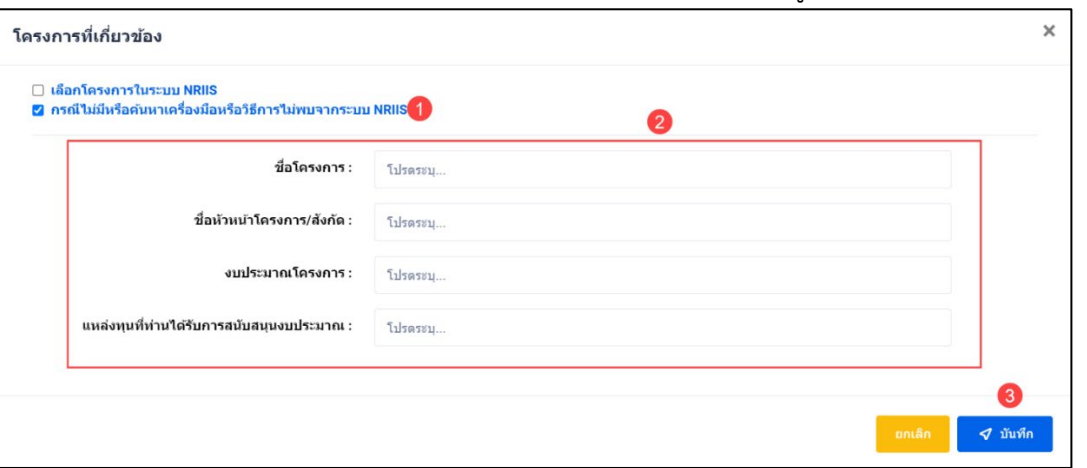

รูปที่ 145 หนา Popup เพิ่มโครงการที่เกี่ยวของ

### • **การระบุความคิดเห็น**

- 1) นักวิจัยสามารถระบุความคิดเห็น โดยคลิกที่ปุม
- 2) เมื่อคลิกแล้วจะแสดง Popup ขึ้นมาให้ระบุความคิดเห็นของท่าน<br>3) ระบความคิดเห็บเสร็จแล้ว คลิกที่ป่ม <mark>เพ่<sup>อมดูลเห็น</mark></mark></sup>
- 3) ระบุความคิดเห็นเสร็จแล้ว คลิกที่ปุ่ม <mark>เ</mark>
- ี่ 4) หลังจากคลิกที่ปุ่ม "ส่งความคิดเห็นแล้ว" ระบบจะแสดงปุ่ม <mark>เ<sup>พืชก</sup>์ เพื่อทำการบันทึกข้อมู</mark>ล ทั้งหมด

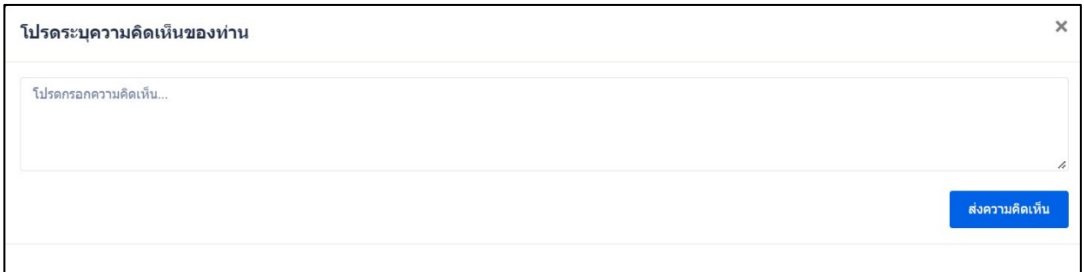

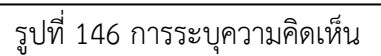

# **ภาคผนวกที่ 1 นิยามศัพท**

**ขนาดของธุรกิจ** อางอิงจากราชกิจจานุเบกษา ประกาศกฎกระทรวงกำหนดลักษณะของวิสาหกิจขนาดกลางและ ขนาดยอม พ.ศ. 2562 วันที่ 7 มกราคม 2563 มีนิยามดังนี้

วิสาหกิจขนาดยอม ไดแก กิจการที่มีลักษณะ ดังตอไปนี้

- 1. กิจการผลิตสินค้าที่มีจำนวนการจ้างงานไม่เกิน 50 คนหรือมีรายได้ต่อปีไม่เกิน 100 ล้านบาท
- 2. กิจการให้บริการ กิจการค้าส่ง หรือกิจการค้าปลีก ที่มีจำนวนการจ้างงานไม่เกิน 30 คนหรือมี รายได้ต่อปีไม่เกิน 50 ล้านบาท

วิสาหกิจขนาดกลาง ไดแก กิจการที่มีลักษณะ ดังตอไปนี้

- 1. กิจการผลิตสินค้าที่มีจำนวนการจ้างงานเกินกว่า 50 คนแต่ไม่เกิน 200 คน หรือมีรายได้ต่อปีเกิน กวา 100 ลานบาท แตไมเกิน 500 ลานบาท
- 2. กิจการให้บริการ กิจการค้าส่ง หรือกิจการค้าปลีก ที่มีจำนวนการจ้างงานเกินกว่า 30 คน แต่ไม่เกิน 100 คนหรือมีรายได้ต่อปีเกินกว่า 50 ล้านบาทแต่ไม่เกิน 300 ล้านบาท

### **กลุมกิจการเพื่อสังคม**

หมายถึง บุคคลธรรมดา กลุมบุคคล ชุมชน หรือนิติบุคคล ที่ตั้งขึ้นตามกฎหมายไทย ซึ่งดำเนินกิจการ เกี่ยวกับการผลิต การจำหน่ายสินค้า หรือการบริการ โดยมีวัตถุประสงค์เพื่อสังคมเป็นเป้าหมายหลักของกิจการ และไดรับการจดแจงเปนกลุมกิจการเพื่อสังคม ตามพระราชบัญญัติสงเสริมวิสาหกิจเพื่อสังคม พ.ศ. 2562

### **วิสาหกิจชุมชน**

หมายถึง กิจการของชุมชนเกี่ยวกับการผลิตสินค้า การให้บริการ หรือการอื่น ๆ ที่ดำเนินการโดยคณะ บุคคลที่มีความผูกพัน มีวิถีชีวิตรวมกันและรวมตัวกันประกอบกิจการดังกลาว ไมวาจะเปนนิติบุคคลในรูปแบบใด หรือไมเปนนิติบุคคล เพื่อสรางรายไดและเพื่อการพึ่งพาตนเองของครอบครัว ชุมชนและระหวางชุมชน ทั้งนี้ ตาม หลักเกณฑที่คณะกรรมการสงเสริมวิสาหกิจชุมชนประกาศกำหนด

*(ที่มา พระราชบัญญัติสงเสริมวิสาหกิจชุมชน พ.ศ. 2548 วันที่ 18 มกราคม 2548)*

### **ระดับความพรอมของเทคโนโลยี (Technology Readiness Level: TRL)**

หมายถึง การบ่งชี้ระดับความพร้อมและเสถียรภาพของเทคโนโลยีตามบริบทการใช้งาน ตั้งแต่ ้องค์ประกอบสำคัญ อุปกรณ์ และกระบวนการทำงานทั้งระบบก่อนที่จะมีการบูรณาการเทคโนโลยีเป็นระบบ โดย เริ่มตั้งแตระดับความพรอมของเทคโนโลยีขั้นพื้นฐาน (TRL 1) จนกระทั่งพัฒนาเปนเทคโนโลยีที่มีความพรอมใชใน สภาวะแวดลอมจริงอยางสมบูรณ (TRL 9) มีนิยามและคำอธิบายดังนี้*(ที่มา : สำนักงานพัฒนาวิทยาศาสตรและ เทคโนโลยีแหงชาติ (2563))*

#### **TRL 1: Basic principles observed and reported.**

- *นิยาม* หลักการพื้นฐานไดรับการ พิจารณาและมีการรายงาน
- *คำอธิบาย* มีการพิจารณาหลักการพื้นฐานทางวิทยาศาสตรที่สนับสนุนหลักการสำคัญของ เทคโนโลยี โดยมีการทบทวนเอกสารและงานวิจัยที่เกี่ยวข้อง

#### **TRL 2: Concept and / or application formulated.**

- *นิยาม* มีการสรางแนวคิดดานเทคโนโลยีและ/หรือการประยุกตใช
- *คำอธิบาย* เริ่มทำการศึกษาวิเคราะห์เบื้องต้นเพื่อยืนยันหลักการพื้นฐานทางวิทยาศาสตร์และ เทคโนโลยีและความเปนไปไดในการประยุกตใช โดยยังไมมีการพิสูจนหรือวิเคราะหใน รายละเอียดเพื่อสนับสนุนสมมติฐาน

#### **TRL 3: Concepts demonstrated analytically or experimentally**

- *นิยาม* แนวคิดไดถูกสาธิตดวยการวิเคราะห จำาลอง หรือทดลอง
- *คำอธิบาย* ผลการศึกษาวิจัย จำลองทดลอง หรือ วิเคราะห์ เพื่อพิสูจน์ว่าหลักการนั้นเป็นไปได้ (Proof-of concept) โดยอาจเปนการวิเคราะหจำลอง หรือ ดวยการทดลอง วิเคราะห ผลการทดลอง

#### **TRL 4: Key elements and/or breadboard demonstrated in laboratory environment**

- *นิยาม* องคประกอบที่สำคัญ ไดถูกสาธิตในระดับหองปฏิบัติการแลว
- *คำอธิบาย* องคประกอบที่สำคัญ ไดถูกประกอบเขาดวยกันเพื่อใหชิ้นสวนทำงานดวยกันได และ ตนแบบผานการสาธิตในระดับหองปฏิบัติการ และสามารถแกไขปญหาเฉพาะเรื่อง รวมทั้งแสดงใหเห็นมุมมองของการทำงานหลัก ๆ ของตนแบบวาสามารถทำงานไดตามที่ คาดหวัง

#### **TRL 5: Key elements and/or breadboard demonstrated in relevant environments**

- *นิยาม* องค์ประกอบที่สำคัญ ได้ถูกสาธิตในสภาวะเลียนแบบที่ใกล้เคียงสภาวะแวดล้อมจริง
- *คำอธิบาย* องคประกอบที่สำคัญไดถูกประกอบเขาดวยกันกับองคประกอบสนับสนุนของตนแบบ จริง และผานการทดสอบและสาธิตพิสูจนการใชงานในสภาวะแวดลอมจริง (Simulated environments)

#### **TRL 6: Representative of the deliverable demonstrated in relevant environments.**

- *นิยาม* ตนแบบของผลิตภัณฑหรือกระบวนการที่พรอมเปนสิ่งสงมอบ ไดผานการสาธิตและ พิสูจนการใช งานในสภาวะแวดลอมที่เกี่ยวของกับการทำงานจริง
- *คำอธิบาย* ต้นแบบของผลิตภัณฑ์หรือกระบวนการที่พร้อมเป็นสิ่งส่งมอบได้ผ่านการสาธิตและ พิสูจน์การใช้งานในสภาวะแวดล้อมที่เกี่ยวข้องกับการทำงานจริง (Relevant environment) ซึ่งหมายถึง ปจจัยของสิ่งแวดลอมที่มีผลเกี่ยวของตอความสำเร็จ/ ้ล้มเหลวในการทำงานของระบบต้นแบบ ได้ถูกควบคุมให้เหมือนกับสภาวะทำงานจริง
- **TRL 7: Final development version of the deliverable demonstrated in operational environment.**
- *นิยาม* ต้นแบบของผลิตภัณฑ์หรือกระบวนการขั้นสุดท้าย ได้ผ่านการสาธิตและพิสูจน์การใช้ งานในสภาวะทำางานจริง
- *คำอธิบาย ต้*นแบบของผลิตภัณฑ์หรือกระบวนการขั้นสุดท้ายได้ผ่านการสาธิตและพิสูจน์การใช้งาน ในสภาวะทำงานจริง (Operational environment) ซึ่งหมายถึง สภาพแวดลอมจริงใน การทำงานของระบบ (ตนแบบ) ที่ไมสามารถควบคุมปจจัยที่มีผลเกี่ยวของตอ ความสำเร็จ/ลมเหลวในการทำงานของระบบได

#### **TRL 8: Actual deliverable qualified through test and demonstration.**

- *นิยาม* เทคโนโลยี/ผลิตภัณฑ/กระบวนการที่สงมอบจริง ไดผานการทดสอบและสาธิต
- *คำอธิบาย* เทคโนโลยี/ผลิตภัณฑ์/กระบวนการที่ส่งมอบจริง ผ่านการทดสอบคุณภาพการใช้งาน ตามมาตรฐานของผูใช/มาตรฐานคุณภาพที่เกี่ยวของ (ถามี)/กฎหมายที่เกี่ยวของ(ถามี) หรือถูกบูรณาการเข้ากับระบบของลูกค้า/ผู้ใช้งานแล้ว

#### **TRL 9: Operational use of deliverable**

- *นิยาม* การใช้งานเทคโนโลยี/ผลิตภัณฑ์/กระบวนการอย่างต่อเนื่อง
- *คำอธิบาย* เทคโนโลยี/ผลิตภัณฑ์/กระบวนการถูกนำไปใช้งานจริง และติดตามผลการใช้งานอย่าง ต่อเนื่องตามระยะเวลาที่เหมาะสม โดยหากมีข้อบกพร่อง ต้องดำเนินการแก้ไขให้ เรียบร้อย

### **ผูดอยโอกาส**

หมายถึง บุคคลที่อยู่ในสภาวะยากลำบาก เนื่องจากประสบปัญหาต่าง ๆ มีชีวิตความเป็นอยู่ด้อยกว่า บุคคลปกติทั่วไป ขาดโอกาสหรือไมมีโอกาสที่จะเขาถึงทรัพยากรตาง ๆ หรือบริการตาง ๆ ของภาครัฐ รวมทั้งขาด การพัฒนา ทั้งทางรางกาย สติปญญา อารมณ สังคม และจิตใจ จำเปนตองไดรับความชวยเหลือเปนกรณีพิเศษ เพื่อใหมีชีวิตความเปนอยูที่ดีขึ้น

### **ทุนงบประมาณแผนดิน**

หมายถึง ทุนวิจัยที่ไดรับการสนับสนุนจากงบประมาณของกองทุน สงเสริม ววน. ทั้งในสวนของทุน สนับสนุนงานเชิงกลยุทธ(Strategic Fund) และทุนสนับสนุนงานพื้นฐาน (Fundamental Fund)

### **ทุนของหนวยงานที่ทานสังกัด**

หมายถึง ทุนวิจัยที่ไดรับการสนับสนุนจากงบประมาณรายไดของหนวยงานที่ทานสังกัด

#### **ทุนภายนอก**

หมายถึง ทุนวิจัยที่ไดรับการสนับสนุนจากงบประมาณของหนวยงาน/กองทุนอื่น หรือภาคเอกชน ภายในประเทศ

### **ทุนตางประเทศ**

หมายถึง ทุนวิจัยที่ไดการสนับสนุนจากงบประมาณของหนวยงาน/กองทุน หรือภาคเอกชน จาก ตางประเทศ

# **ภาคผนวกที่ 2 Q & A**

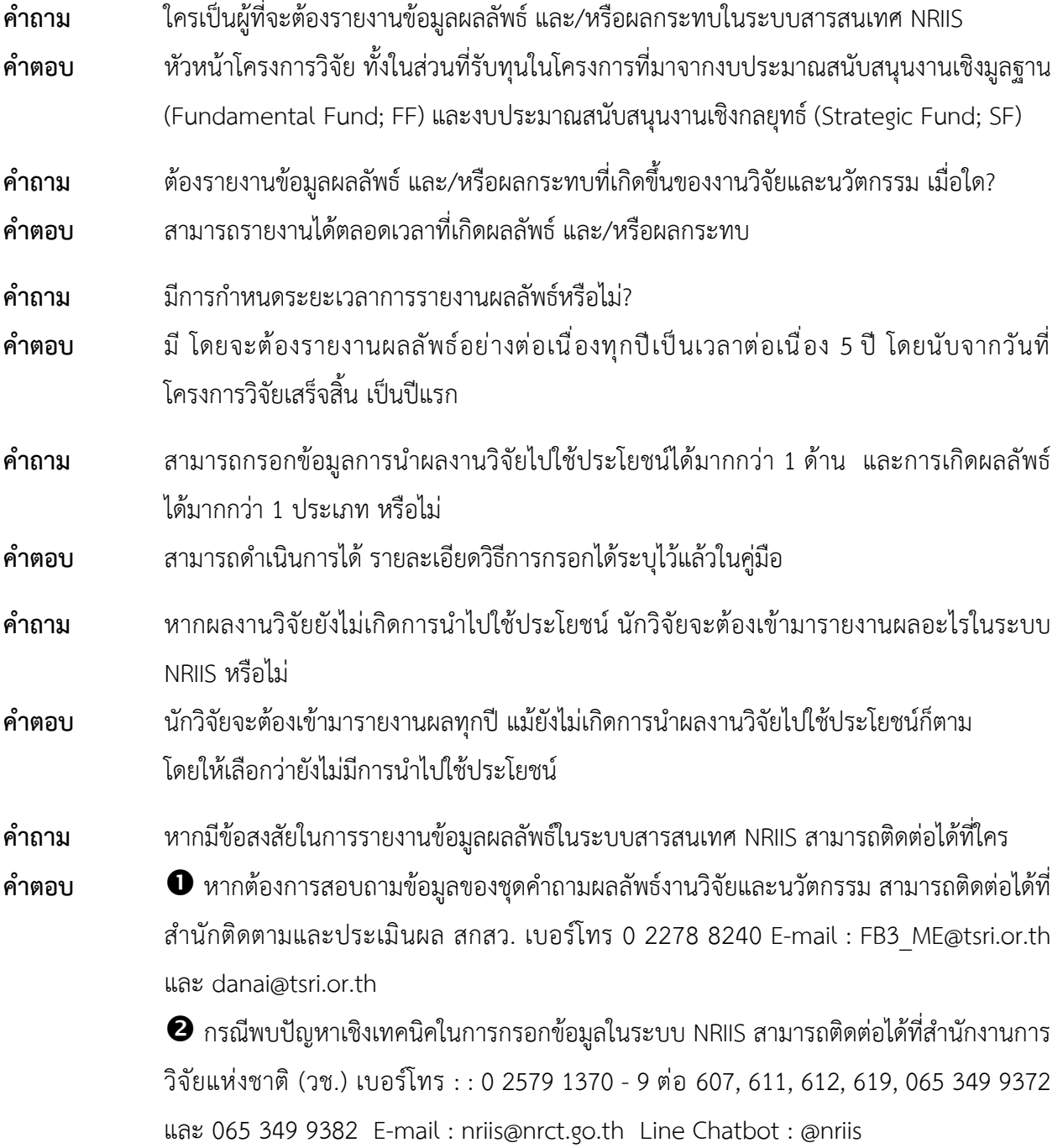